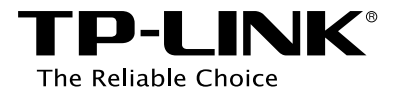

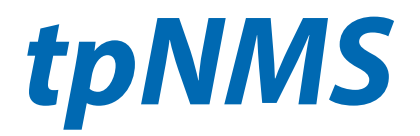

# Network Management System

User Manual

REV1.0.0 1910011672

# **Content**

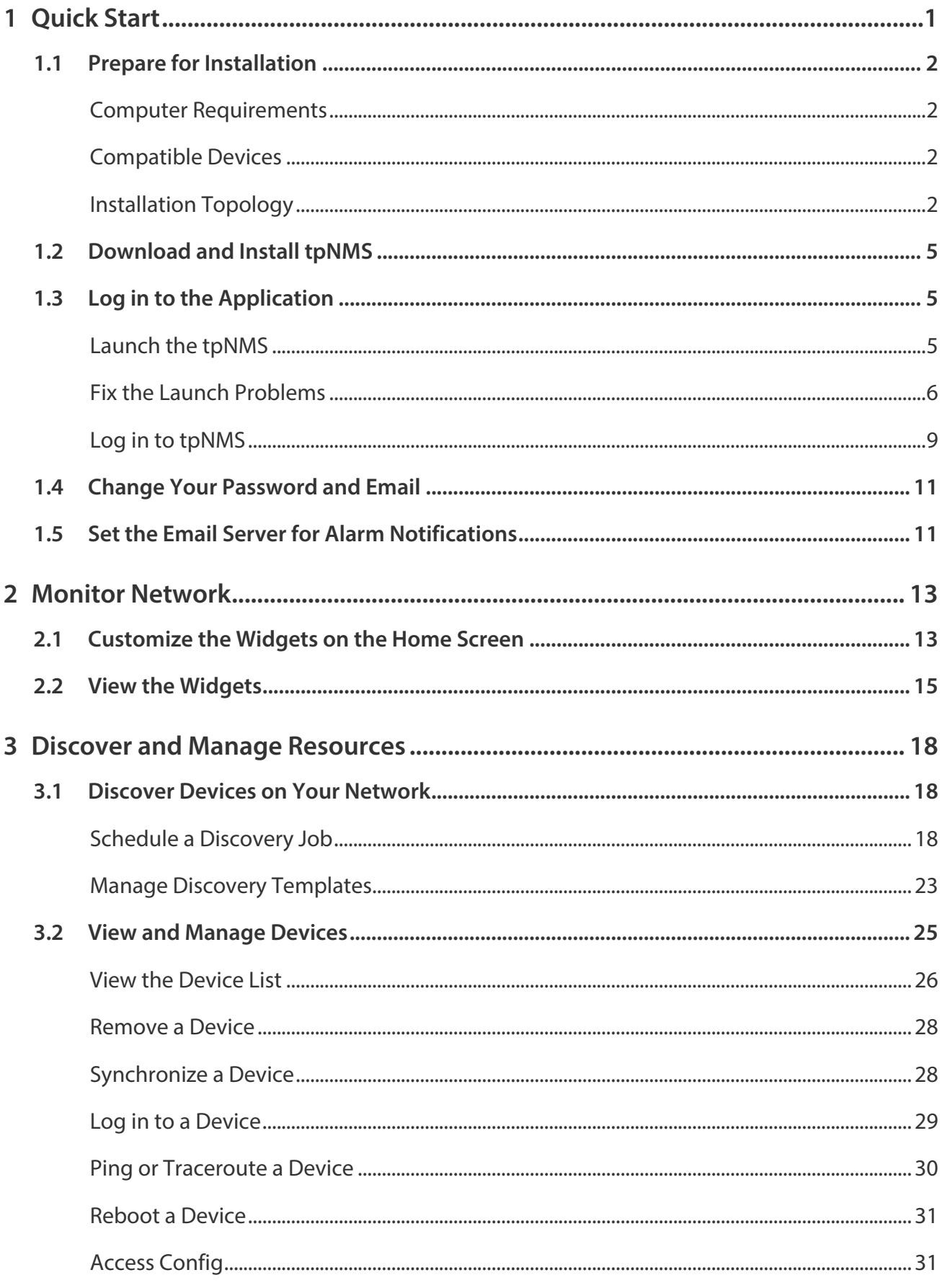

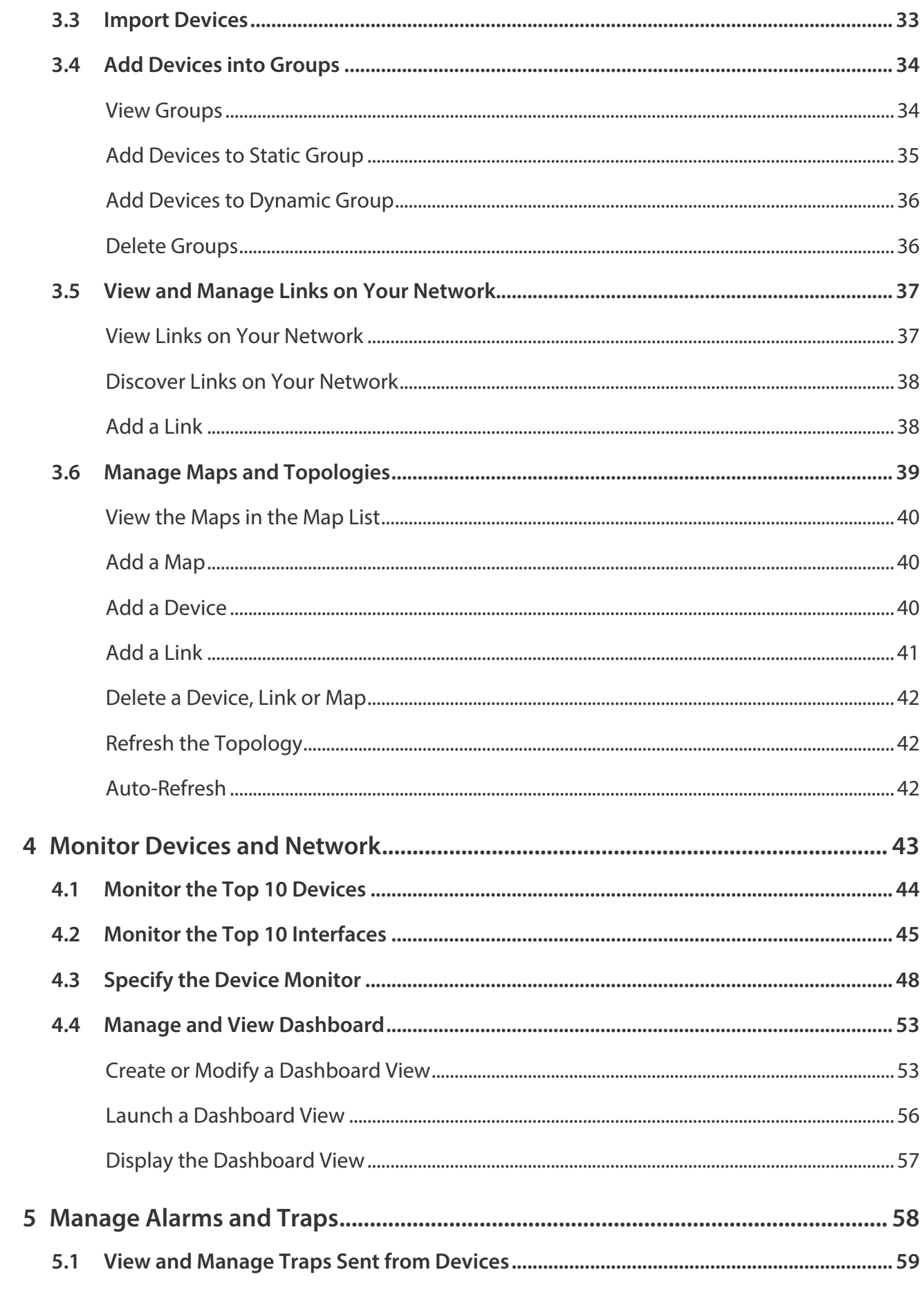

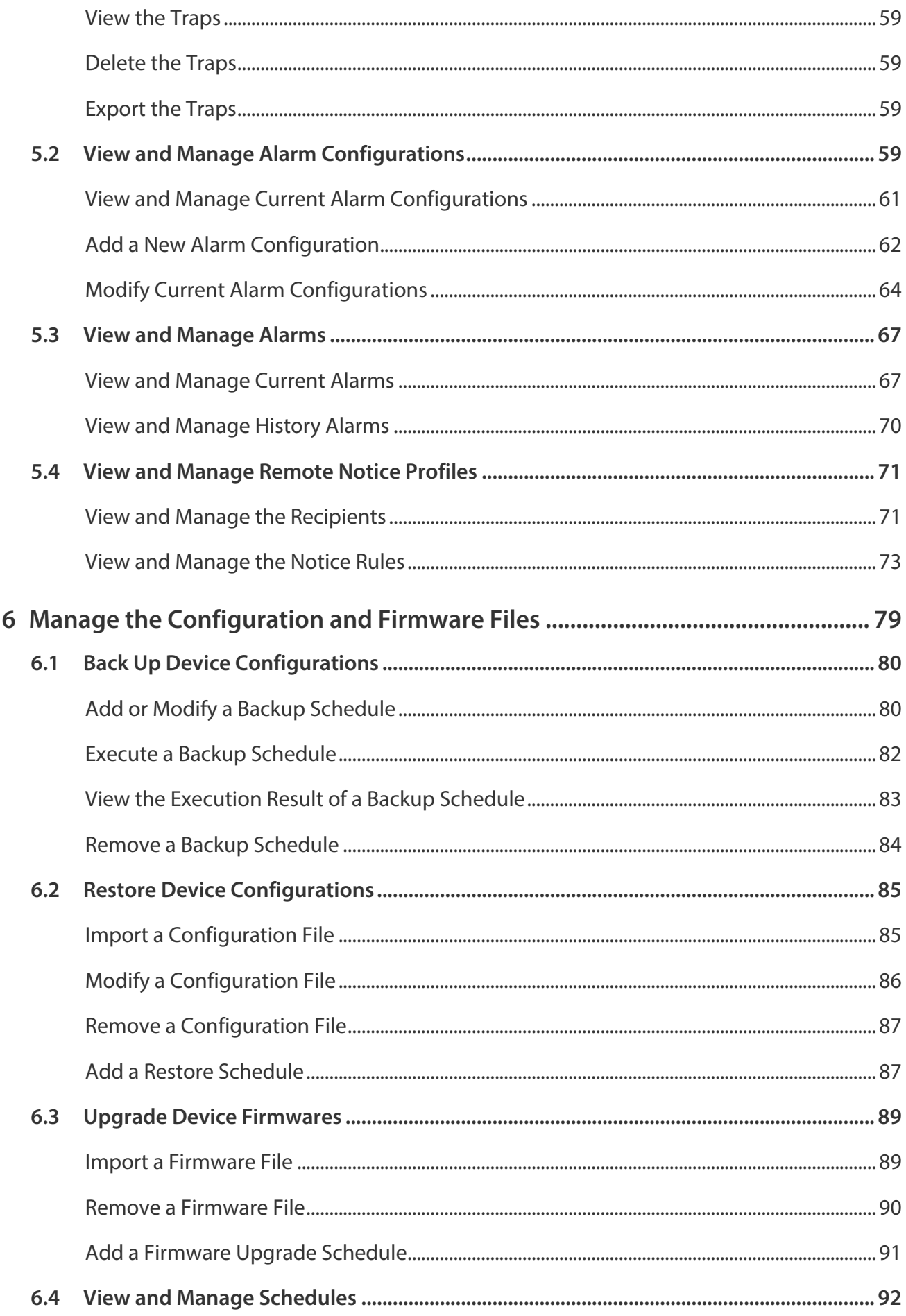

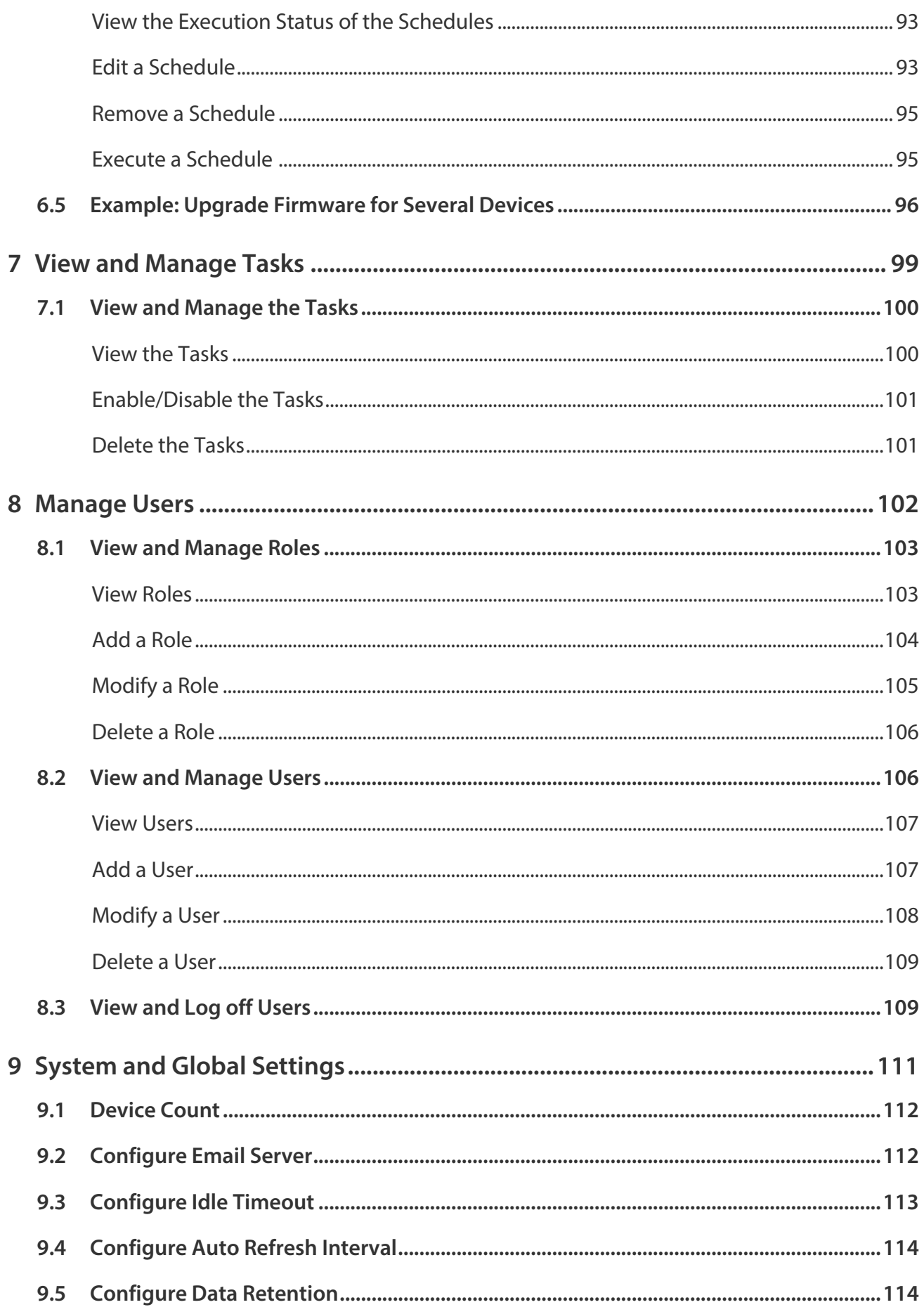

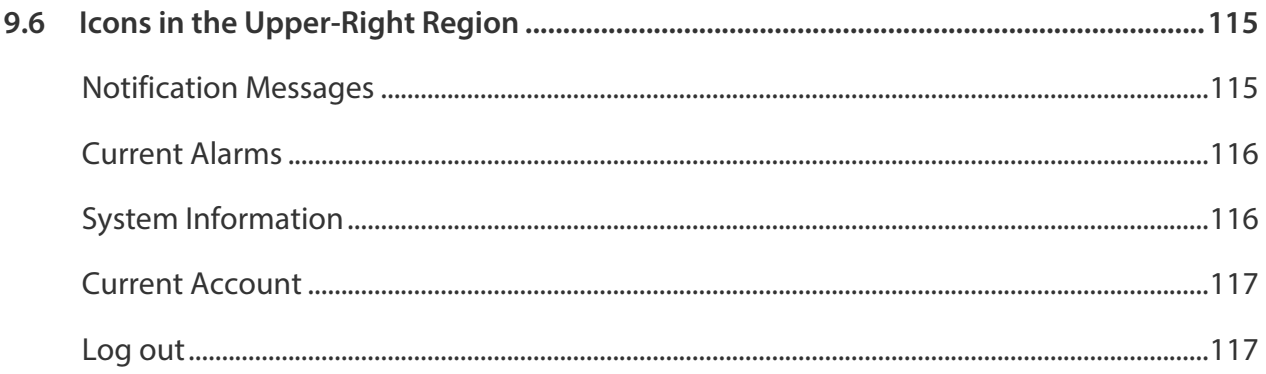

# <span id="page-6-0"></span>*1* **Quick Start**

The tpNMS (TP-LINK Network Management System) is a centralized management software that allows you to discover, monitor and configure your TP-LINK Managed Switches using a web browser. Follow the steps below to complete the basic settings of the tpNMS.

- 1. [Prepare for Installation](#page-7-1)
- 2. [Download and Install tpNMS](#page-10-1)
- 3. [Log in to the Application](#page-10-2)
- 4. [Change Your Password and Email](#page-16-1)
- 5. [Set the Email Server for Alarm Notifications](#page-16-2)

## <span id="page-7-0"></span>**1.1 Prepare for Installation**

<span id="page-7-1"></span>You can install the tpNMS to centrally manage the switches in the LAN or in different network segments.

- [Computer Requirements](#page-7-2)
- [Compatible Devices](#page-7-3)
- [Installation Topology](#page-7-4)

### <span id="page-7-2"></span>**Computer Requirements**

### Hardwares:

Operating System: Microsoft Windows XP/Vista/7/8/10.

Web Browser: Mozilla Firefox 32 (or above), Google Chrome 37 (or above), Opera 24 (or above), or Microsoft Internet Explorer 8-11.

### / **Not**

We recommend you deploy the tpNMS on a 64-bit operating system to guarantee the software stability.

### <span id="page-7-3"></span>**Compatible Devices**

TP-LINK 2/3/5/T series switches.

### <span id="page-7-4"></span>**Installation Topology**

You can deploy tpNMS to manage devices in three types of network topologies.

·In the Same LAN

If you want to manage the compatible switches in the same LAN with the tpNMS host, refer to the following network topology.

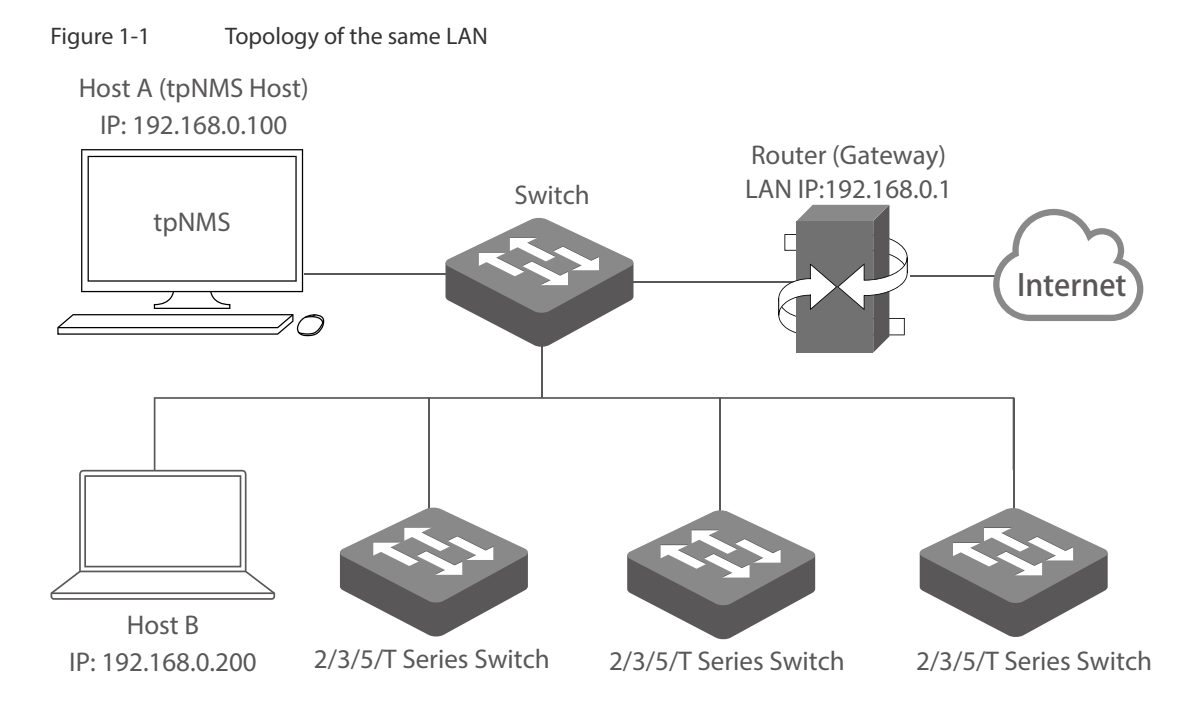

In the LAN, only one host needs to install tpNMS. The host is called as tpNMS Host. And the other hosts in the same LAN can access the tpNMS Host to manage the network. In this topology, you can visit tpNMS interface from Host B by entering "192.168.0.100: 8888" in a web browser. It's recommended to set a static IP address to the tpNMS Host for the convenient login to the tpNMS interface.

### / **Not:**

The tpNMS must be running all the time when you manage the network.

·In Different Network Segments

If the tpNMS Host needs to manage switches in different network segments, refer to the following topology.

Figure 1-2 Topology with different subnets

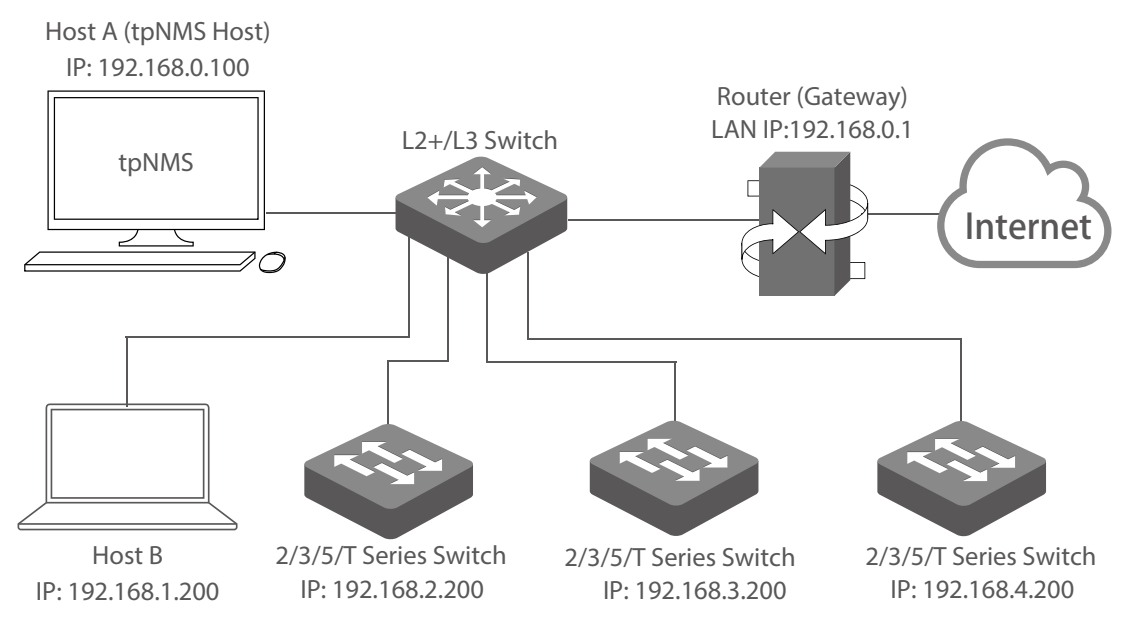

The tpNMS Host and the switches are connected to different ports on the L2+/L3 switch. The tpNMS Host and the switches can access each other via the routing interfaces configured on the L2+/L3 switch. To ensure the switches can be discovered by the tpNMS Host and be managed, configure the switches to send SNMP traps to the IP address of the tpNMS host.

·Over VPN Tunnel

The tpNMS Host can manage the switches over the VPN tunnel, referring to the following topology.

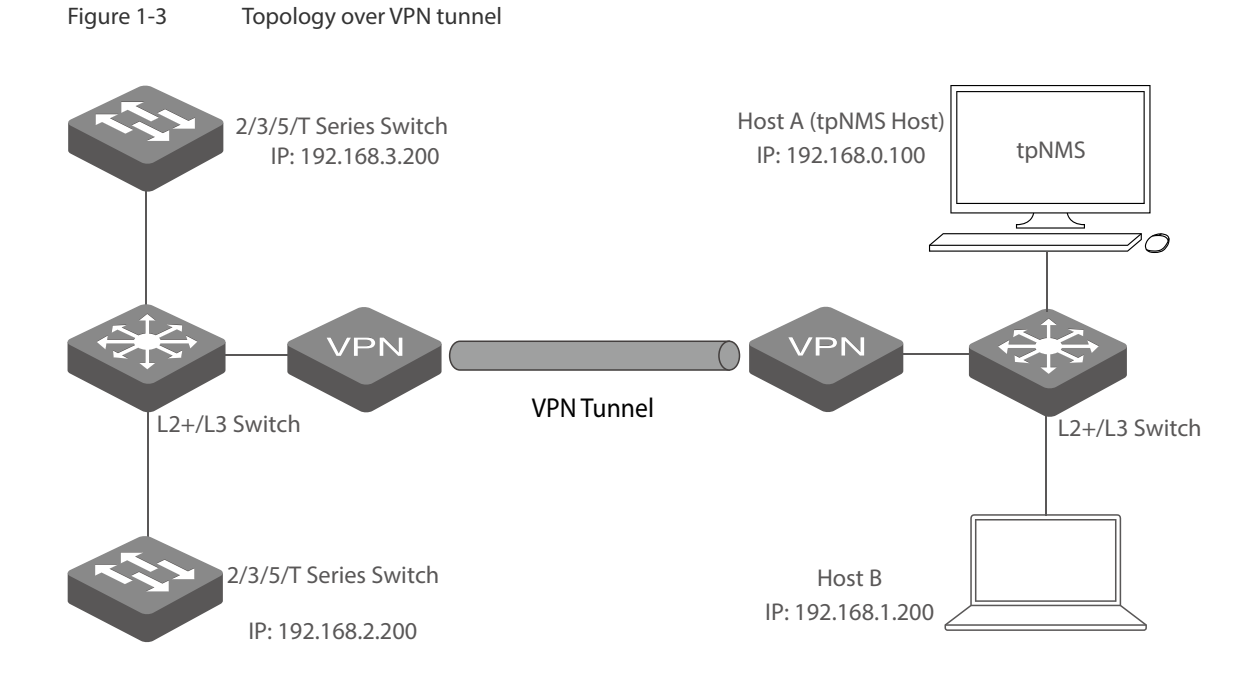

<span id="page-10-0"></span>After the VPN tunnel is established, the tpNMS can manage the switches on the other side of the tunnel remotely.

# **1.2 Download and Install tpNMS**

<span id="page-10-1"></span>Get the installation file of tpNMS from our website <www.tplink.com/en>in this directory **For Business > Switches > Accessories**, or click this [link.](http://www.tplink.com/en/products/biz-list-43.html) Then follow the on-screen instructions to properly install the tpNMS software. After successful installation, a shortcut icon of the tpNMS will be created on the tpNMS host's desktop.

# **1.3 Log in to the Application**

<span id="page-10-2"></span>Launch the software on the tpNMS Host and follow the instructions to complete the basic configurations, and then you can log in to the management interface.

- [Launch the tpNMS](#page-10-3)
- [Fix the Launch Problems](#page-11-1)
- [Log in to tpNMS](#page-14-1)

### <span id="page-10-3"></span>**Launch the tpNMS**

Launch the tpNMS and the following window will pop up. You can click **Hide** to hide this window but do not close it. After a while, your web browser will automatically open.

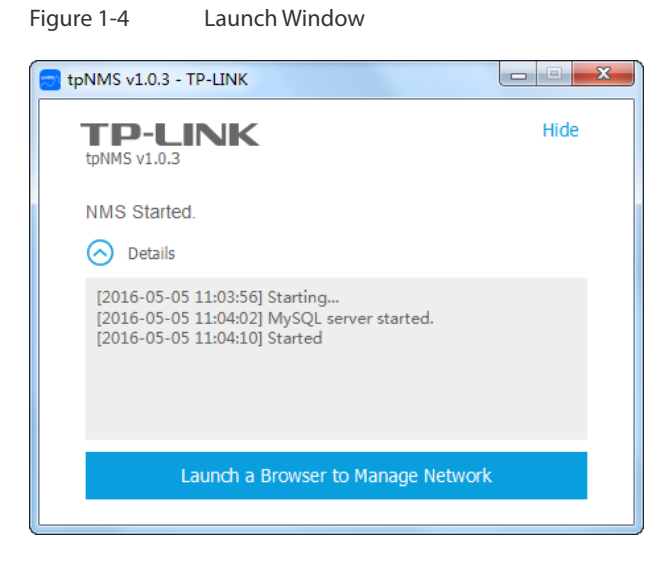

### <span id="page-11-0"></span>/ **Not:**

- · If your browser does not open, please click **Launch a Browser to Manage Network**.
- · If it opens but prompts a problem with the website's security certificate, please click Continue to this website.
- · If the port 69, 162 and 1099 are already used by other processes, tpNMS will fail to initialize. Please kill the tasks occupying these ports and click **Retry to** launch tpNMS again.

### <span id="page-11-1"></span>**Fix the Launch Problems**

tpNMS will use several ports in its launch process, which include but are not limited to: 69, 162 and 1099. If any of these ports is occupied by the other processes, tpNMS will fail to initialize. The conflicting port and the PID of the process using this port will be displayed in the launch window. Please kill the process with this PID and click **Retry** to launch the tpNMS again.

1. For example, the tpNMS encounters with a port conflict in initialization.

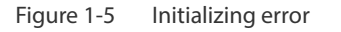

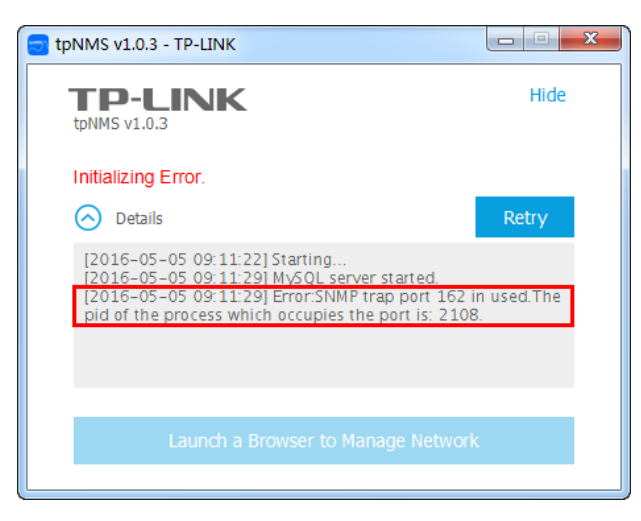

We can see that the conflict port is 162 and the process with PID 2108 is occupying this port.

## 2. Open the **Processes** tab in the **Windows Task Manager**.

Figure 1-6 Windows Task Manager

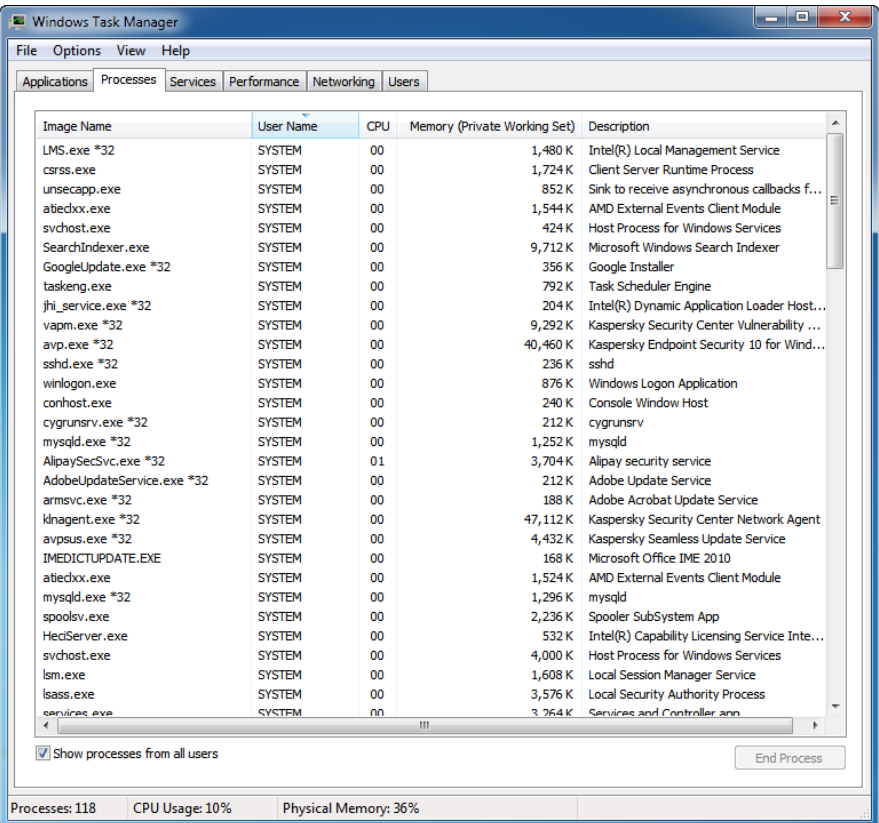

## 3. Click **View** and select **Select Columns...**.

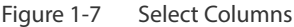

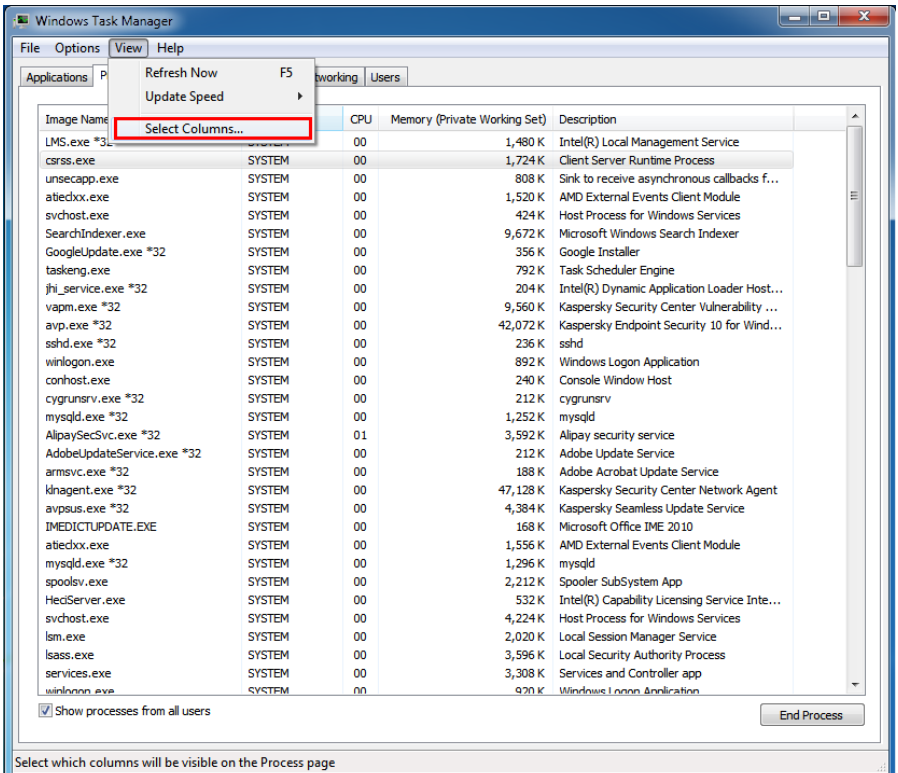

In the pop-up window, select the PID (Process Identification) and click **OK**.

Figure 1-8 Show the PID column

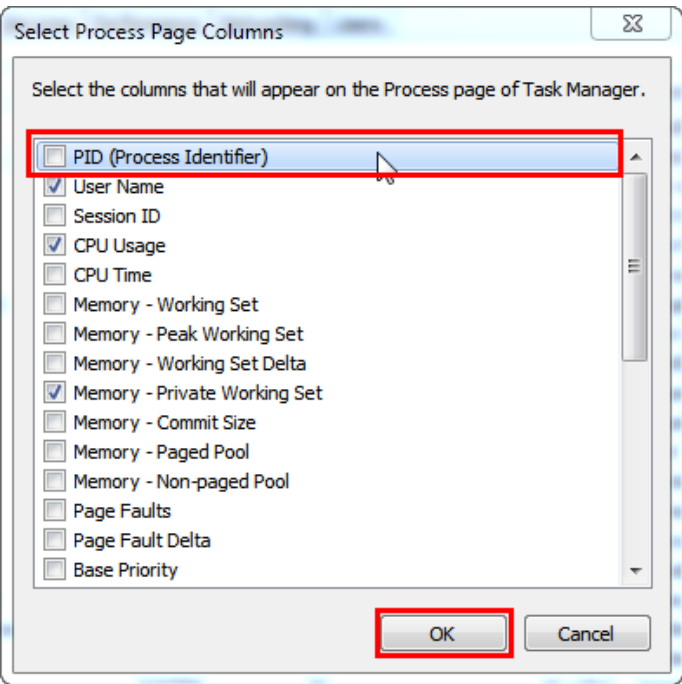

<span id="page-14-0"></span>4. Kill the process that occupying the conflict port. Click the process with the specified PID and click the **End Process**.

Figure 1-9 Kill the conflicting process

| <b>Processes</b>                 |             |                      |                 |                              |                                                             |
|----------------------------------|-------------|----------------------|-----------------|------------------------------|-------------------------------------------------------------|
| <b>Applications</b><br>Services  | Performance | Networking Users     |                 |                              |                                                             |
| <b>Image Name</b>                | PID         | <b>Liser Name</b>    | CPU             | Memory (Private Working Set) | Description                                                 |
| IMS.exe *32                      | 6072        | <b>SYSTEM</b>        | 00              | 1.484K                       | Intel(R) Local Management Service                           |
| csrss.exe                        | 5868        | <b>SYSTEM</b>        | 01              | 1.724K                       | <b>Client Server Runtime Process</b>                        |
| unsecapp.exe                     | 5604        | <b>SYSTEM</b>        | 00              | 860 K                        | Sink to receive asynchronous callbacks for WMI client appli |
| atiechxx.exe                     | 5472        | <b>SYSTEM</b>        | 00              | 1.592K                       | AMD External Events Client Module                           |
| sychost.exe                      | 4896        | <b>SYSTEM</b>        | 00              |                              | 424 K Host Process for Windows Services                     |
| SearchIndexer.exe                | 4496        | <b>SYSTEM</b>        | 00              | 9.748K                       | Microsoft Windows Search Indexer                            |
| GoogleUpdate.exe *32             | 3832        | <b>SYSTEM</b>        | <sub>00</sub>   |                              | 360 K Google Installer                                      |
| taskeng.exe                      | 3600        | <b>SYSTEM</b>        | 00              | 792 K                        | <b>Task Scheduler Engine</b>                                |
| ihi service.exe *32              | 3396        | <b>SYSTEM</b>        | 00              | 204 K                        | Intel(R) Dynamic Application Loader Host Interface          |
| vapm.exe *32                     | 3360        | <b>SYSTEM</b>        | 00              | 10.184K                      | Kaspersky Security Center Vulnerability Assessment & Pat    |
| avn.exe *32<br>2412              |             | <b>SYSTEM</b>        | 00 <sub>0</sub> |                              | 28.324 K Kaspersky Endpoint Security 10 for Windows         |
| snmptrap.exe                     | 2108        | <b>LOCAL SERVICE</b> | 00              | 288 K                        | SMMP Trap                                                   |
| winlogon.exe                     | 2316        | <b>SYSTEM</b>        | 00              | 892K                         | <b>Windows Logon Application</b>                            |
| conhost.exe                      | 2276        | <b>SYSTEM</b>        | 00              | 240 K                        | Console Window Host                                         |
| cvarunsrv.exe *32                | 2220        | <b>SYSTEM</b>        | 00              | 212K                         | cvarunsry                                                   |
| mysqld.exe *32                   | 2088        | <b>SYSTEM</b>        | <sub>00</sub>   | 1,256K                       | mysgld                                                      |
| AlipaySecSvc.exe *32             | 2004        | <b>SYSTEM</b>        | 01              | 3,760 K                      | Alipay security service                                     |
| AdobeUndateService.exe *32       | 1980        | <b>SYSTEM</b>        | 00              | 212 K                        | Adobe Update Service                                        |
| armsvc.exe *32                   | 1944        | <b>SYSTEM</b>        | 00              |                              | 188 K Adobe Acrobat Update Service                          |
| klnagent.exe *32                 | 1884        | <b>SYSTEM</b>        | 00              |                              | 47.264 K Kaspersky Security Center Network Agent            |
| avosus.exe *32                   | 1820        | <b>SYSTEM</b>        | <sub>00</sub>   |                              | 4,500 K Kaspersky Seamless Update Service                   |
| <b>IMEDICTUPDATE.EXE</b><br>1652 |             | <b>SYSTEM</b>        | 00              | 168 K                        | Microsoft Office IME 2010                                   |
| atiechxx.exe<br>1560             |             | <b>SYSTEM</b>        | 00              | 1.640K                       | AMD External Events Client Module                           |
| mysald.exe *32<br>1492           |             | <b>SYSTEM</b>        | 00              | 1.296 K                      | mysald                                                      |
| spoolsv.exe<br>1424              |             | <b>SYSTEM</b>        | <sub>00</sub>   | 2.216K                       | Spooler SubSystem App                                       |
| HeciServer.exe<br>1408           |             | <b>SYSTEM</b>        | 00              | 532 K                        | Intel(R) Capability Licensing Service Interface             |
| sychost.exe                      | 908         | <b>SYSTEM</b>        | 00              | 4.328 K                      | <b>Host Process for Windows Services</b>                    |
| Ism.exe                          | 808         | <b>SYSTEM</b>        | 00              |                              | 2.052 K Local Session Manager Service                       |
| sass.exe                         | 800         | <b>SYSTEM</b>        | 00              |                              | 3.668 K Local Security Authority Process                    |
| SPEVICES, PXP                    | 792         | <b>SYSTEM</b>        | 00              | 3,424K                       | Services and Controller app                                 |
| winknon eve                      | 744         | <b>CVCTEM</b>        | nn.             | 028 K                        | Windowe Logon Application                                   |
|                                  |             |                      |                 |                              |                                                             |

### 5. Click **Retry** to launch tpNMS again.

Figure 1-10 Launch tpNMS again

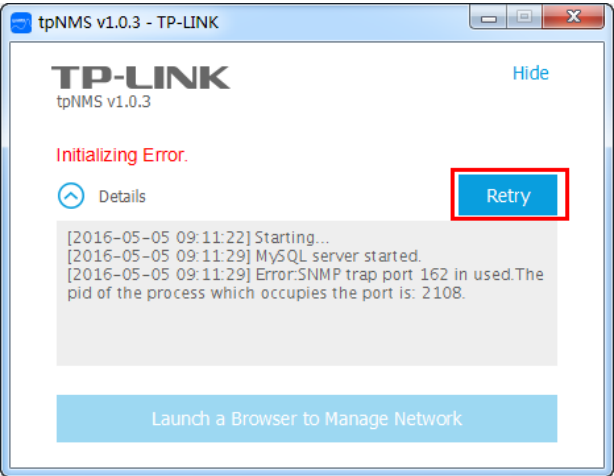

### <span id="page-14-1"></span>**Log in to tpNMS**

tpNMS uses a browser-server architecture. Administrators and other types of users can access tpNMS from any accessible host in the network. Before you log in to tpNMS, please make sure that tpNMS host has a static IP address.

#### / **Not:**

Since tpNMS supports multiple users' operations at the same time, we recommend that different users coordinate their application activities. Thus the modifications on the screen made by one user are not inadvertently changed by another user.

- 1. Open a browser and connect to tpNMS through the static IP address of the tpNMS host and the port 8843.
	- ·To connect to tpNMS from the tpNMS host, enter the URL **https://127.0.0.1:8843/**.
	- ·To connect to tpNMS from a remote computer, replace 127.0.0.1 with the IP address of the tpNMS host. For example, enter **https://1.1.1.100:8843/**, in which **1.1.1.100** is the IP address of the tpNMS host and **8843** is the port number for the tpNMS server.
- 2. After you connect to tpNMS, enter the default account and password (both are **admin**) in the Login screen to sign in.

Figure 1-11 Login Window admin , . . . . Sign In

3. The Home screen displays as below.

Figure 1-12 Home Page

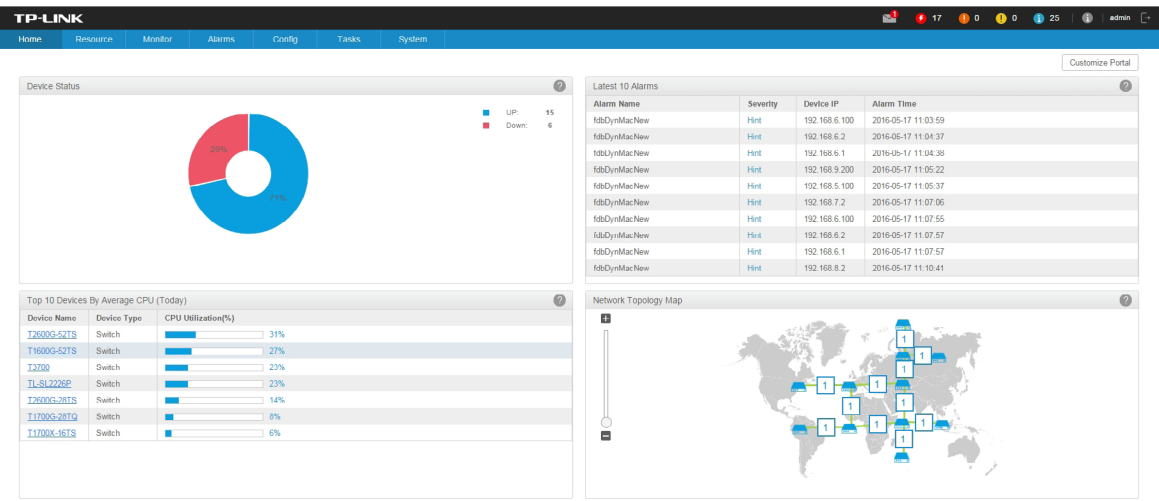

## <span id="page-16-0"></span>**1.4 Change Your Password and Email**

<span id="page-16-1"></span>It is suggested to change the **admin** user's default password for safety considerations. tpNMS defines three types of roles: administrator, operator and observer. Only administrators have the authority to modify the user's user name, password and email.

Following the steps below to modify your password and email address.

1. Click admin in the top right corner of the page and the following My Account window will pop up.

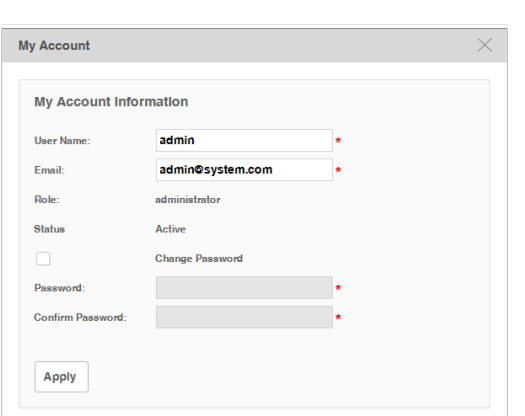

Figure 1-13 Modify account information

- 2. Modify the Email address of the **admin** user.
- 3. Select the **Change Password** check box. Enter the new password and re-enter to confirm.
- <span id="page-16-2"></span>4. Click **Apply** to save your changes.

## **1.5 Set the Email Server for Alarm Notifications**

Before tpNMS can send alarm notifications, you should configure the email server settings. Only an administrator role user can configure the alarm email server settings.

1. Go to **System > System Settings > Email Server**.

Figure 1-14 Configure Email server settings

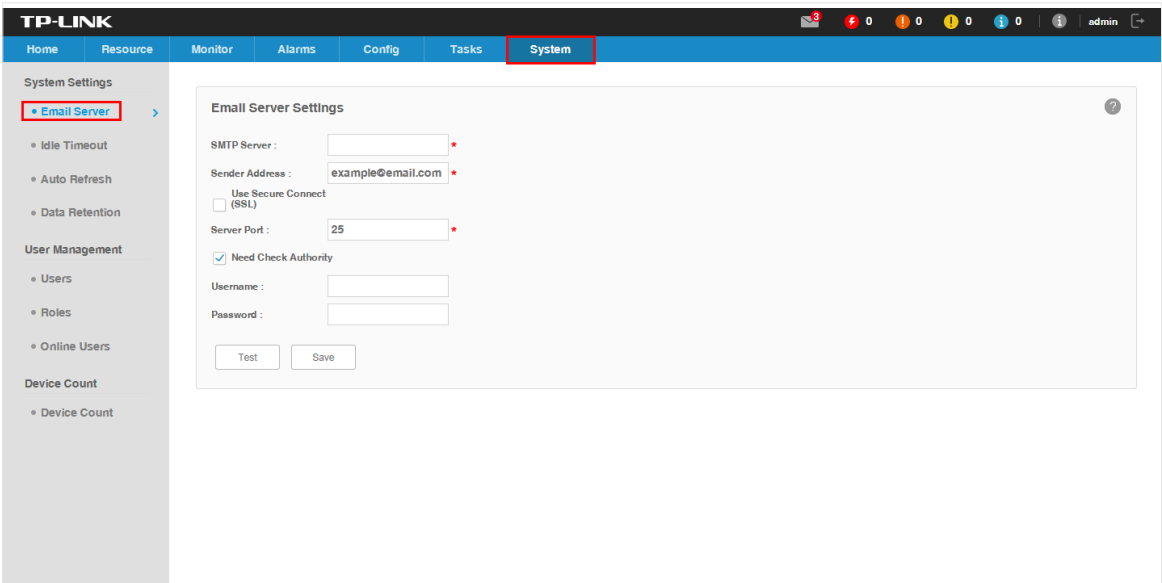

- 2. Enter your SMTP server address in the **SMTP Server** field. For example: smtp.gmail.com.
- 3. Enter your email address in the **Sender Address** field. For example: jerry@gmail.com.
- 4. If you want to encrypt the communications between the server and the recipient, select the **Use Secure Connect (SSL)** check box.
- 5. Enter your SMTP server port in the **Server Port** field.
- 6. If your SMTP server requires authentication, select the **Need Check Authority** check box and enter your user name and password for your email account.
- 7. Click the **Test** button to verify your email server settings. A test mail will be sent from the sender to itself, to verify the settings of the email server and the user credentials are correct.
- 8. Click the **Save** button to save your email server settings.

# <span id="page-18-0"></span>*2* **Monitor Network**

With tpNMS you can monitor the summary information about the network, devices and interfaces. You can monitor the device status, the network topology, the latest alarms and the top 10 widgets for devices and interfaces by certain criteria. You can customize these widgets on the Home screen. This chapter includes the following sections:

- [Customize the Widgets on the Home Screen](#page-18-1)
- <span id="page-18-1"></span>• [View the Widgets](#page-20-1)

## **2.1 Customize the Widgets on the Home Screen**

You can add, delete or re-sort the widgets displayed on the Home screen.

1. Go to **Home** screen.

2. Click **Customize Portal** in the upper right corner of the **Home** screen.

Figure 2-1 Home screen customize

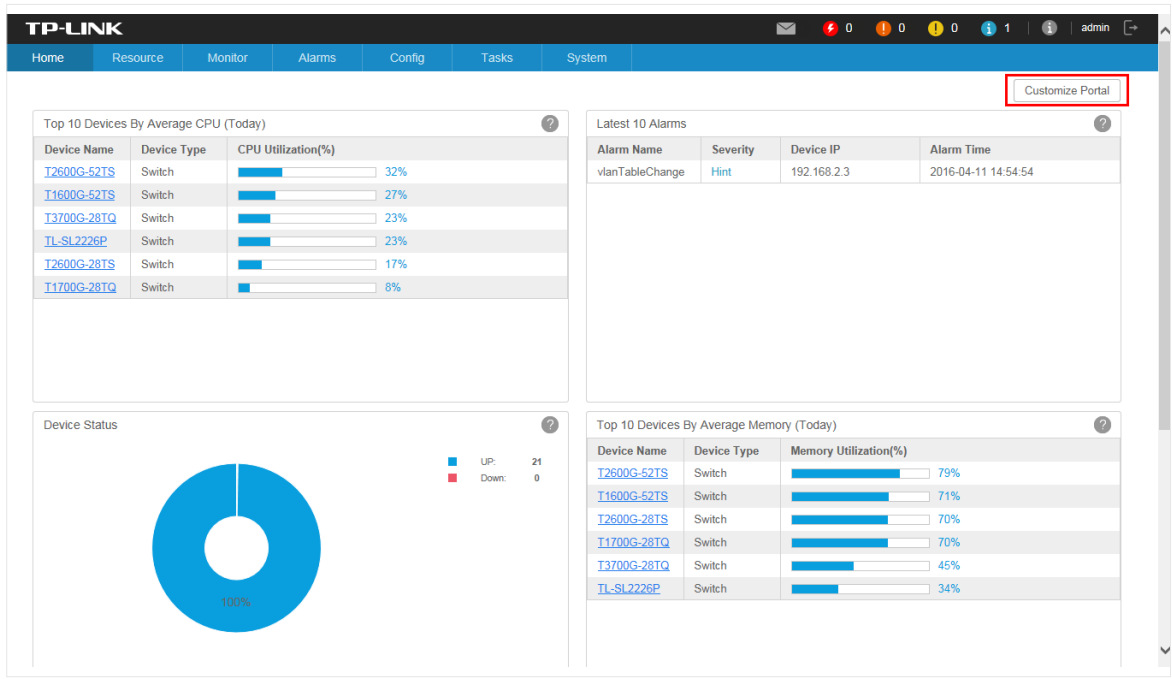

3. Select a checkbox to add the widget. Deselect a checkbox to delete the widget.

Figure 2-2 Add or delete the widgets

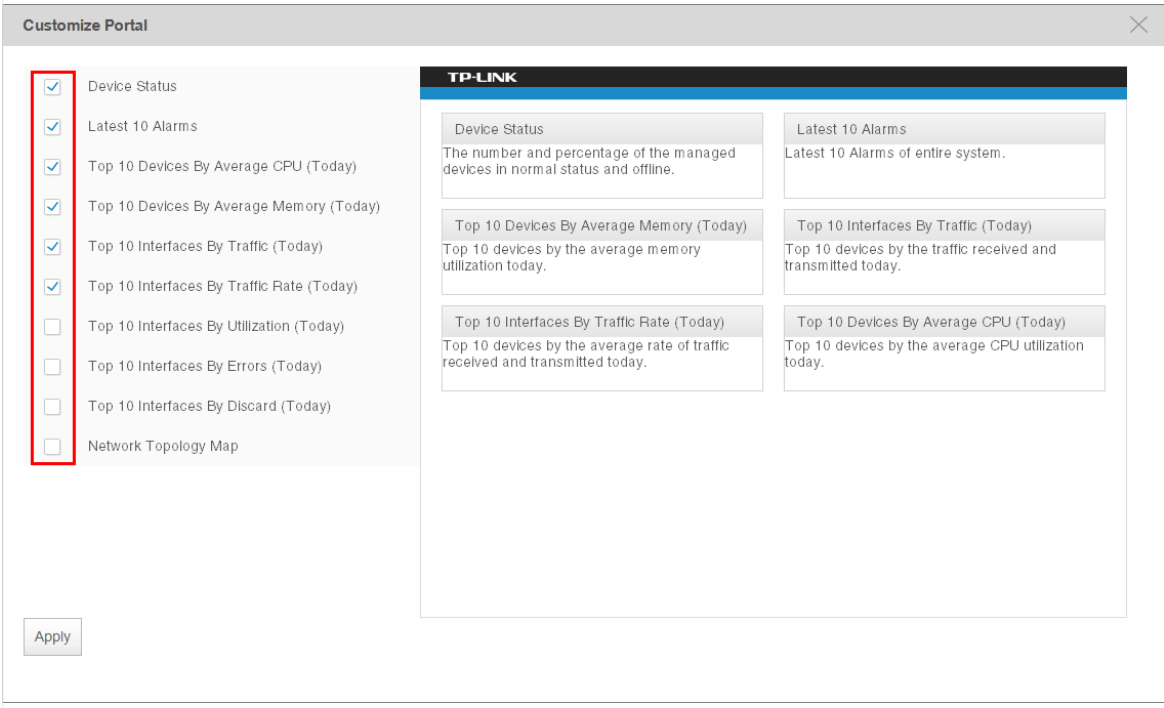

4. The right part is a thumbnail of the Home page. Drag the widgets to re-sort their display order. When you move the cursor onto the title bar of a widget, the cursor will turn into <span id="page-20-0"></span>a four-head arrow. Click and hold the title bar to drag the widget to the place you want, and release the left button of your mouse to complete the operation.

Figure 2-3 Re-sort the widgets

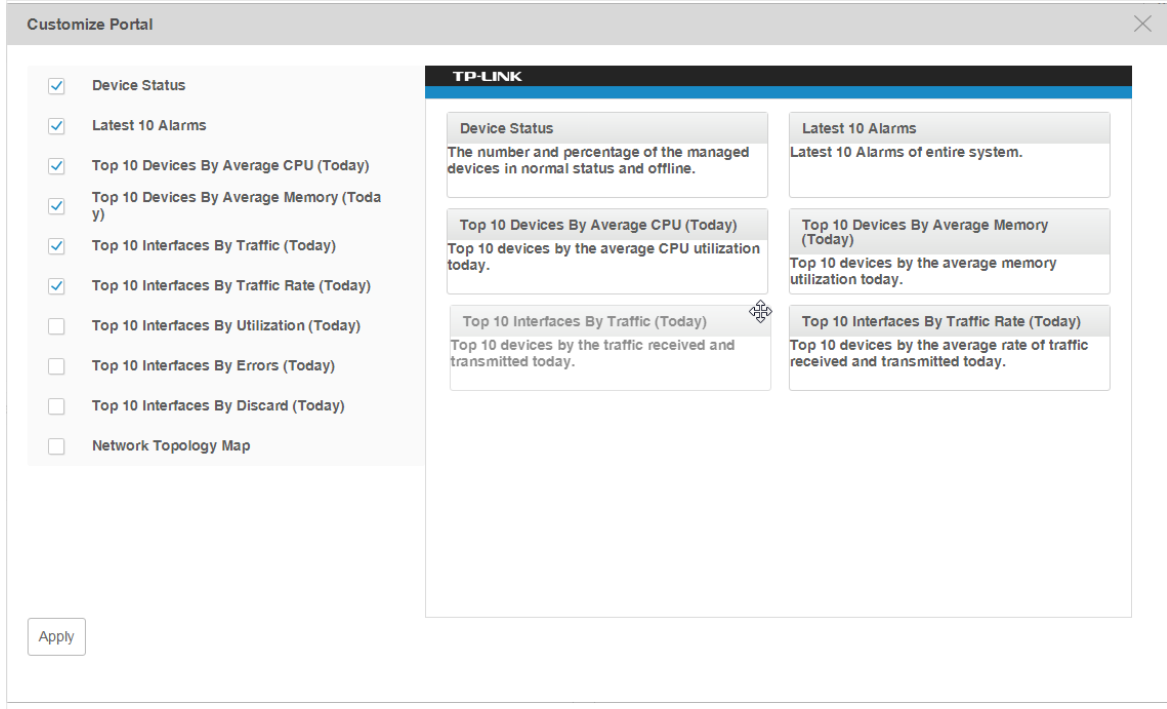

5. Click **Apply** to save your changes.

# **2.2 View the Widgets**

Figure 2-4 Home Page view

<span id="page-20-1"></span>You can view the widgets displayed on the Home page.

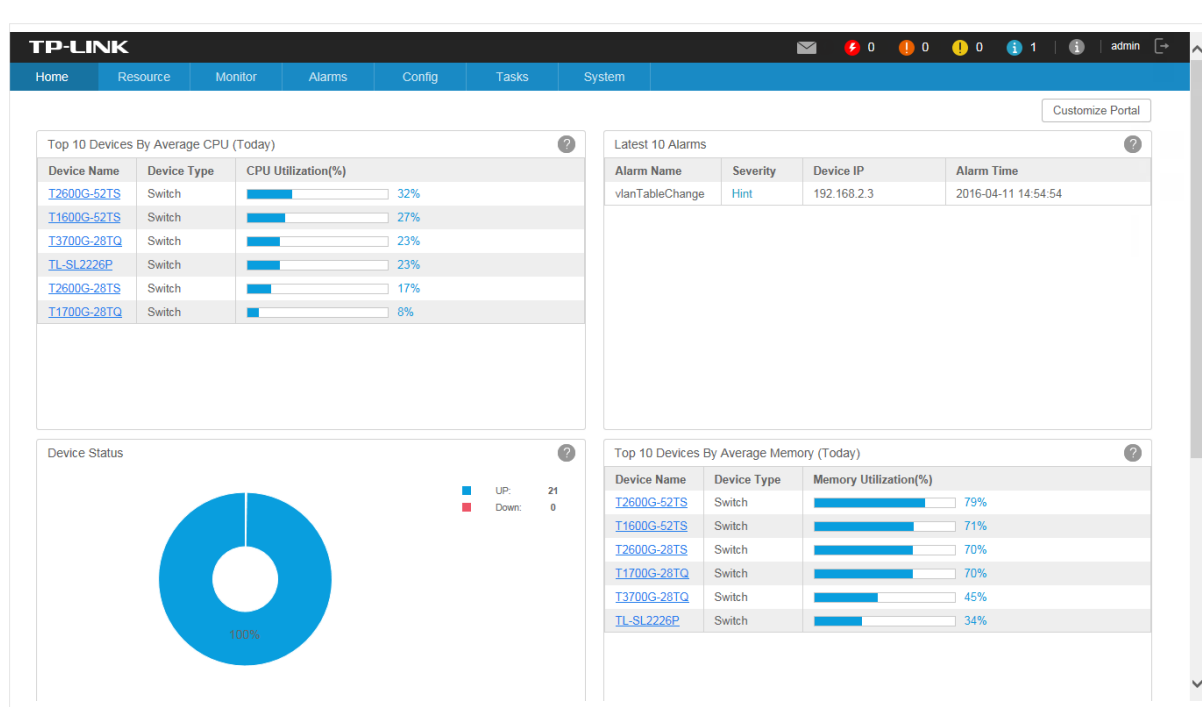

15

You can click the device name or interface name in the tables to view their detailed information.

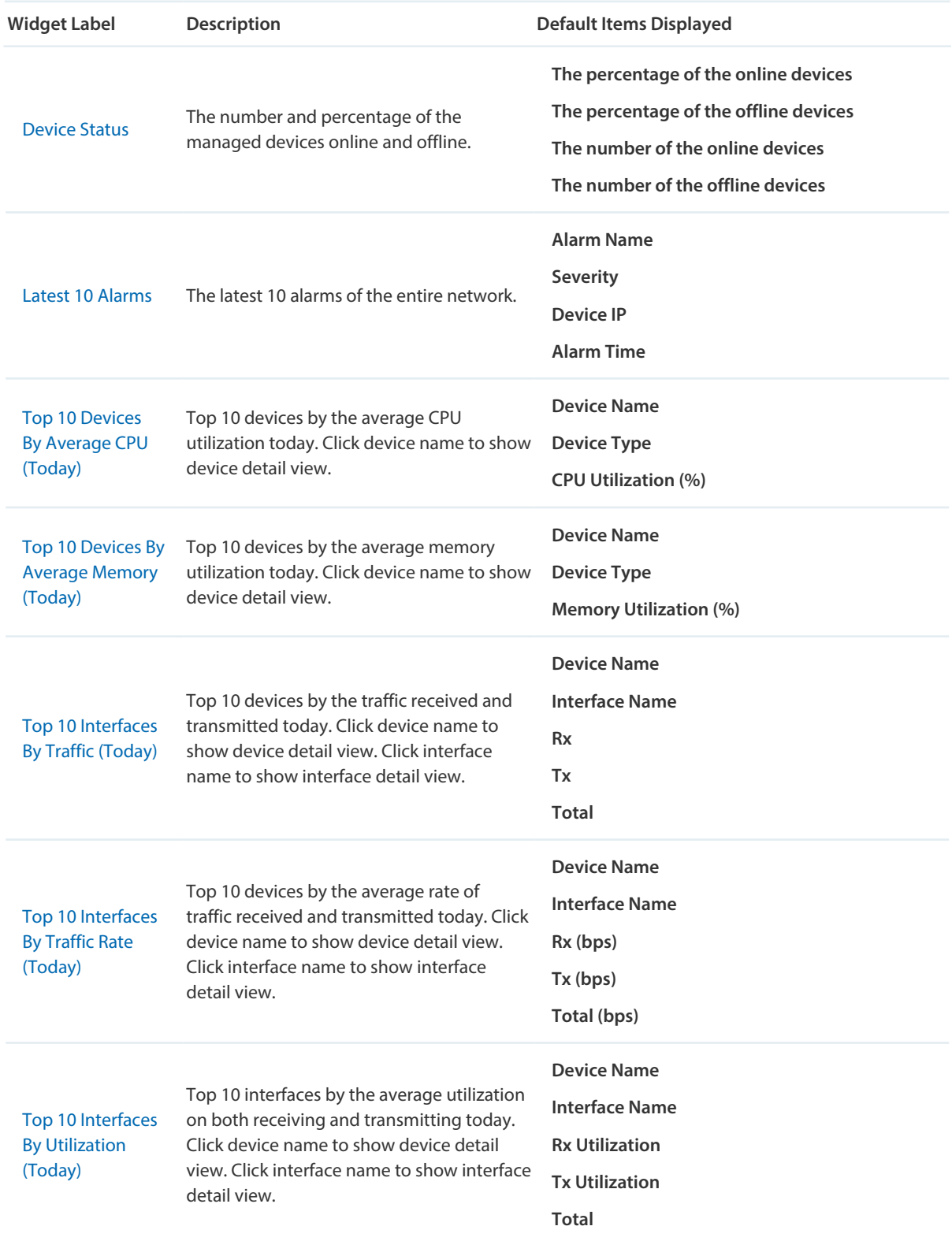

The widgets and the elements they contain are introduced below.

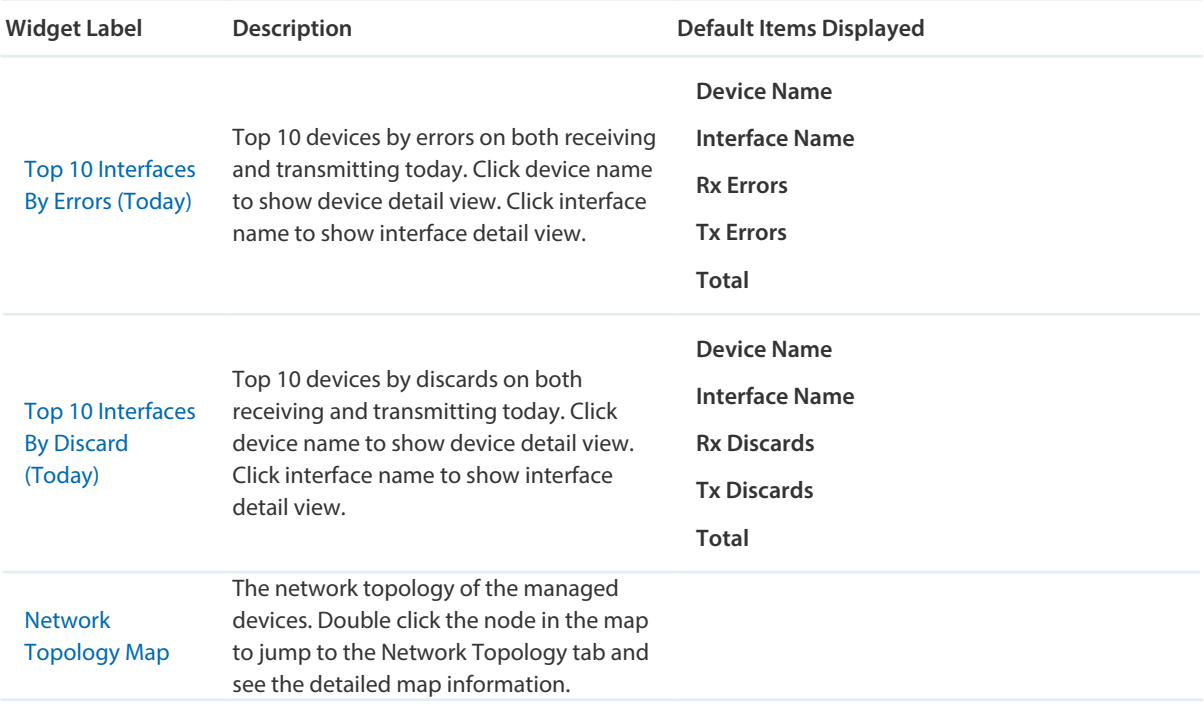

# <span id="page-23-0"></span>*3* **Discover and Manage Resources**

With tpNMS you can manage the resources in the network, including devices, interfaces and Topology. This chapter includes the following sections:

- [Discover Devices on Your Network](#page-23-1)
- [View and Manage Devices](#page-30-1)
- [Import Devices](#page-38-1)
- [Add Devices into Groups](#page-39-1)
- [View and Manage Links on Your Network](#page-42-1)
- <span id="page-23-1"></span>• [Manage Maps and Topologies](#page-44-1)

## **3.1 Discover Devices on Your Network**

- [Schedule a Discovery Job](#page-23-2)
- [Manage Discovery Templates](#page-28-1)

### <span id="page-23-2"></span>**Schedule a Discovery Job**

The discovery profile can filter the devices that tpNMS can detect. tpNMS can discover devices by a single IP or in an IP range, device name, SNMP template and Telnet template.

- [Add or modify a discovery profile](#page-24-0)
- [Delete a discovery profile](#page-28-2)

· **Add or modify a discovery profile**

Figure 3-1 Schedule modify

- <span id="page-24-0"></span>1. Go to **Resource > Device Management > Device Discovery**.
- 2. Click **Add** to create a new discovery profile, or click the schedule name in the table to modify the schedule.

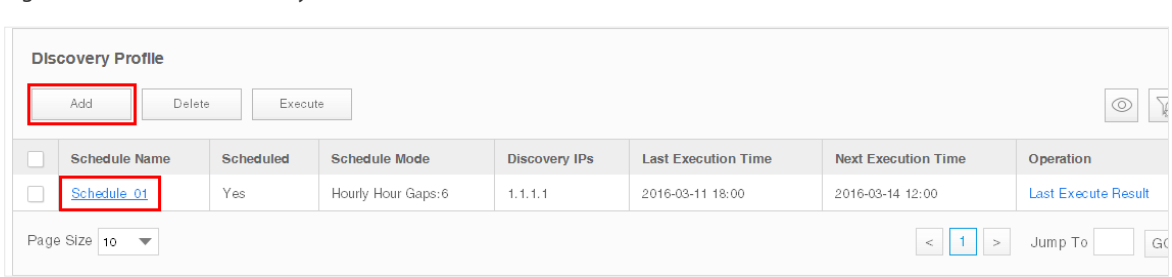

To add or delete columns displayed in the device list table, click the  $\circ$  and specify the columns by selecting or deselecting the corresponding checkboxes.

To filter the schedules in the list, click the  $\sqrt{\frac{1}{12}}$ . Enter the Schedule Name and click **Filter**.

Figure 3-2 Schedule filter

|   | <b>Discovery Profile</b>                 |                          |                      |                      |                            |                            | $\bullet$             |
|---|------------------------------------------|--------------------------|----------------------|----------------------|----------------------------|----------------------------|-----------------------|
|   | Add                                      | <b>Delete</b><br>Execute |                      |                      |                            |                            | $\circledcirc$        |
|   | <b>Schedule Name:</b>                    |                          |                      |                      |                            |                            | Clear<br>Filter       |
|   | <b>Schedule Name</b>                     | <b>Scheduled</b>         | <b>Schedule Mode</b> | <b>Discovery IPs</b> | <b>Last Execution Time</b> | <b>Next Execution Time</b> | Operation             |
| u | Schedule 01                              | <b>No</b>                | $\sim$               | 1.1.1.1              | 2016-04-08 15:46           | $\sim$                     | <b>Display Result</b> |
|   | Page Size 10<br>$\overline{\phantom{a}}$ |                          |                      |                      |                            |                            | Jump To<br>GO         |

## 3. Edit the discovery schedule's information.

Figure 3-3 Edit schedule's basic information

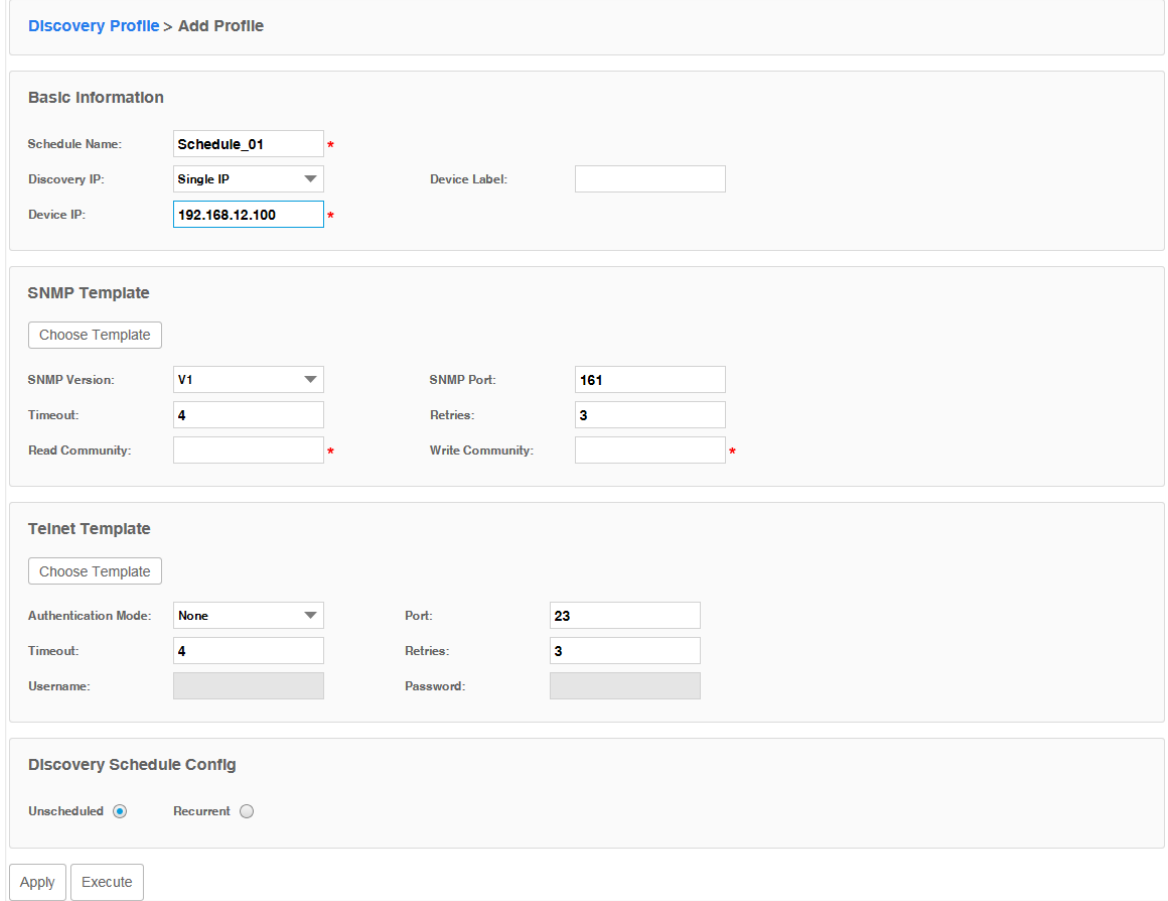

## Basic Information

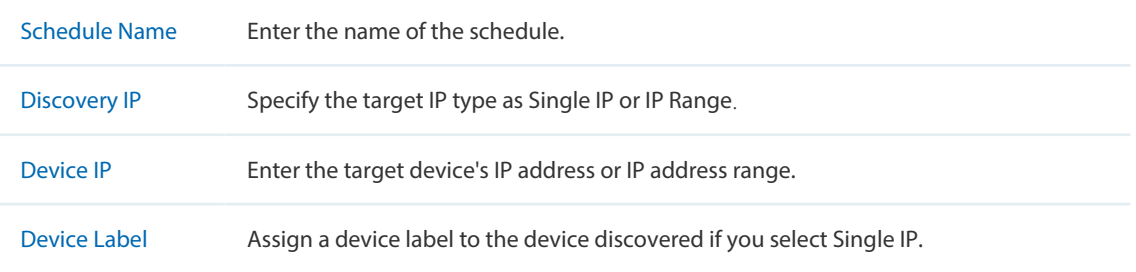

### SNMP Template

## Click **Choose Template** or edit the SNMP Template manually.

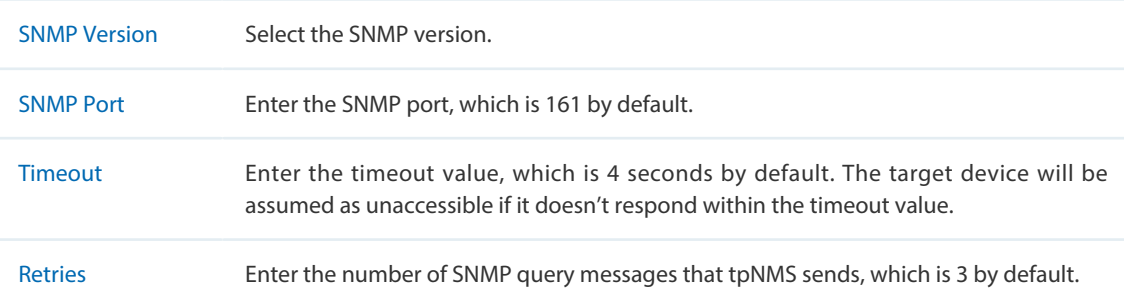

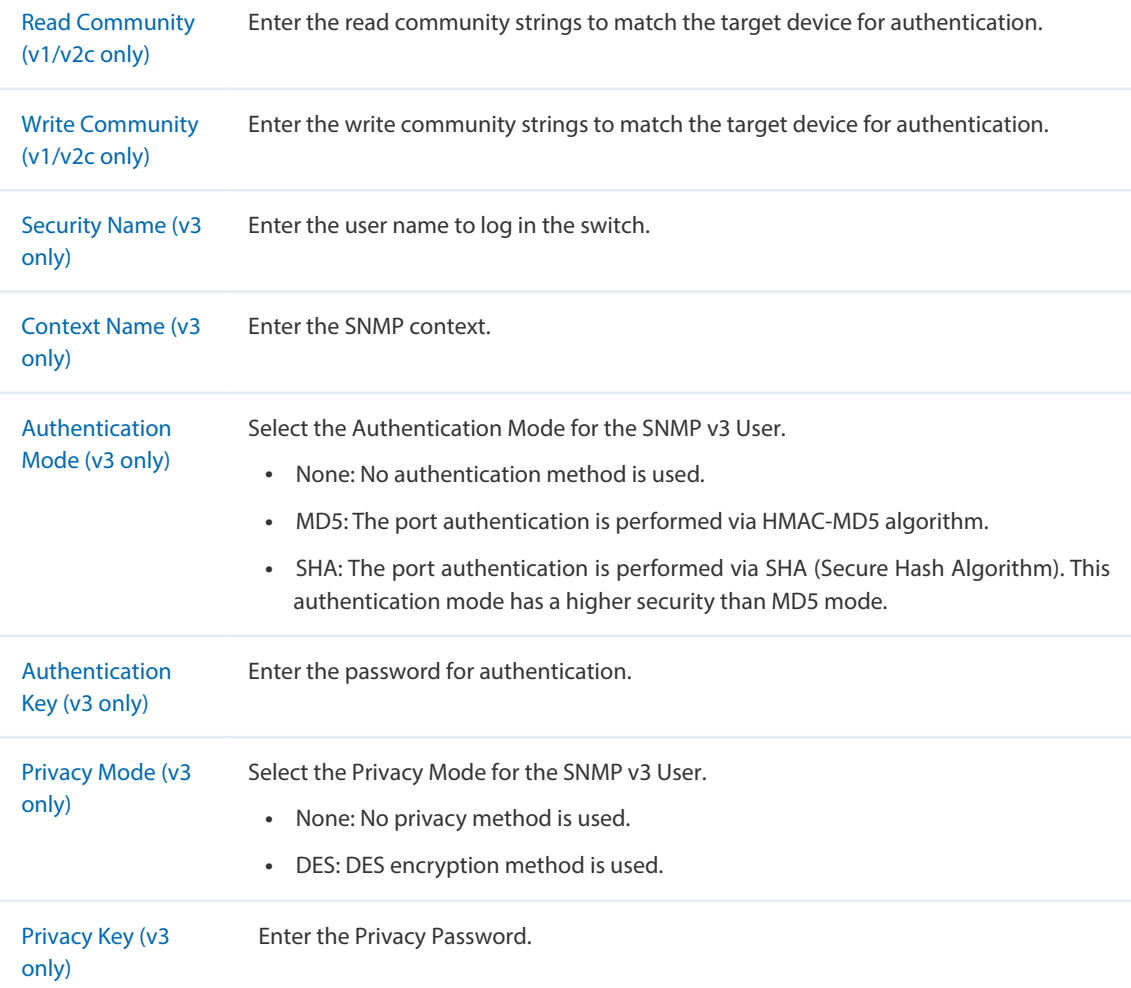

## Telnet Template

## Click **Choose Template** or edit the Telnet Template manually.

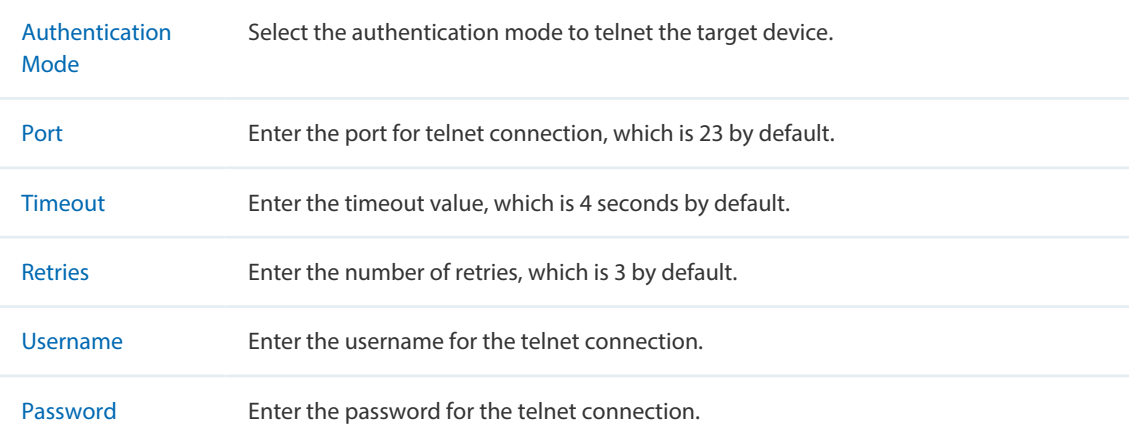

## Discovery Schedule Config

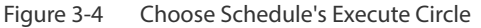

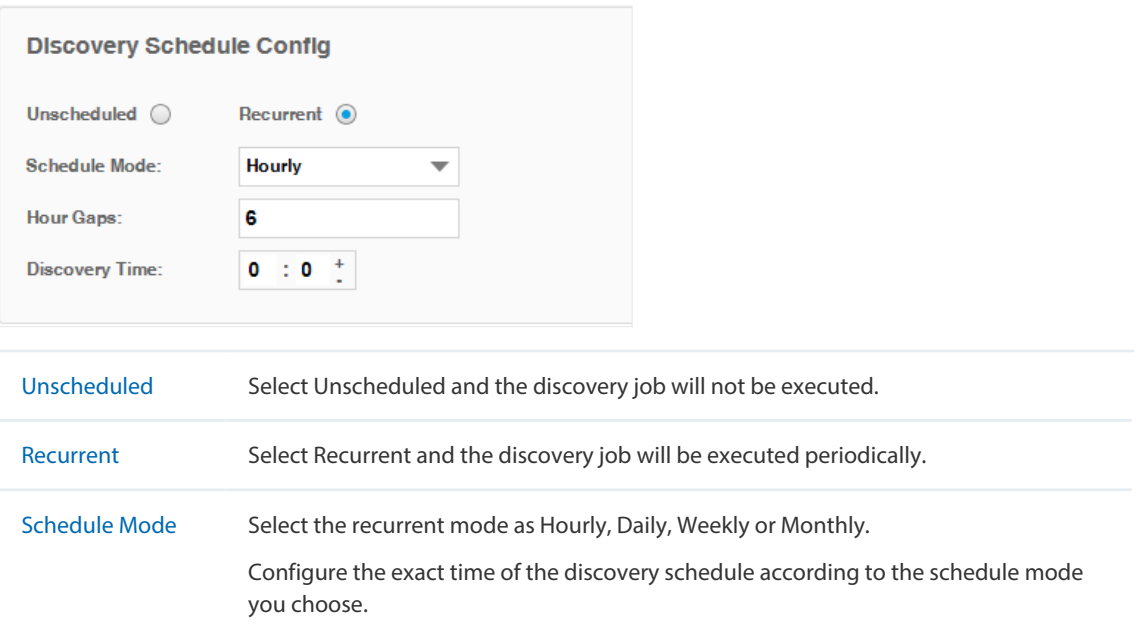

4. Click **Apply** to save this profile. Click **Execute** to run this schedule immediately.

Figure 3-5 Save or execute a schedule

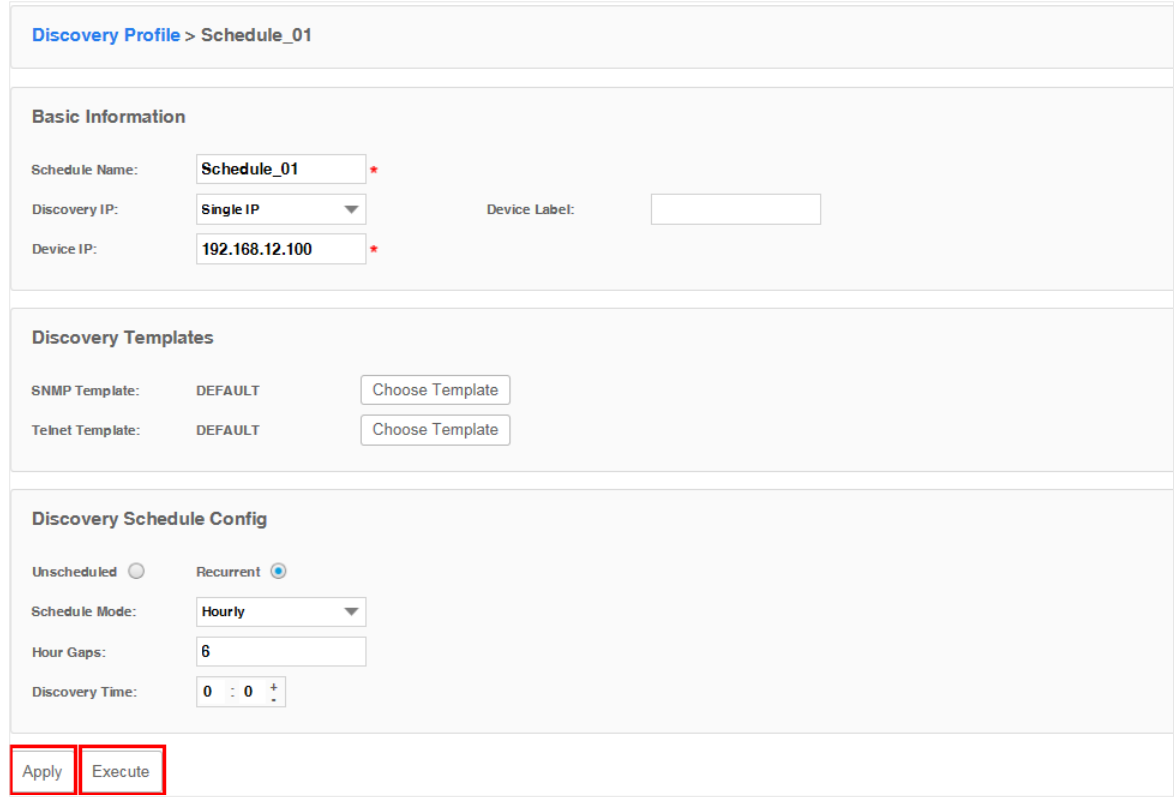

<span id="page-28-0"></span>5. An example of discovery result is displayed below.

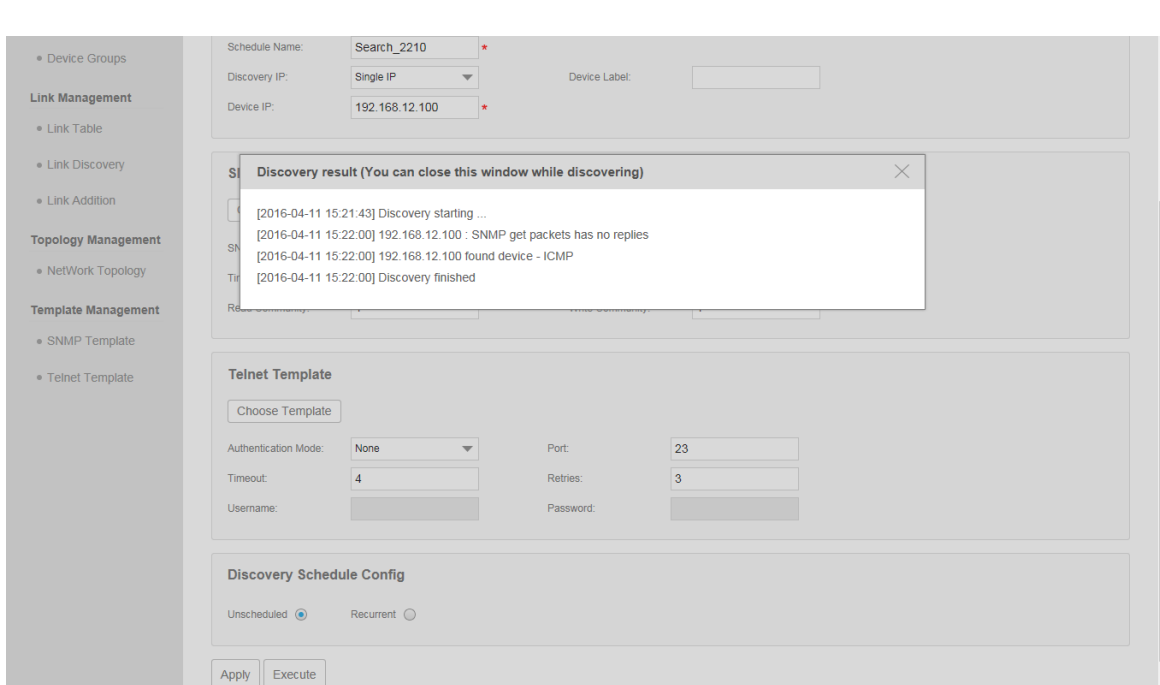

### Figure 3-6 Discovery result

### · **Delete a discovery profile**

<span id="page-28-2"></span>Click **Delete** to remove the selected discovery schedule from the table.

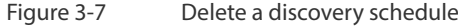

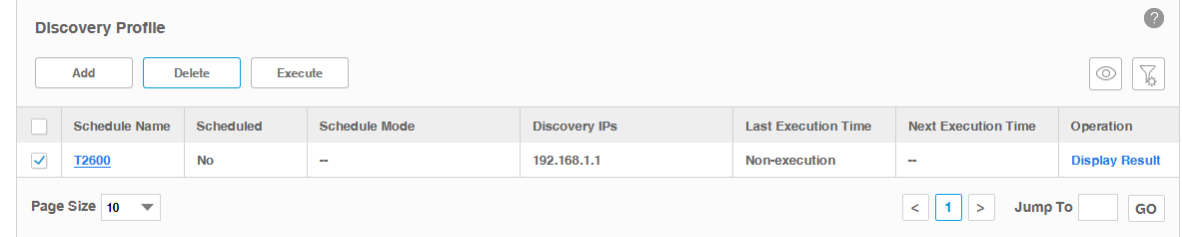

### <span id="page-28-1"></span>**Manage Discovery Templates**

- [Add or modify an SNMP Template](#page-28-3)
- [Add or modify a Telnet Template](#page-29-0)
- · **Add or modify an SNMP Template**

<span id="page-28-3"></span>You can manage SNMP Templates on the **Resource > Template Management> SNMP Template** screen.

#### Figure 3-8 Manage SNMP templates

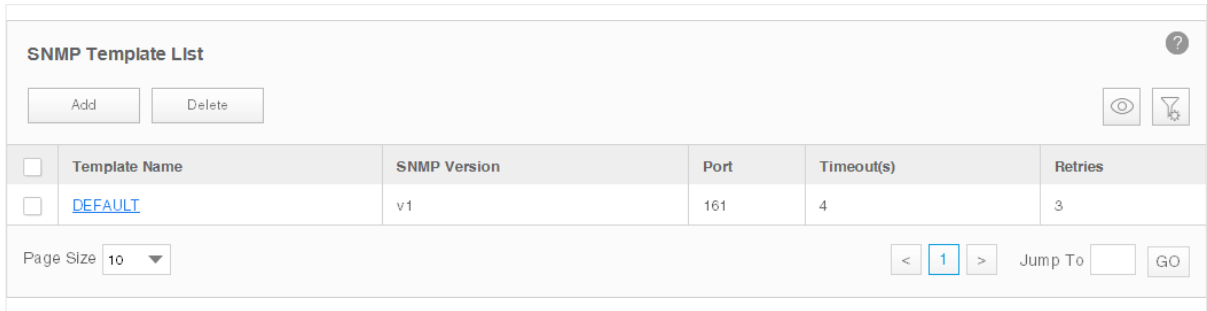

Click **Add** or click the template name in the table to edit the template.

Figure 3-9 Add or edit an SNMP template

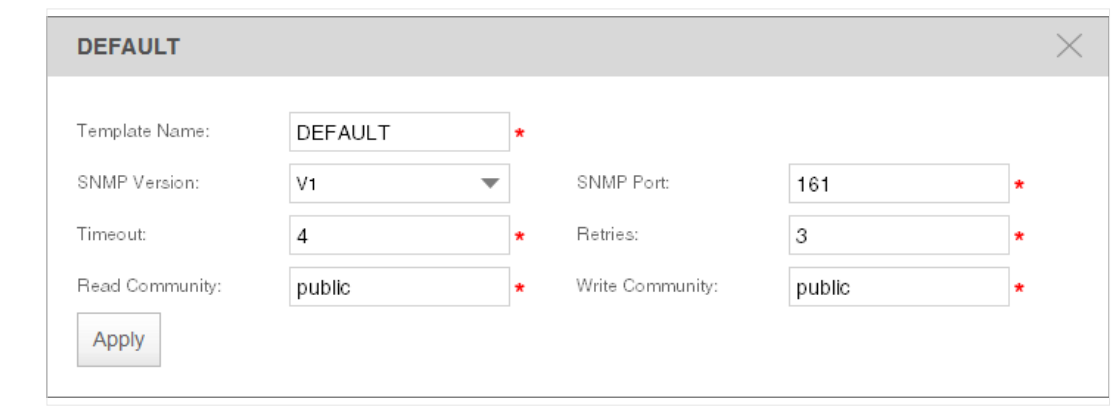

### · **Add or modify a Telnet Template**

<span id="page-29-0"></span>You can manage Telnet Templates on the **Resource** > **Template Management** > **Telnet Template** screen.

Figure 3-10 Manage Telnet Templates

| $\sqrt{2}$<br><b>Teinet Template List</b>                                     |                            |      |            |                            |  |  |  |  |
|-------------------------------------------------------------------------------|----------------------------|------|------------|----------------------------|--|--|--|--|
| Delete<br>Add                                                                 |                            |      |            | $\mathbb{K}$<br>$^{\circ}$ |  |  |  |  |
| <b>Template Name</b>                                                          | <b>Authentication Mode</b> | Port | Timeout(s) | <b>Retries</b>             |  |  |  |  |
| <b>DEFAULT</b>                                                                | None                       | 23   | 4          | 3                          |  |  |  |  |
| $_{\rm GO}$<br>Page Size 10<br>$<$ 1 ><br>$\overline{\phantom{a}}$<br>Jump To |                            |      |            |                            |  |  |  |  |

Click **Add** or click the template name in the table to edit the template.

<span id="page-30-0"></span>Figure 3-11 Add or Edit an SNMP Template

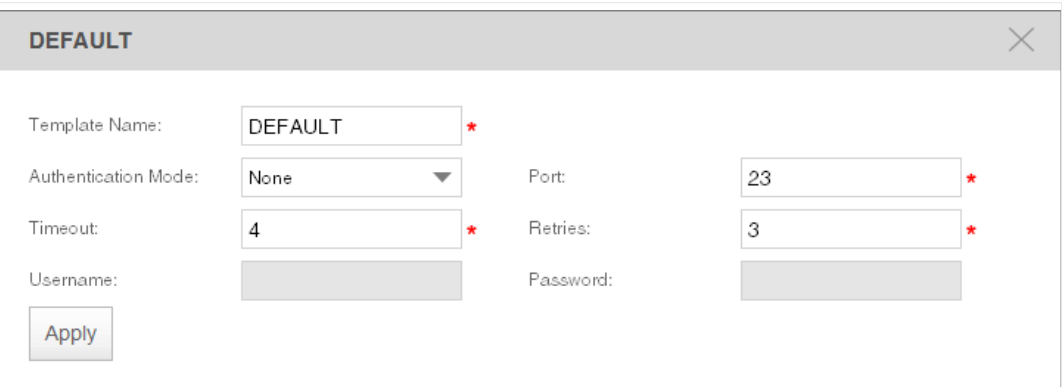

## **3.2 View and Manage Devices**

<span id="page-30-1"></span>This section describes the following tasks that you can perform:

- [View the Device List](#page-31-1)
- [Remove a Device](#page-33-1)
- [Synchronize a Device](#page-33-2)
- [Log in to a Device](#page-34-1)
- [Ping or Traceroute a Device](#page-35-1)
- [Reboot a Device](#page-36-1)
- [Access Config](#page-36-2)

You can manage devices on the **Resource > Device Management > Device Table** screen.

### <span id="page-31-1"></span><span id="page-31-0"></span>**View the Device List**

1. Go to **Resource > Device Management > Device Table**. The screen displays all the devices that the application has discovered.

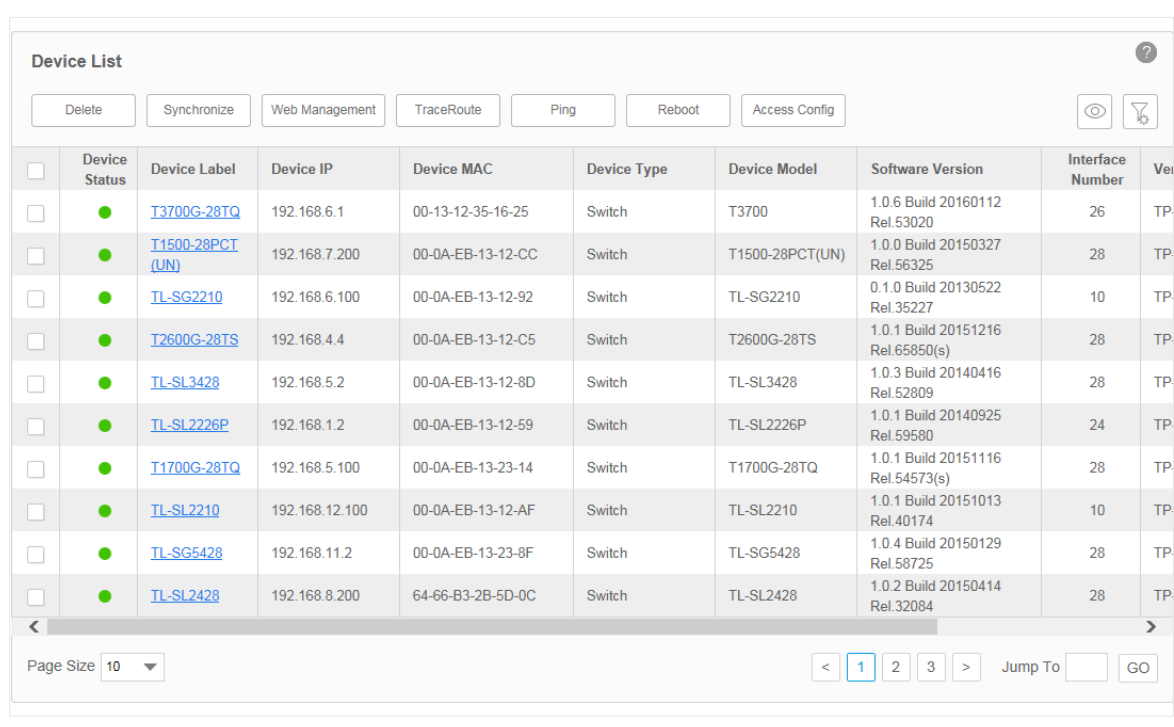

Figure 3-12 Device List

2. To add or delete columns displayed in the device list table, click the  $\left|\mathcal{O}\right|$  and specify the columns by selecting or deselecting the corresponding checkboxes.

 $\overline{\nabla}$ 3. To filter the devices in the list, click the . Enter the filter conditions and click **Filter**.

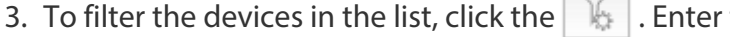

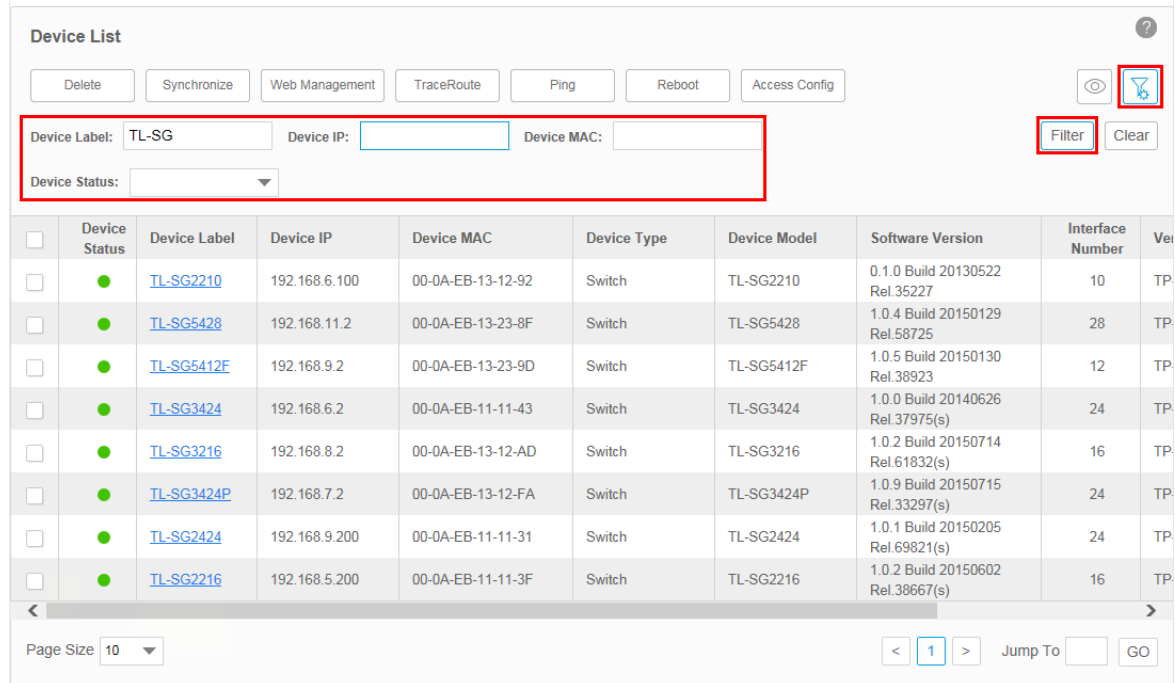

Figure 3-13 An example of filtering the TL-SG series switches

You can filter the listed devices through one or more of the following conditions: Device Label, Device IP, Device MAC and Device Status.

Click **Clear** to display all the discovered devices.

## <span id="page-33-1"></span><span id="page-33-0"></span>**Remove a Device**

Go to **Resource > Device Management > Device Table**.

Click **Delete** to remove the selected devices from the device table.

|                          | <b>Delete</b>                  | Synchronize         | Web Management | <b>TraceRoute</b><br>Ping | Reboot             | <b>Access Config</b> |                                      | $\circledcirc$             | $\sum_{k\geq 0}$ |
|--------------------------|--------------------------------|---------------------|----------------|---------------------------|--------------------|----------------------|--------------------------------------|----------------------------|------------------|
| П                        | <b>Device</b><br><b>Status</b> | Device Label        | Device IP      | <b>Device MAC</b>         | <b>Device Type</b> | <b>Device Model</b>  | <b>Software Version</b>              | Interface<br><b>Number</b> | Ve               |
| $\Box$                   |                                | T3700G-28TQ         | 192.168.6.1    | 00-13-12-35-16-25         | Switch             | T3700                | 1.0.6 Build 20160112<br>Rel.53020    | 26                         | TP               |
| n                        | $\bullet$                      | T1500-28PCT<br>(UN) | 192.168.7.200  | 00-0A-EB-13-12-CC         | Switch             | T1500-28PCT(UN)      | 1.0.0 Build 20150327<br>Rel.56325    | 28                         | TP               |
| П                        | $\bullet$                      | <b>TL-SG2210</b>    | 192.168.6.100  | 00-0A-FB-13-12-92         | Switch             | TI-SG2210            | 0.1.0 Build 20130522<br>Rel.35227    | 10 <sup>1</sup>            | TP               |
| П                        | $\bullet$                      | T2600G-28TS         | 192.168.4.4    | 00-0A-EB-13-12-C5         | Switch             | T2600G-28TS          | 1.0.1 Build 20151216<br>Rel.65850(s) | 28                         | TP               |
| $\Box$                   | $\bullet$                      | <b>TL-SL3428</b>    | 192.168.5.2    | 00-0A-EB-13-12-8D         | Switch             | <b>TL-SL3428</b>     | 1.0.3 Build 20140416<br>Rel.52809    | 28                         | TP               |
|                          | $\bullet$                      | <b>TL-SL2226P</b>   | 192.168.1.2    | 00-0A-EB-13-12-59         | Switch             | <b>TL-SL2226P</b>    | 1.0.1 Build 20140925<br>Rel.59580    | 24                         | TP               |
| □                        | $\bullet$                      | T1700G-28TQ         | 192.168.5.100  | 00-0A-EB-13-23-14         | Switch             | T1700G-28TQ          | 1.0.1 Build 20151116<br>Rel.54573(s) | 28                         | TP               |
| ▽                        | $\bullet$                      | <b>TL-SL2210</b>    | 192.168.12.100 | 00-0A-EB-13-12-AF         | Switch             | TL-SL2210            | 1.0.1 Build 20151013<br>Rel.40174    | 10 <sup>1</sup>            | TP               |
| $\Box$                   | ٠                              | <b>TL-SG5428</b>    | 192.168.11.2   | 00-0A-EB-13-23-8F         | Switch             | <b>TL-SG5428</b>     | 1.0.4 Build 20150129<br>Rel.58725    | 28                         | TP               |
|                          | $\bullet$                      | <b>TL-SL2428</b>    | 192.168.8.200  | 64-66-B3-2B-5D-0C         | Switch             | <b>TL-SL2428</b>     | 1.0.2 Build 20150414<br>Rel.32084    | 28                         | TP               |
| $\overline{\phantom{a}}$ |                                |                     |                |                           |                    |                      |                                      |                            | $\rightarrow$    |

Figure 3-14 Remove a device

## <span id="page-33-2"></span>**Synchronize a Device**

Go to **Resource > Device Management > Device Table**.

Click **Synchronize** to synchronize the selected devices in the device table. The synchronization result pops up as below.

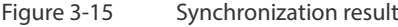

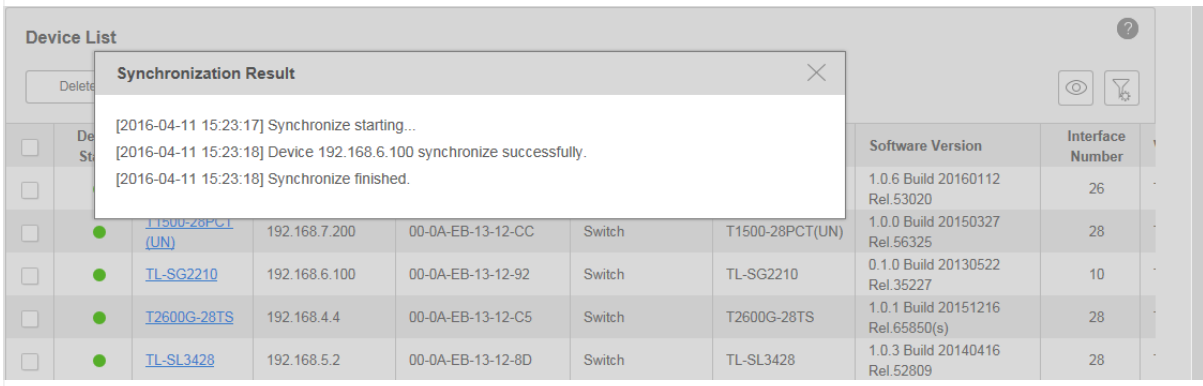

<span id="page-34-0"></span>Your successful synchronization operation will synchronize the device's information to tpNMS immediately. By default the devices' information in this list is synchronized every 2 minutes.

### <span id="page-34-1"></span>**Log in to a Device**

Go to **Resource > Device Management > Device Table**.

Select a device and click **Web Management** to log into the device's web interface. The login interface opens in a new tab. This connection uses the TCP port 80, which cannot be changed.

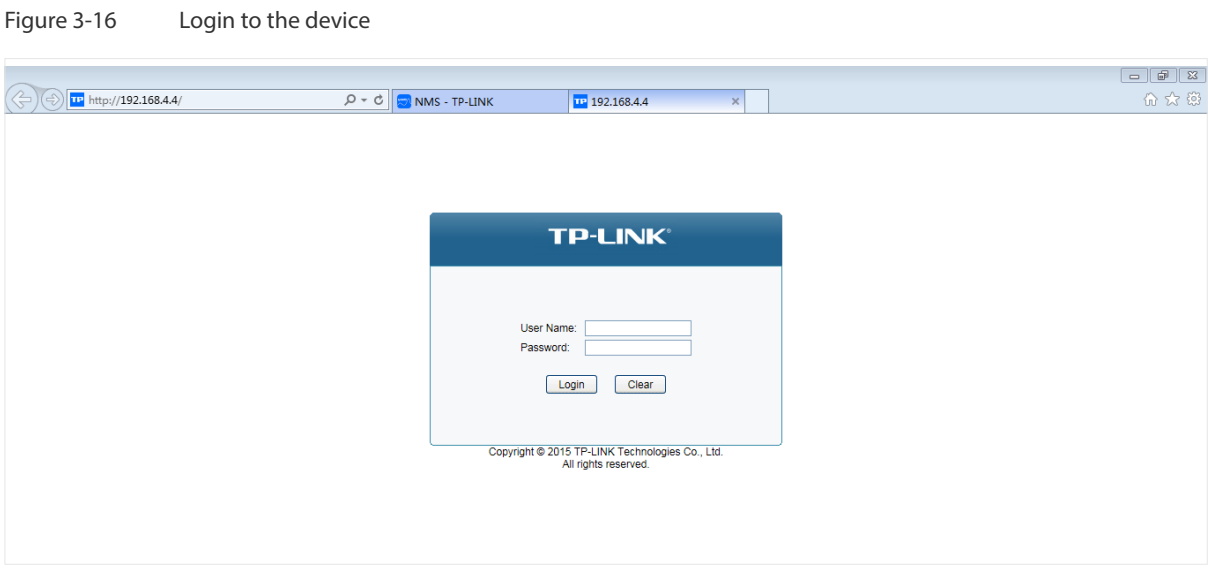

Enter the username and password to log in to the device. For TP-LINK switches, the default User Name is admin and the default Password is admin.

#### <span id="page-35-0"></span>Figure 3-17 Login to the device's interface

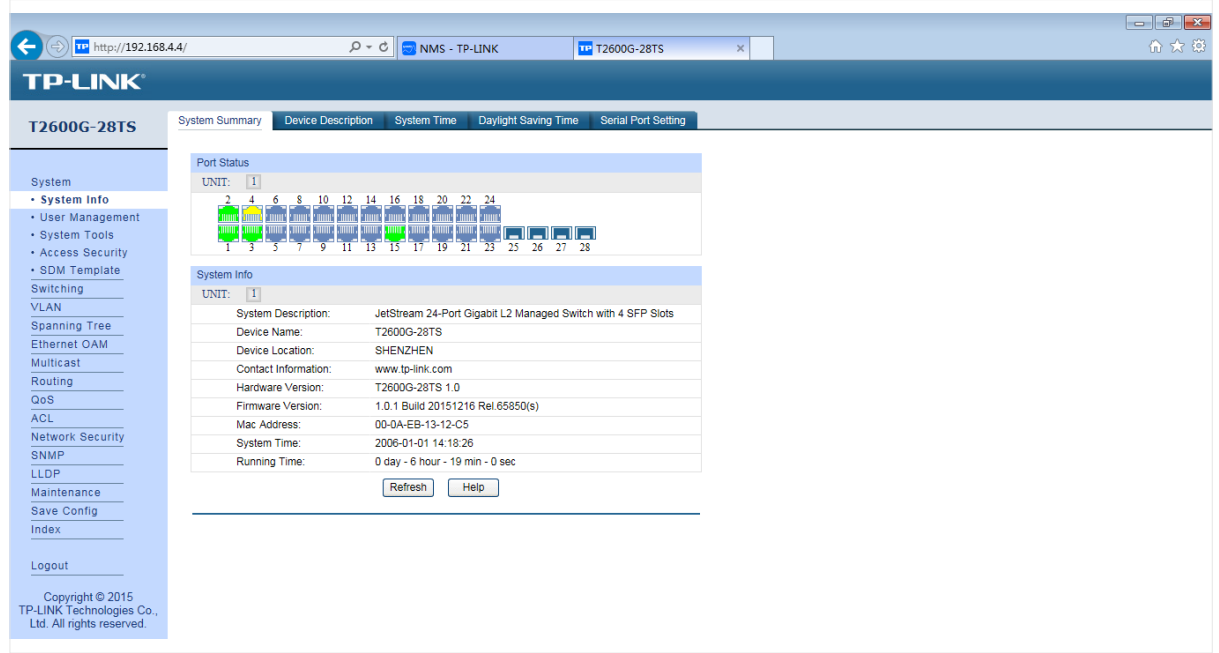

### <span id="page-35-1"></span>**Ping or Traceroute a Device**

Go to **Resource > Device Management > Device Table**.

Click **Ping** or **Traceroute** to ping or traceroute the selected device in the device table. The result displays in the pop-up window.

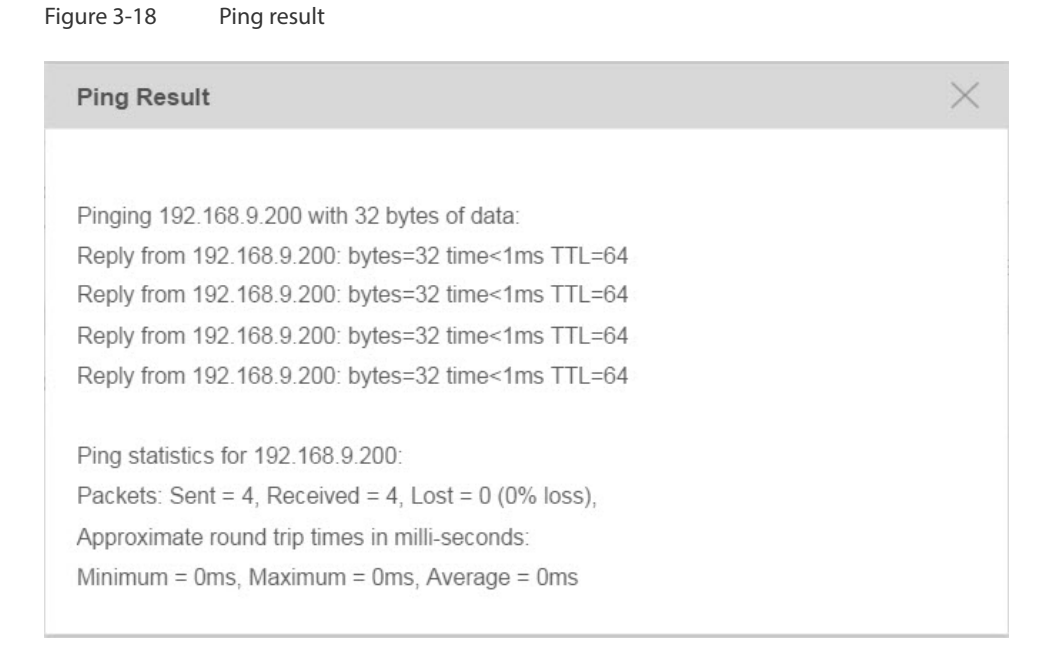
#### Figure 3-19 Traceroute result

**Trace Route Result** Tracing route to 192.168.9.200 over a maximum of 30 hops 1 <1 ms <1 ms <1 ms 192.168.9.200 Trace complete.

### **Reboot a Device**

 Go to **Resource > Device Management > Device Table**. Click **Reboot** to reboot the selected devices in the device table.

## **Access Config**

Go to **Resource > Device Management > Device Table**. Click **Access Config** to configure the credentials that pertain to the devices you are trying to access.

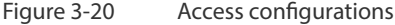

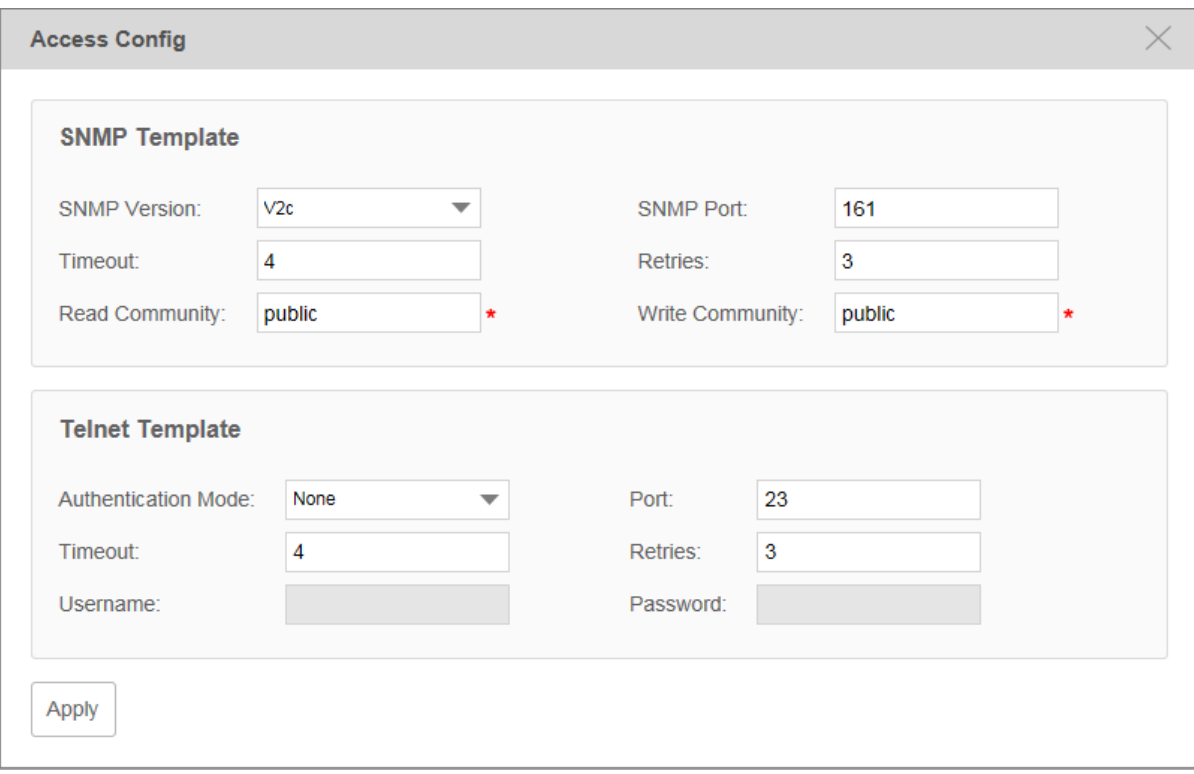

# SNMP Template

Configure the SNMP template to match the SNMP configurations on the target switches.

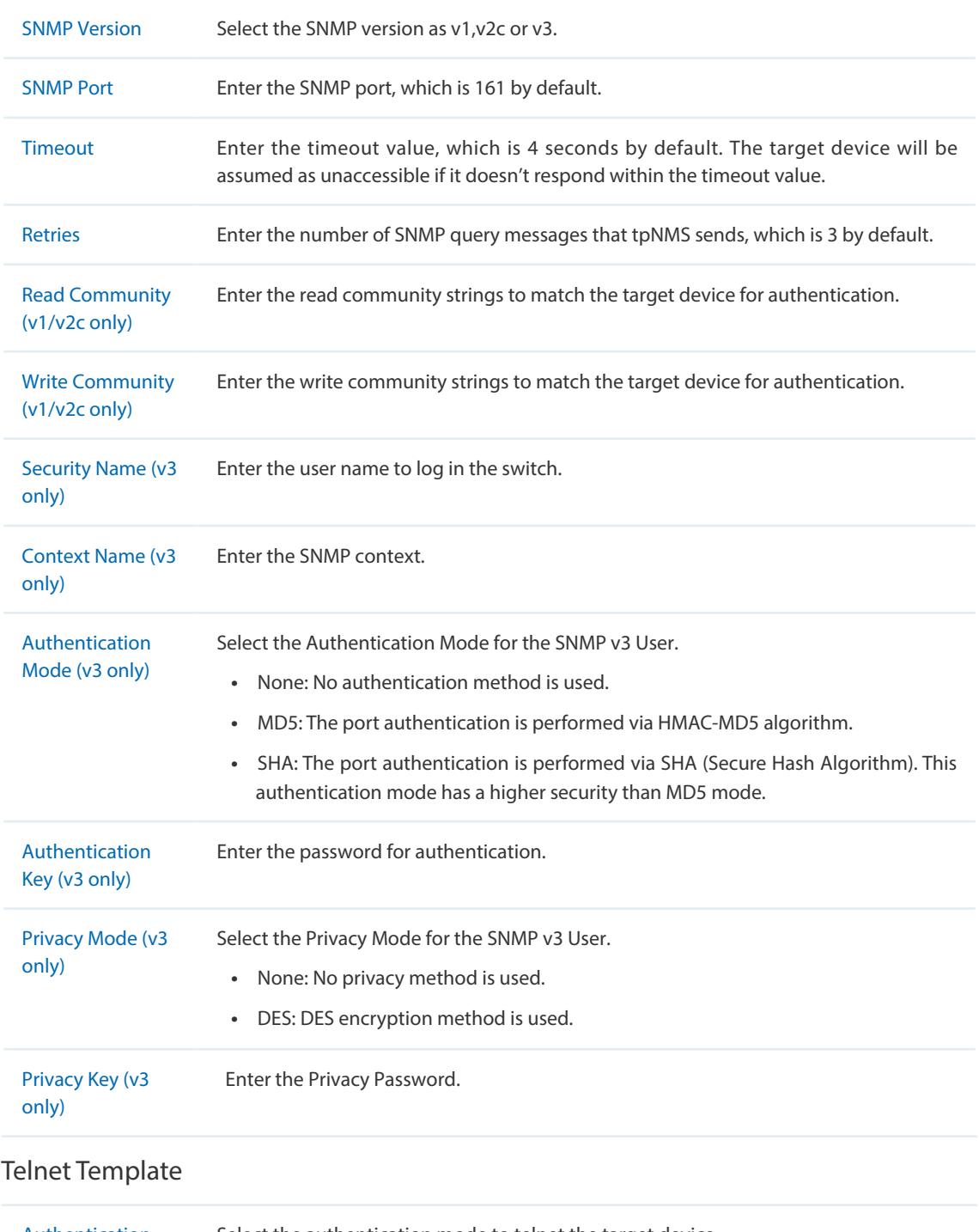

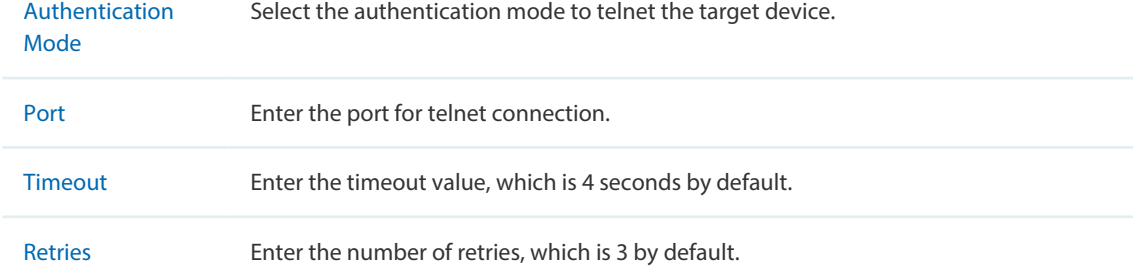

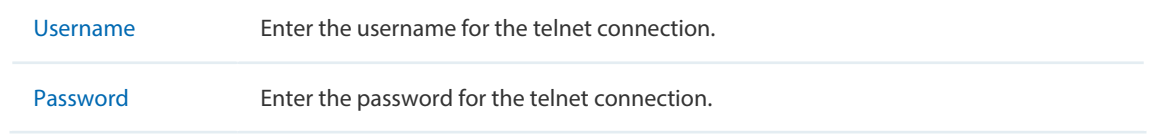

# **3.3 Import Devices**

You can customize a template file and use the file as a criteria to search for devices in the network. Only the devices that match the customized conditions will be discovered. The Import Devices function gives you more control over the discovery process because the conditions you set are a bit more complicated.

- 1. Go to **Resource > Device Management > Device Import**.
- 2. Click **template.xls** to download the excel file **Config Template**.

Figure 3-21 Download Config Template

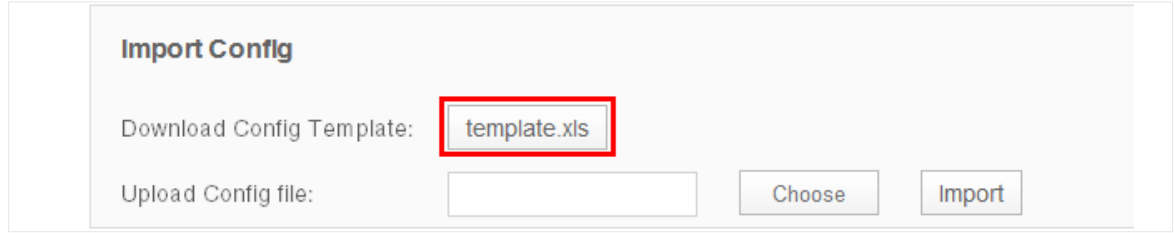

3. Edit the parameters in the downloaded template.xls.

Figure 3-22 Edit Template

|    |                   |                        | u.                  |      |             |         | $\overline{\phantom{a}}$<br>U. |                 |                        |                      |
|----|-------------------|------------------------|---------------------|------|-------------|---------|--------------------------------|-----------------|------------------------|----------------------|
|    | <b>IP</b> Address | Device Label(optional) | <b>Snmp Version</b> | Port | Timeout(s)  | Retries | <b>Read Community</b>          | Write Community | Context Name(optional) | <b>Security Name</b> |
|    | $2 \mid 1.1.1.1$  |                        |                     |      |             |         |                                |                 |                        |                      |
|    |                   |                        |                     |      | $1 - 65535$ |         |                                |                 |                        |                      |
|    |                   |                        |                     |      |             |         |                                |                 |                        |                      |
| 5  |                   |                        |                     |      |             |         |                                |                 |                        |                      |
| 6. |                   |                        |                     |      |             |         |                                |                 |                        |                      |
|    |                   |                        |                     |      |             |         |                                |                 |                        |                      |

4. Upload customized template file to import devices that match the criteria.

Figure 3-23 Upload Config Template and Import Devices

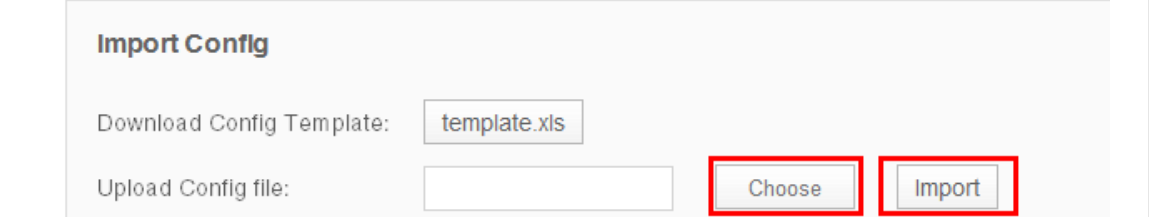

Click **Choose** to select your customized template file and click **Import** to search for devices that match the conditions.

Figure 3-24 Import Result

| <b>Import Result</b> |                          |                                      |                     |                        | $^{\circ}$    |
|----------------------|--------------------------|--------------------------------------|---------------------|------------------------|---------------|
| Device IP            | <b>Import Result</b>     | <b>Error Information</b>             | <b>Device Label</b> | <b>Device Category</b> | Device Type   |
| 1.1.1.1              | Failed                   | ICMP request packets has no replies. | $\cdots$            | $\cdots$               | $\cdots$      |
| Page Size 10         | $\overline{\phantom{a}}$ |                                      |                     | $<$ 1 >                | GO<br>Jump To |

# **3.4 Add Devices into Groups**

Once the devices are discovered, you can group them by model, category, location or other criteria. You can create static and dynamic device groups. Device group offers a convenient way for the batch backup, restore and update actions.

- [View Groups](#page-39-0)
- [Add Devices to Static Group](#page-40-0)
- [Add Devices to Dynamic Group](#page-41-0)
- [Delete Groups](#page-41-1)

### <span id="page-39-0"></span>**View Groups**

Go to **Resource > Device Management > Device Groups**. The device groups are displayed below.

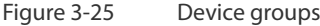

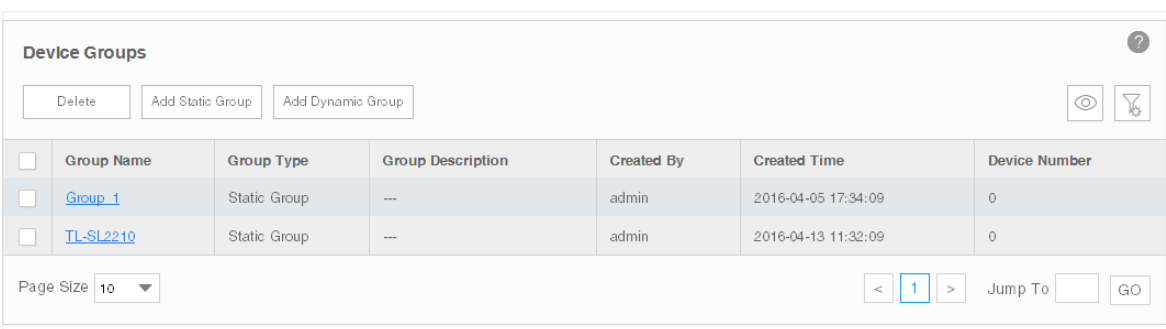

#### <span id="page-40-0"></span>**Add Devices to Static Group**

- 1. Go to **Resource > Device Management > Device Groups**.
- 2. Click **Add Static Group** to create a static device group. Enter the group name and description.

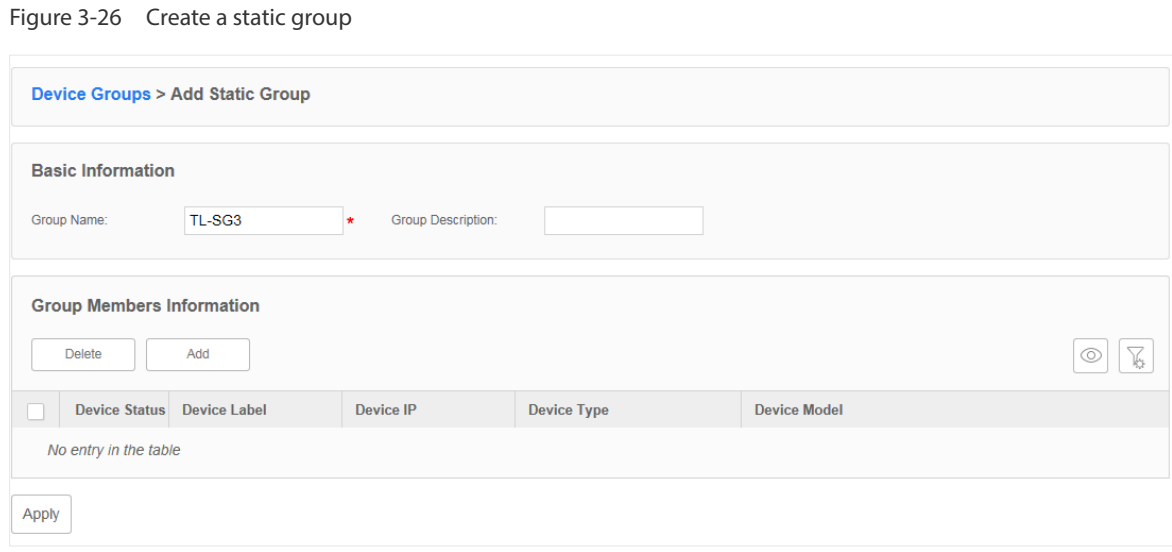

3. Click **Add** to add devices into the group.

Figure 3-27 Add Devices to a static group

|                         | <b>Add Devices</b>                |                     |                   |                   |                        | $\times$            |  |
|-------------------------|-----------------------------------|---------------------|-------------------|-------------------|------------------------|---------------------|--|
|                         | <b>Device List</b>                |                     |                   |                   |                        |                     |  |
|                         |                                   |                     |                   |                   |                        | $\sqrt{6}$<br>O     |  |
|                         | Device Label: TL-SG3              |                     | <b>Device IP:</b> |                   |                        | Clear<br>Filter     |  |
| $\overline{\checkmark}$ | <b>Device Status</b>              | <b>Device Label</b> | Device IP         | <b>Device MAC</b> | <b>Device Type</b>     | <b>Device Model</b> |  |
| $\blacktriangledown$    | $\bullet$                         | <b>TL-SG3424</b>    | 192.168.6.2       | 00-0A-EB-11-11-43 | Switch                 | <b>TL-SG3424</b>    |  |
| $\overline{\checkmark}$ | $\bullet$                         | <b>TL-SG3216</b>    | 192.168.8.2       | 00-0A-EB-13-12-AD | Switch                 | <b>TL-SG3216</b>    |  |
| $\blacktriangledown$    | $\bullet$                         | <b>TL-SG3424P</b>   | 192.168.7.2       | 00-0A-EB-13-12-FA | Switch                 | <b>TL-SG3424P</b>   |  |
|                         | Page Size 10 $\blacktriangledown$ |                     |                   |                   | $\,>\,$<br>1<br>$\leq$ | Jump To<br>GO       |  |
|                         |                                   |                     |                   |                   |                        |                     |  |

You can select devices manually in the device list, or use the filter function to filter the specified devices. In this example all the TL-SG3 switches are filtered out.

Select the devices and click **Apply** to add these devices to the group.

4. Click **Apply** to save the static group.

## <span id="page-41-0"></span>**Add Devices to Dynamic Group**

Go to **Resource > Device Management > Device Groups**. Click **Add Dynamic Group** to add the devices that match the specified criteria to a dynamic group.

Figure 3-28 Add devices to a dynamic group

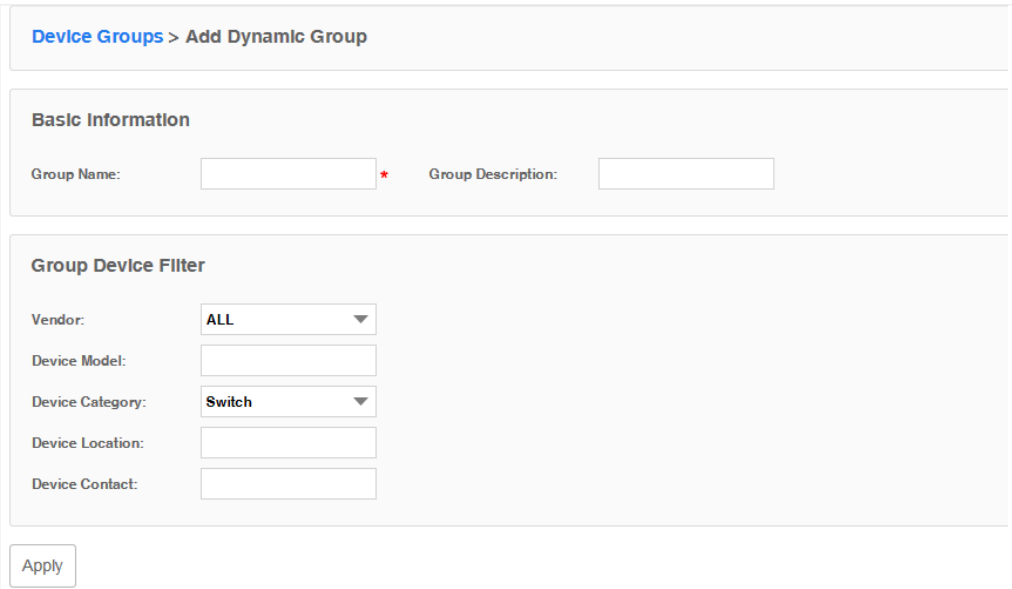

#### <span id="page-41-1"></span>**Delete Groups**

Go to **Resource > Device Management > Device Groups**. Click **Delete** to remove the selected device groups from the group table.

Figure 3-29 Remove device groups

|                      | <b>Device Groups</b>                                  |                      |                          |                   |                     | $\sqrt{2}$                                          |
|----------------------|-------------------------------------------------------|----------------------|--------------------------|-------------------|---------------------|-----------------------------------------------------|
|                      | Add Static Group<br><b>Delete</b>                     |                      | Add Dynamic Group        |                   |                     | $\sqrt{\xi}$<br>C                                   |
|                      | <b>Group Name</b>                                     | <b>Group Type</b>    | <b>Group Description</b> | <b>Created By</b> | <b>Created Time</b> | <b>Device Number</b>                                |
| $\blacktriangledown$ | <b>TL-SL</b>                                          | <b>Dynamic Group</b> | $\sim$                   | admin             | 2016-04-11 16:18:39 | $\mathbf{0}$                                        |
|                      | <b>TL-SL2210</b>                                      | Dynamic Group        | $\sim$                   | admin             | 2016-04-11 16:22:25 | $\overline{0}$                                      |
|                      | Page Size 10<br>$\mathcal{A} \rightarrow \mathcal{A}$ |                      |                          |                   |                     | H. 1-10<br>Jump To<br>GO<br>$\leq$<br>$\rightarrow$ |

# **3.5 View and Manage Links on Your Network**

- [View Links on Your Network](#page-42-0)
- [Discover Links on Your Network](#page-43-0)
- [Add a Link](#page-43-1)

## <span id="page-42-0"></span>**View Links on Your Network**

## Go to **Resource > Link Management > Link Table**. The links are displayed below.

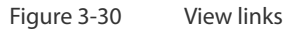

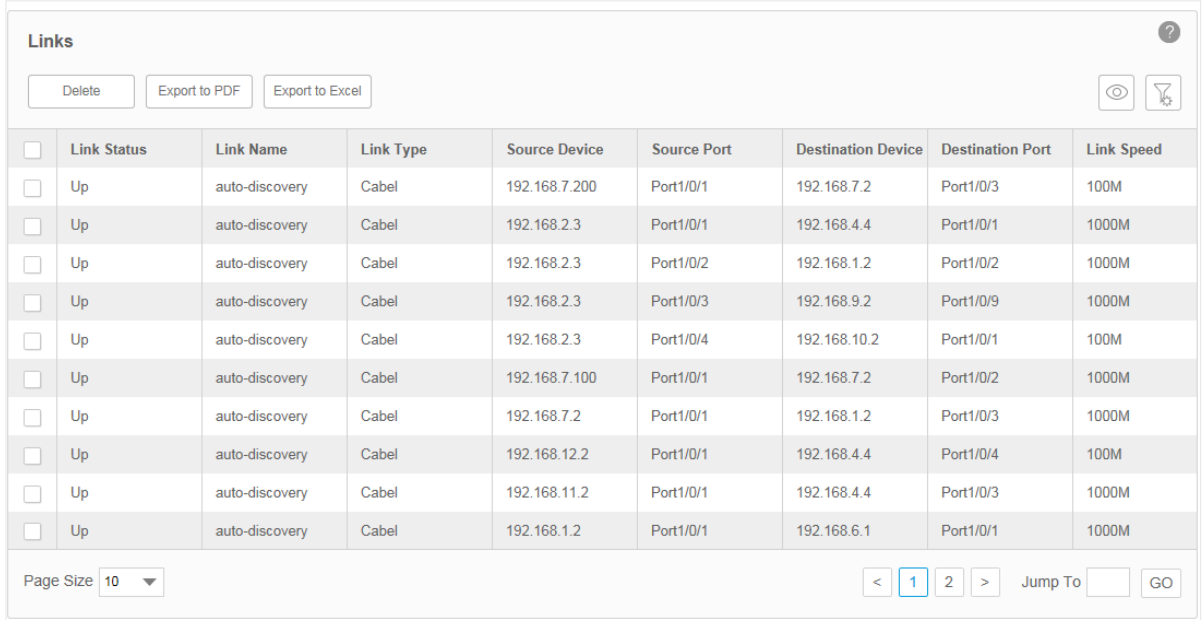

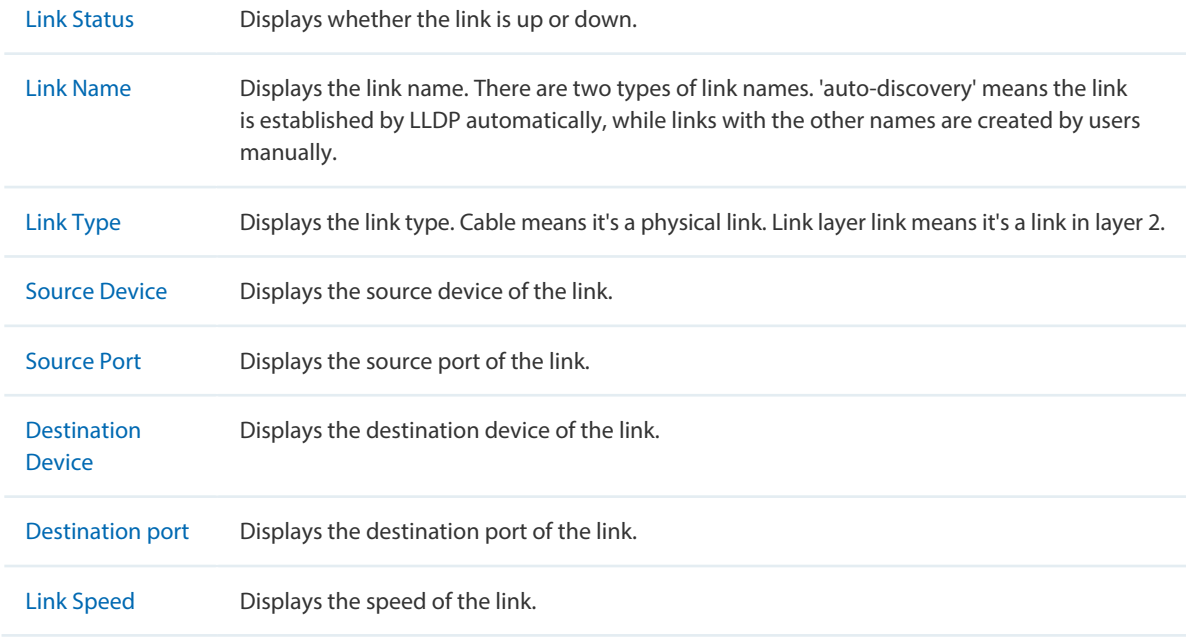

## <span id="page-43-0"></span>**Discover Links on Your Network**

Go to **Resource > Link Management > Link Discovery**.

Click **Start Discovery** to discover all the links between the devices with LLDP enabled. For devices that do not support LLDP, you can manage links manually.

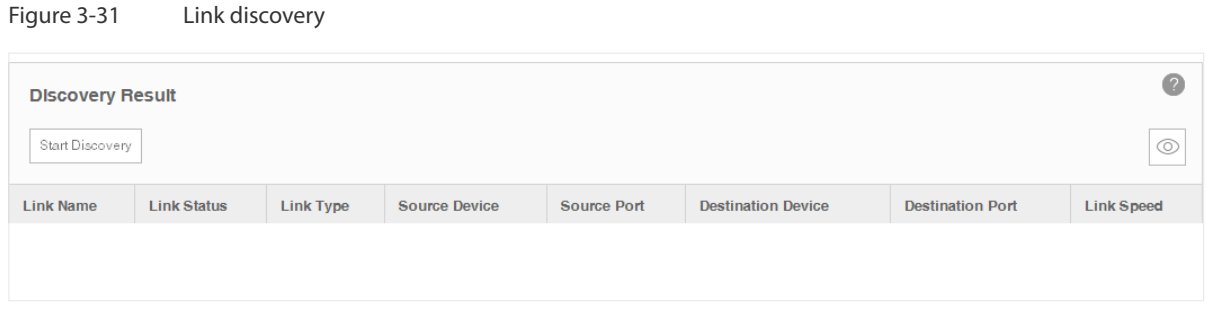

#### <span id="page-43-1"></span>**Add a Link**

Go to **Resource > Link Management > Link Addition**.

You can add a link on this page manually. You can also draw these links manually on the map in [Discovery and Manage Resources > Manage Maps and Topologies > Add a Link](#page-46-0).

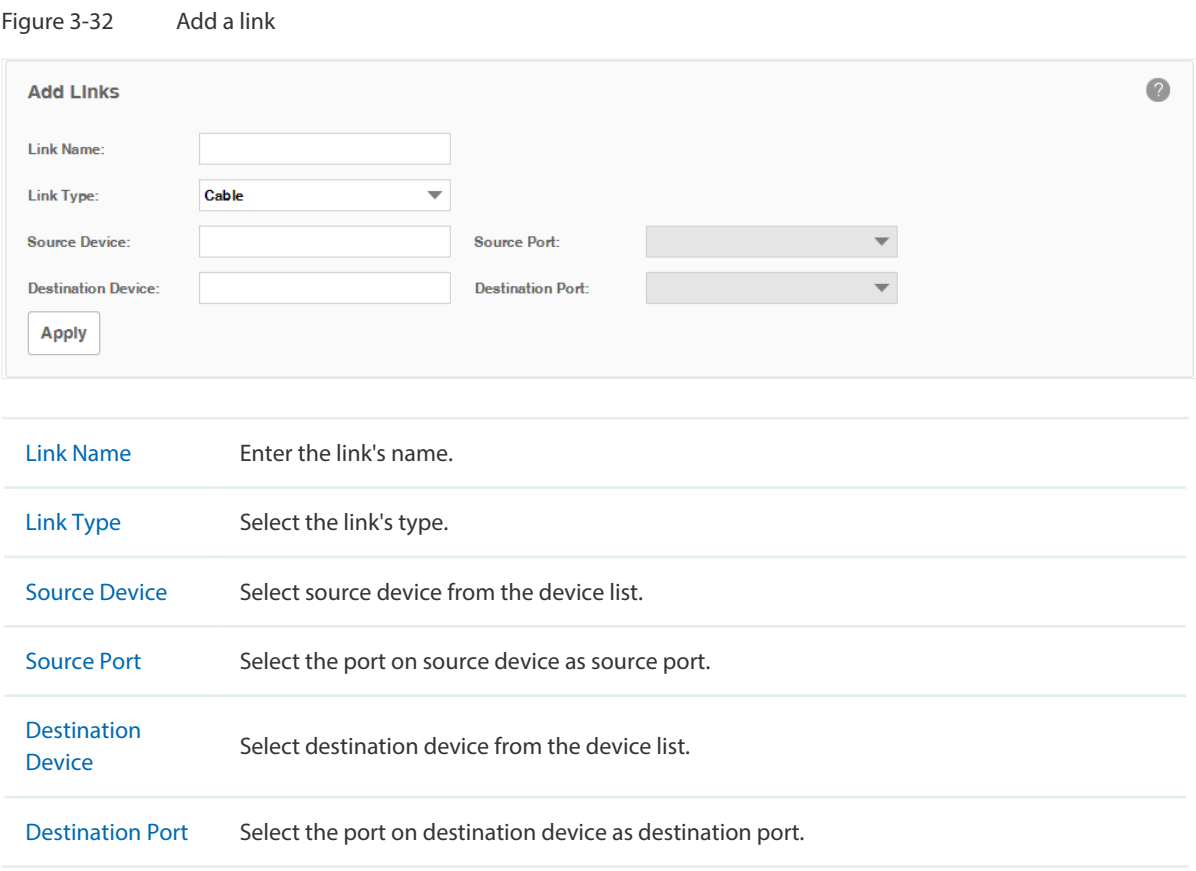

Click **Apply** to save the configuration.

# **3.6 Manage Maps and Topologies**

tpNMS provides a world map as the default map. The world map is the root map for any child map that you add. You can locate devices and links onto the maps manually, thus establishing visual topologies.

This section introduces the following tasks:

- [View the Maps in the Map List](#page-45-0)
- •[Add a Map](#page-45-1)
- •[Add a Device](#page-45-2)
- •[Add a Link](#page-46-0)
- [Delete a Device, Link or Map](#page-47-0)
- •[Refresh the Topology](#page-47-1)
- •[Auto-Refresh](#page-47-2)

Go to **Resource > Topology Management > Network Topology**. The default map displays below.

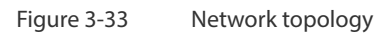

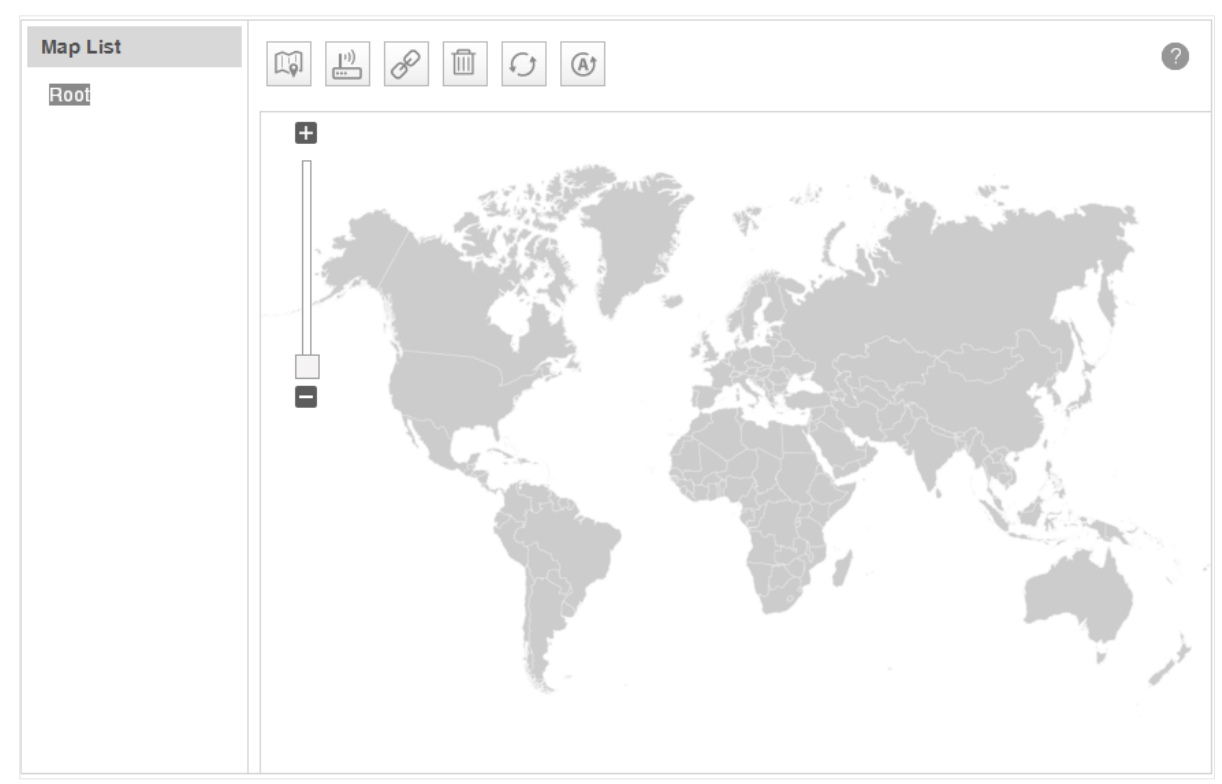

#### <span id="page-45-0"></span>**View the Maps in the Map List**

The map list contains the world map as the Root map by default. The map list is a hierarchical directory structure.

## <span id="page-45-1"></span>**Add a Map**

Click the icon  $\left|\mathbb{Q}\right|$  to upload a new child map to your selected map.

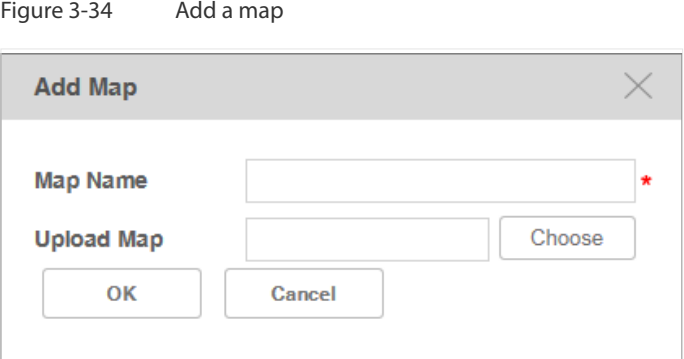

Enter the map name and upload a map with **.png** or **.jpg** extension from your computer.

## <span id="page-45-2"></span>**Add a Device**

Figure 3-35 Add a device

Click the icon  $\frac{1}{\sqrt{1-\frac{1}{n}}}\cos(\theta)$  to add a device to the current map.

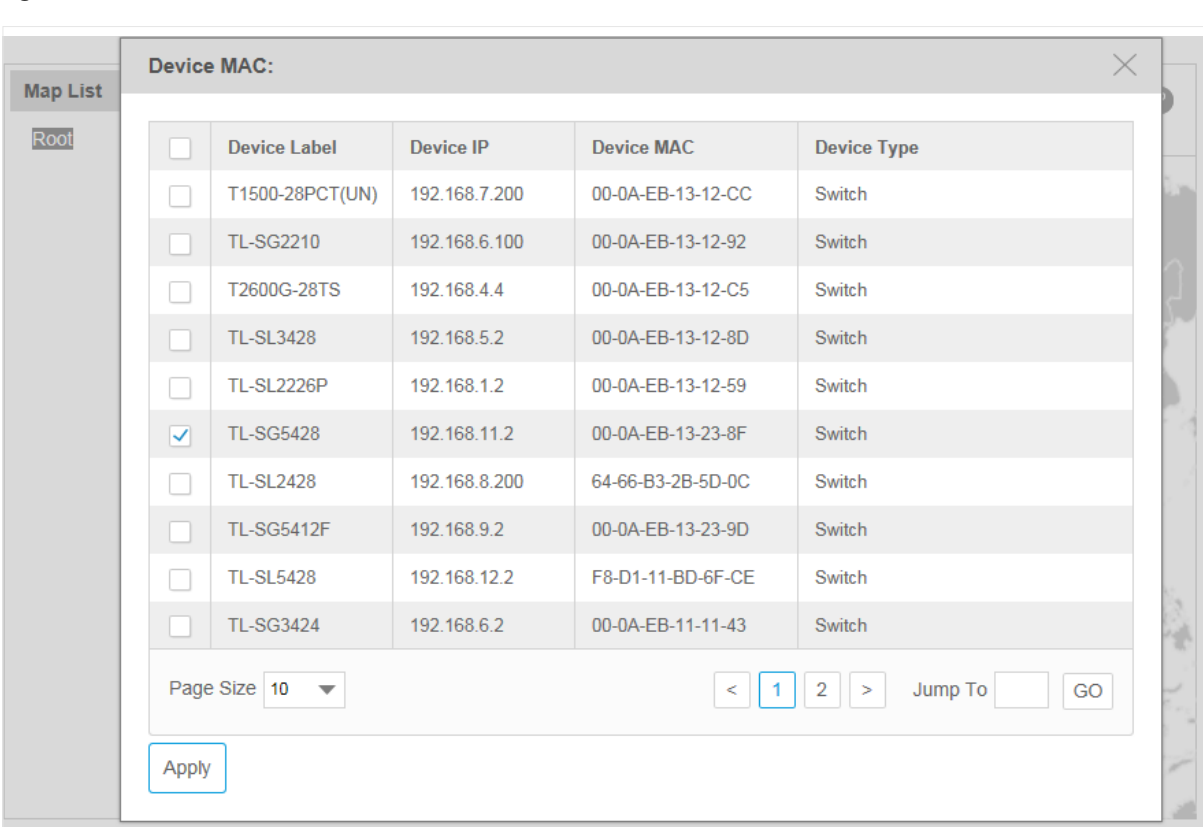

Select the target device and click **Apply**. The device will appear on the map.

#### Figure 3-36 Device on the map

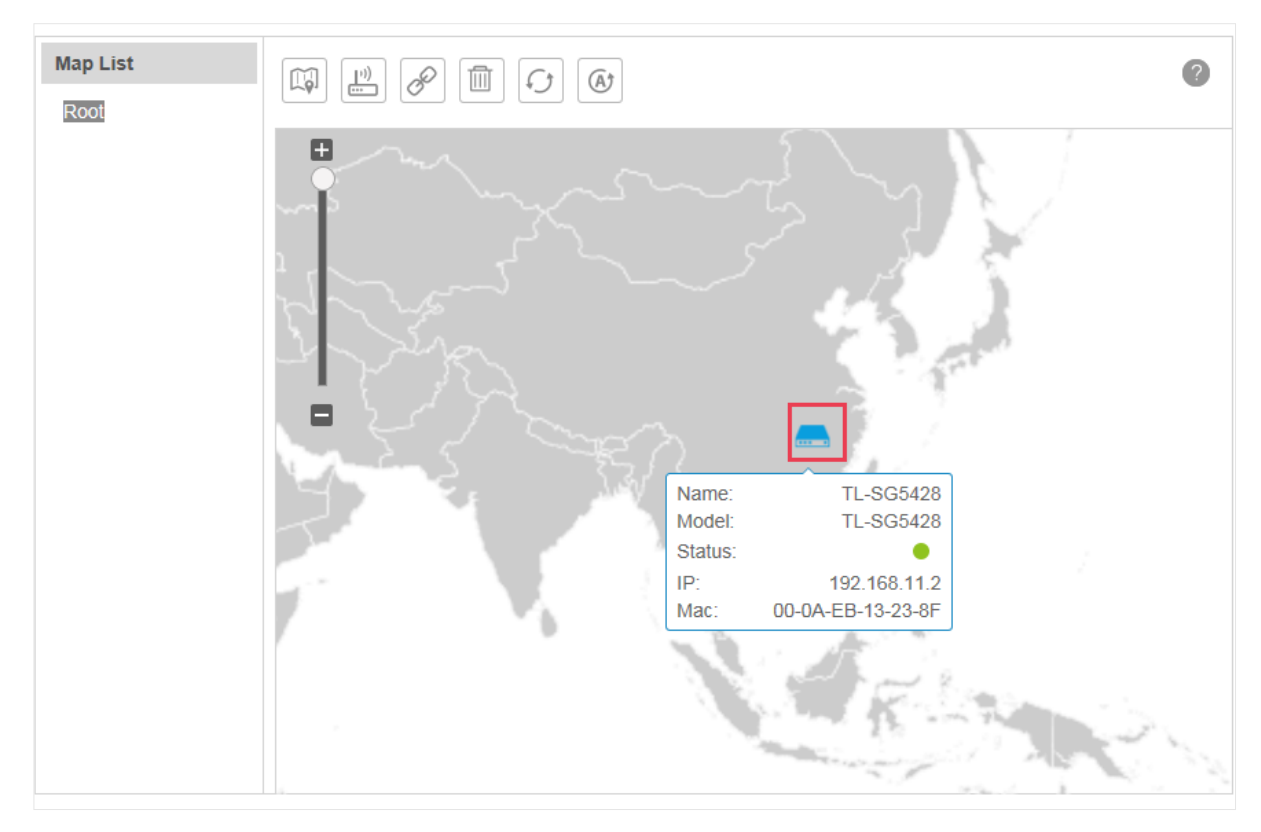

# <span id="page-46-0"></span>**Add a Link**

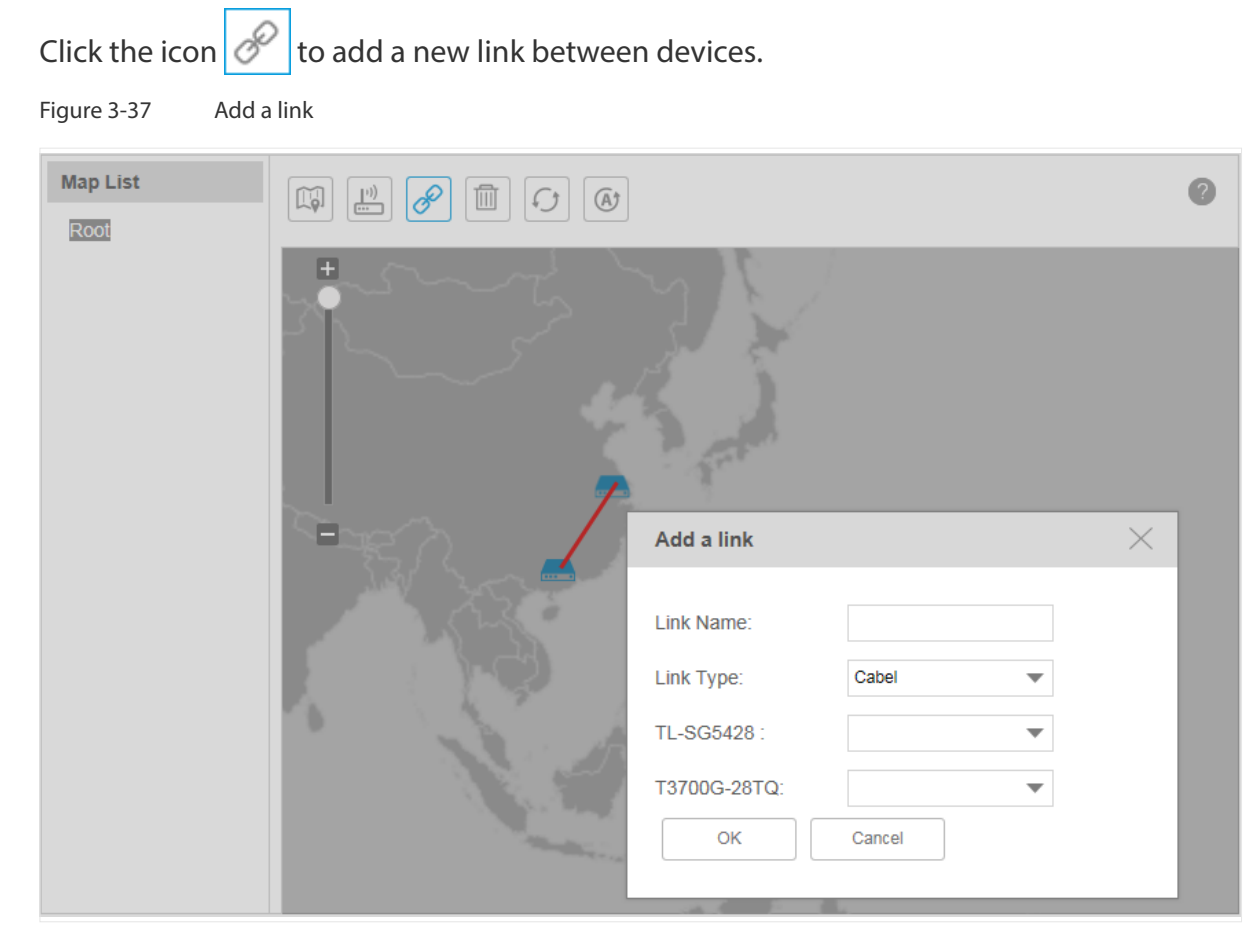

41

Draw a line between the two target devices and complete the link information, which includes link name, link type and the connecting interfaces on both ends.

## <span id="page-47-0"></span>**Delete a Device, Link or Map**

Select a device, link or map and click  $\left|\widehat{m}\right|$  to remove your selected object.

# <span id="page-47-1"></span>**Refresh the Topology**

Click  $\left| \bigcirc \right|$  to refresh the current topology manually.

## <span id="page-47-2"></span>**Auto-Refresh**

Click  $\left| \bigoplus \right|$  and the topology will refresh every 2 minutes automatically.

Click this icon again to cancel the auto refresh.

# *4* **Monitor Devices and Network**

You can view summary and detailed information of the devices, interfaces and the network statistics.

This chapter includes the following sections:

- [Monitor the Top 10 Devices](#page-49-0)
- [Monitor the Top 10 Interfaces](#page-50-0)
- [Specify the Device Monitor](#page-53-0)
- [Manage and View Dashboard](#page-58-0)

Please note that only T-series models' CPU and Memory utilization can be monitored in tpNMS. For other models' utilization status, you can log in their web or CLI interface to view.

# **4.1 Monitor the Top 10 Devices**

<span id="page-49-0"></span>You can monitor today's top 10 devices by average CPU and by average memory. Go to **Monitor > TopN > TopN Devices**.

·Top 10 Devices by Average CPU (Today)

Figure 4-1 Top 10 devices by average CPU

|                            | Top 10 Devices By Average CPU (Today) |                                             | $\sqrt{2}$ |
|----------------------------|---------------------------------------|---------------------------------------------|------------|
| <b>Device Name</b>         | <b>Device Type</b>                    | <b>CPU Utilization(%)</b>                   |            |
| T2600G-52TS                | Switch                                | 32%                                         |            |
| T1600G-52TS                | Switch                                | 27%                                         |            |
| T3700G-28TQ                | Switch                                | 23%                                         |            |
| <b>TL-SL2226P</b>          | Switch                                | 23%                                         |            |
| T2600G-28TS                | Switch                                | 17%                                         |            |
| T1700G-28TQ                | Switch                                | 8%                                          |            |
|                            |                                       |                                             |            |
| <b>Device Name</b>         |                                       | Displays the name of the device.            |            |
| <b>Device Type</b>         |                                       | Displays the type of the device.            |            |
| <b>CPU Utilization (%)</b> |                                       | Displays the CPU utilization of the device. |            |

Click the device name to view its detailed information.

Figure 4-2 Device information

| <b>TP-LINK</b>         |                            |                           |                                     |                             |                                   | $\sim$ | (月1) |  | 00003100 | admin     | $\sqrt{ }$<br>$\overline{\phantom{a}}$ |
|------------------------|----------------------------|---------------------------|-------------------------------------|-----------------------------|-----------------------------------|--------|------|--|----------|-----------|----------------------------------------|
| Home                   | Resource                   | Monitor                   | Alarms<br>Config                    | <b>Tasks</b>                | System                            |        |      |  |          |           |                                        |
|                        | <b>Device Management</b>   |                           |                                     |                             |                                   |        |      |  |          |           |                                        |
| · Device Table         | $\mathbf{v}$               |                           | <b>Device List &gt; T3700G-28TQ</b> |                             |                                   |        |      |  |          |           |                                        |
| · Device Discovery     |                            |                           |                                     |                             |                                   |        |      |  |          |           |                                        |
| · Device Import        |                            | <b>Basic Information</b>  |                                     |                             |                                   |        |      |  |          |           |                                        |
| • Device Groups        |                            | <b>Device</b><br>Label:   | T3700G-28TQ                         | <b>Device Status:</b>       | $\bullet$                         |        |      |  |          |           |                                        |
| <b>Link Management</b> |                            | Device IP:                | 192.168.6.1                         | Device MAC:                 | 00-13-12-35-16-25                 |        |      |  |          |           |                                        |
| <b>Link Table</b>      |                            | System<br>Name:           | T3700G-28TQ                         | Device<br>Category:         | Switch                            |        |      |  |          |           |                                        |
| . Link Discovery       |                            | Software<br>Version:      | 1.0.6 Build 20160112<br>Rel.53020   | System<br>Description:      | 28-Port Gigabit L3 Managed Switch |        |      |  |          |           |                                        |
| <b>.</b> Link Addition |                            | Device<br>Model:          | T3700                               | Interface<br>Number:        | 26 Interface List                 |        |      |  |          |           |                                        |
|                        |                            | System OID:               | 1.3.6.1.4.1.11863.5.20              | Vendor:                     | <b>TP-LINK</b>                    |        |      |  |          |           |                                        |
|                        | <b>Topology Management</b> | Device<br>Location:       | <b>SHENZHEN</b>                     | <b>Device</b><br>Contact:   | http://www.tp-link.com            |        |      |  |          |           |                                        |
|                        | • NetWork Topology         | <b>Discovery</b><br>Time: | 2016-04-11 09:12:35                 | <b>Last Synced</b><br>Time: | 2016-04-11 16:39:10               |        |      |  |          |           |                                        |
|                        | <b>Template Management</b> | Run Time:                 | 0d: 1h: 9m: 41s                     |                             |                                   |        |      |  |          |           |                                        |
| · SNMP Template        |                            |                           |                                     |                             |                                   |        |      |  |          |           |                                        |
| · Telnet Template      |                            | <b>Traffic Monitoring</b> |                                     |                             |                                   |        |      |  |          |           |                                        |
|                        |                            | <b>IP Traffic Monitor</b> |                                     |                             |                                   |        |      |  |          | $\bullet$ |                                        |
|                        |                            | 1200                      |                                     | Last 1 Hour                 | ▼                                 |        |      |  |          |           |                                        |
|                        |                            | 1000                      |                                     |                             |                                   |        |      |  |          |           | $\checkmark$                           |
|                        |                            |                           |                                     |                             |                                   |        |      |  |          |           |                                        |

·Top 10 Devices by Average Memory (Today)

Figure 4-3 Top 10 devices by average memory

|                    | Top 10 Devices By Average Memory (Today) | $\sqrt{2}$                       |  |
|--------------------|------------------------------------------|----------------------------------|--|
| <b>Device Name</b> | <b>Device Type</b>                       | <b>Memory Utilization(%)</b>     |  |
| T2600G-52TS        | Switch                                   | 79%                              |  |
| T1600G-52TS        | Switch                                   | 71%                              |  |
| <b>T2600G-28TS</b> | Switch                                   | 70%                              |  |
| T1700G-28TQ        | Switch                                   | 70%                              |  |
| T3700G-28TQ        | Switch                                   | 45%                              |  |
| <b>TL-SL2226P</b>  | Switch                                   | 34%                              |  |
| <b>Device Name</b> |                                          |                                  |  |
|                    |                                          | Displays the name of the device. |  |
| Device type        |                                          | Displays the type of the device. |  |

<span id="page-50-0"></span>Click the device name to view its detailed information.

# **4.2 Monitor the Top 10 Interfaces**

You can monitor today's top 10 interfaces by traffic, traffic rate, bandwidth utilization, error packets and discard packets.

Go to **Monitor > TopN > TopN Interfaces**.

·Top 10 Interfaces by Traffic (Today)

Figure 4-4 Top 10 interfaces by traffic

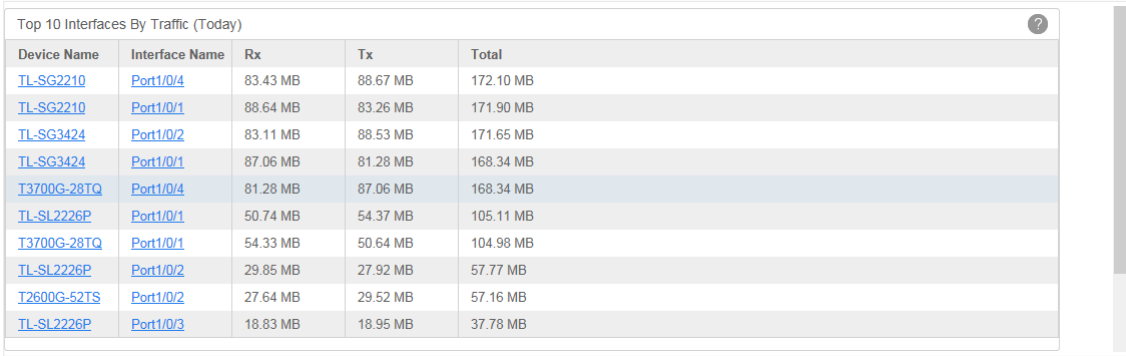

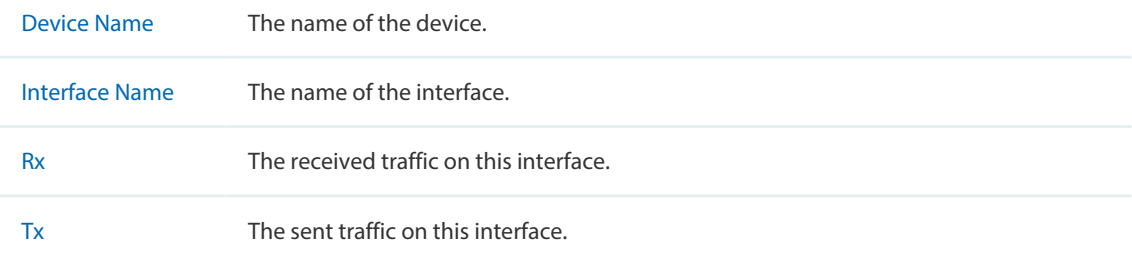

Total The total traffic forwarded on this interface.

Click the device name to view detailed information about the device. Click the interface name to view detailed information about the interface.

| <b>TP-LINK</b>         |                            |                                   |                                          |        |                              |        |                     | $\blacksquare$          | $\bullet$ 0<br>$\bullet$ 0 |                       |               | 0001100    | admin $\Box$    |
|------------------------|----------------------------|-----------------------------------|------------------------------------------|--------|------------------------------|--------|---------------------|-------------------------|----------------------------|-----------------------|---------------|------------|-----------------|
| Home                   | Resource                   | <b>Monitor</b>                    | <b>Alarms</b>                            | Config | <b>Tasks</b>                 | System |                     |                         |                            |                       |               |            |                 |
|                        | <b>Device Management</b>   |                                   |                                          |        |                              |        |                     |                         |                            |                       |               |            |                 |
| · Device Table         | $\mathbf{v}$               |                                   | Device List > TL-SG2210 > Interface List |        |                              |        |                     |                         |                            |                       |               |            |                 |
|                        | · Device Discovery         |                                   |                                          |        |                              |        |                     |                         |                            |                       |               |            | $\bullet$       |
| · Device Import        |                            | <b>Interface List</b>             |                                          |        |                              |        |                     |                         |                            |                       |               |            |                 |
| · Device Groups        |                            |                                   |                                          |        |                              |        |                     |                         |                            |                       |               |            | $\sqrt{2}$<br>⊚ |
| <b>Link Management</b> |                            | Interface Name    Port1/0/4       |                                          |        |                              |        |                     |                         |                            |                       |               | Filter     | Clear           |
| · Link Table           |                            | <b>Interface Name</b>             | <b>Interface Alias</b>                   |        | <b>Interface Description</b> |        | <b>Admin Status</b> | <b>Operation Status</b> | Speed(Mbps)                | <b>MAC</b>            |               | <b>MTU</b> |                 |
| <b>Eink Discovery</b>  |                            | Port1/0/4                         | $\sim$                                   |        | port 4: Gigabit Copper       |        | $\mathbf{1}$        | $\bullet$ Up            | 1000                       | 00:0a:eb:13:12:92     |               | 1500       |                 |
| · Link Addition        |                            | Page Size 10 $\blacktriangledown$ |                                          |        |                              |        |                     |                         |                            | $\mathbf{1}$<br>$\,<$ | $\rightarrow$ | Jump To    | GO              |
|                        | <b>Topology Management</b> |                                   |                                          |        |                              |        |                     |                         |                            |                       |               |            |                 |
|                        | • NetWork Topology         |                                   |                                          |        |                              |        |                     |                         |                            |                       |               |            |                 |
|                        | <b>Template Management</b> |                                   |                                          |        |                              |        |                     |                         |                            |                       |               |            |                 |
|                        | · SNMP Template            |                                   |                                          |        |                              |        |                     |                         |                            |                       |               |            |                 |
|                        | • Telnet Template          |                                   |                                          |        |                              |        |                     |                         |                            |                       |               |            |                 |
|                        |                            |                                   |                                          |        |                              |        |                     |                         |                            |                       |               |            |                 |
|                        |                            |                                   |                                          |        |                              |        |                     |                         |                            |                       |               |            |                 |
|                        |                            |                                   |                                          |        |                              |        |                     |                         |                            |                       |               |            |                 |
|                        |                            |                                   |                                          |        |                              |        |                     |                         |                            |                       |               |            |                 |

Figure 4-5 Interface information

# ·Top 10 Devices by Traffic Rate (Today)

Figure 4-6 Top 10 interfaces by traffic rate

|                    | Top 10 Interfaces By Traffic Rate (Today) |         |         |            | $\bullet$ |
|--------------------|-------------------------------------------|---------|---------|------------|-----------|
| <b>Device Name</b> | <b>Interface Name</b>                     | Rx(bps) | Tx(bps) | Total(bps) |           |
| <b>TL-SG2210</b>   | Port1/0/4                                 | 26815   | 28498   | 55314      |           |
| <b>TL-SG2210</b>   | Port1/0/1                                 | 28489   | 26761   | 55251      |           |
| <b>TL-SG3424</b>   | Port1/0/2                                 | 26713   | 28454   | 55167      |           |
| <b>TL-SG3424</b>   | Port1/0/1                                 | 27982   | 26123   | 54105      |           |
| <b>T3700G-28TQ</b> | Port1/0/4                                 | 26124   | 27980   | 54104      |           |
| <b>TL-SL2226P</b>  | Port1/0/1                                 | 16307   | 17476   | 33782      |           |
| T3700G-28TQ        | Port1/0/1                                 | 17463   | 16277   | 33741      |           |
| <b>TL-SL2226P</b>  | Port1/0/2                                 | 9595    | 8973    | 18568      |           |
| T2600G-52TS        | Port1/0/2                                 | 8883    | 9489    | 18372      |           |
| <b>TL-SL2226P</b>  | Port1/0/3                                 | 6052    | 6091    | 12144      |           |
|                    |                                           |         |         |            |           |

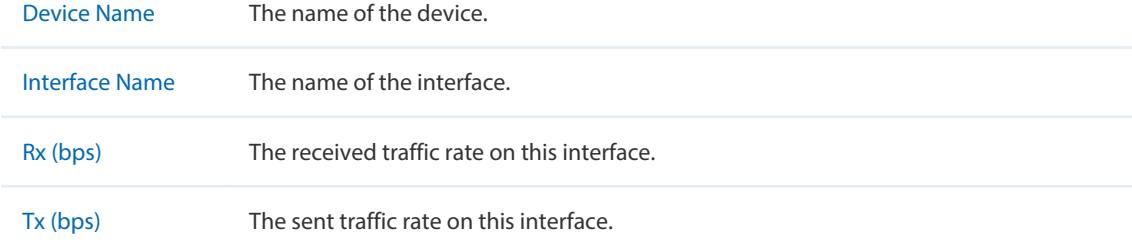

Total (bps) The total traffic rate forwarded on this interface.

Click the device name to view detailed information about the device. Click the interface name to view detailed information about the interface.

#### ·Top 10 Interfaces by Utilization (Today)

Figure 4-7 Top 10 interfaces by utilization

|                    | Top 10 Interfaces By Utilization (Today) |                       |                       | $\bullet$    |
|--------------------|------------------------------------------|-----------------------|-----------------------|--------------|
| <b>Device Name</b> | <b>Interface Name</b>                    | <b>Rx Utilization</b> | <b>Tx Utilization</b> | <b>Total</b> |
| T1700G-28TQ        | Port1/0/1                                | 1816%                 | 1716%                 | 3531%        |
| T3700G-28TQ        | Port1/0/1                                | 0%                    | 0%                    | 0%           |
| T3700G-28TQ        | Port1/0/2                                | 0%                    | 0%                    | 0%           |
| T3700G-28TQ        | Port1/0/5                                | 0%                    | 0%                    | 0%           |
| T3700G-28TQ        | Port1/0/6                                | 0%                    | 0%                    | 0%           |
| T3700G-28TQ        | Port1/0/3                                | 0%                    | 0%                    | $0\%$        |
| T3700G-28TQ        | Port1/0/4                                | 0%                    | 0%                    | 0%           |
| T3700G-28TQ        | Port1/0/23                               | 0%                    | 0%                    | 0%           |
| T3700G-28TQ        | Port1/0/24                               | 0%                    | 0%                    | 0%           |
| T3700G-28TQ        | Port1/0/25                               | 0%                    | 0%                    | 0%           |

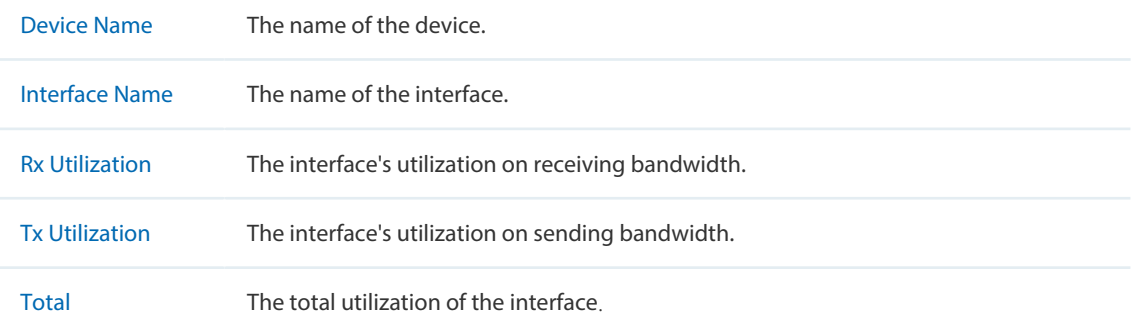

Click the device name to view detailed information about the device. Click the interface name to view detailed information about the interface.

·Top 10 Interfaces by Errors (Today)

Figure 4-8 Top 10 interfaces by errors

|                       | Top 10 Interfaces By Errors (Today) |                  |                            |              |  |  |
|-----------------------|-------------------------------------|------------------|----------------------------|--------------|--|--|
| <b>Device Name</b>    | <b>Interface Name</b>               | <b>Rx Errors</b> | <b>Tx Errors</b>           | <b>Total</b> |  |  |
| T3700G-28TQ           | Port1/0/1                           | $\mathbf 0$      | $\mathbf{0}$               | $\mathbf{0}$ |  |  |
| T3700G-28TQ           | Port1/0/2                           | $\bf{0}$         | $\bf{0}$                   | $\bf{0}$     |  |  |
| T3700G-28TQ           | Port1/0/5                           | $\mathbf 0$      | $\mathbf{0}$               | $\mathbf{0}$ |  |  |
| T3700G-28TQ           | Port1/0/6                           | $\mathbf{0}$     | $\bf{0}$                   | $\bf{0}$     |  |  |
| T3700G-28TQ           | Port1/0/3                           | $\mathbf 0$      | $\bf{0}$                   | $\bf{0}$     |  |  |
| T3700G-28TQ           | Port1/0/4                           | $\mathbf{0}$     | $\mathbf{0}$               | $\mathbf{0}$ |  |  |
| T3700G-28TQ           | Port1/0/23                          | $\mathbf 0$      | $\mathbf 0$                | $\bf{0}$     |  |  |
| T3700G-28TQ           | Port1/0/24                          | $\mathbf{0}$     | $\mathbf{0}$               | $\mathbf{0}$ |  |  |
| T3700G-28TQ           | Port1/0/25                          | $\mathbf 0$      | $\mathbf{0}$               | $\mathbf{0}$ |  |  |
| T3700G-28TQ           | Port1/0/26                          | $\mathbf 0$      | $\mathbf{0}$               | $\mathbf{0}$ |  |  |
|                       |                                     |                  |                            |              |  |  |
| <b>Device Name</b>    |                                     |                  | The name of the device.    |              |  |  |
| <b>Interface Name</b> |                                     |                  | The name of the interface. |              |  |  |

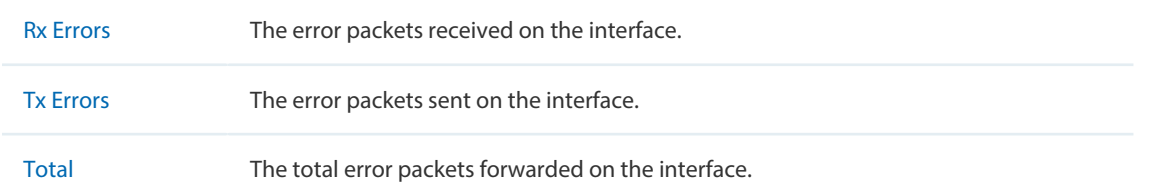

Click the device name to view detailed information about the device. Click the interface name to view detailed information about the interface.

·Top 10 Devices by Discard (Today)

Figure 4-9 Top 10 interfaces by discard

|                    | Top 10 Interfaces By Discard (Today) |                    |                    | $\odot$        |
|--------------------|--------------------------------------|--------------------|--------------------|----------------|
| <b>Device Name</b> | <b>Interface Name</b>                | <b>Rx Discards</b> | <b>Tx Discards</b> | <b>Total</b>   |
| <b>TL-SG2216</b>   | Port1/0/1                            | 211                | $\mathbf{0}$       | 211            |
| <b>TL-SG2424</b>   | Port1/0/1                            | 119                | $\mathbf{0}$       | 119            |
| T1700G-28TQ        | Port1/0/1                            | 103                | $\mathbf 0$        | 103            |
| <b>TL-SG3424P</b>  | Port1/0/1                            | 21                 | $\bf{0}$           | 21             |
| <b>T3700G-28TQ</b> | Port1/0/1                            | $\bf{0}$           | $\bf{0}$           | $\bf{0}$       |
| T3700G-28TQ        | Port1/0/2                            | $\mathbf{0}$       | $\mathbf{0}$       | $\overline{0}$ |
| T3700G-28TQ        | Port1/0/5                            | $\mathbf 0$        | $\bf{0}$           | $\bf{0}$       |
| T3700G-28TQ        | Port1/0/6                            | $\bf{0}$           | $\mathbf{0}$       | $\overline{0}$ |
| T3700G-28TQ        | Port1/0/3                            | $\mathbf{0}$       | $\mathbf 0$        | $\mathbf 0$    |
| T3700G-28TQ        | Port1/0/4                            | $\bf{0}$           | $\bf{0}$           | $\mathbf{0}$   |
|                    |                                      |                    |                    |                |

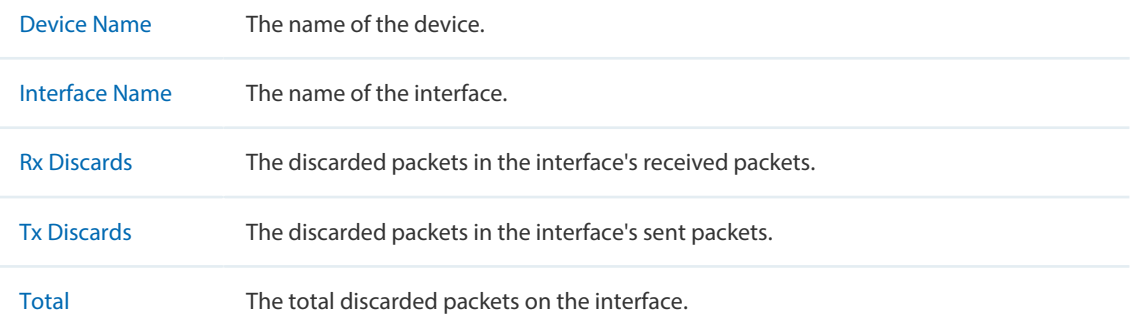

Click the device name to view detailed information about the device. Click the interface name to view detailed information about the interface.

# **4.3 Specify the Device Monitor**

<span id="page-53-0"></span>tpNMS provides monitors for the following device metrics:

- ·IP Traffic
- ·ICMP Traffic
- TCP Traffic
- ·UDP Traffic
- ·SNMP Traffic

·Interface Traffic

Figure 4-10 Device Monitor

- ·CPU
- Memory

By default all the monitors are enabled. You can enable/disable and specify these monitors on the page **Monitor > Monitor Management > Device Monitor**.

For information about how to configure alarms basing on these monitors, please refer to [View and Manage Alarm Configurations](#page-64-0).

Go to **Monitor > Monitor Management > Device Monitor**.

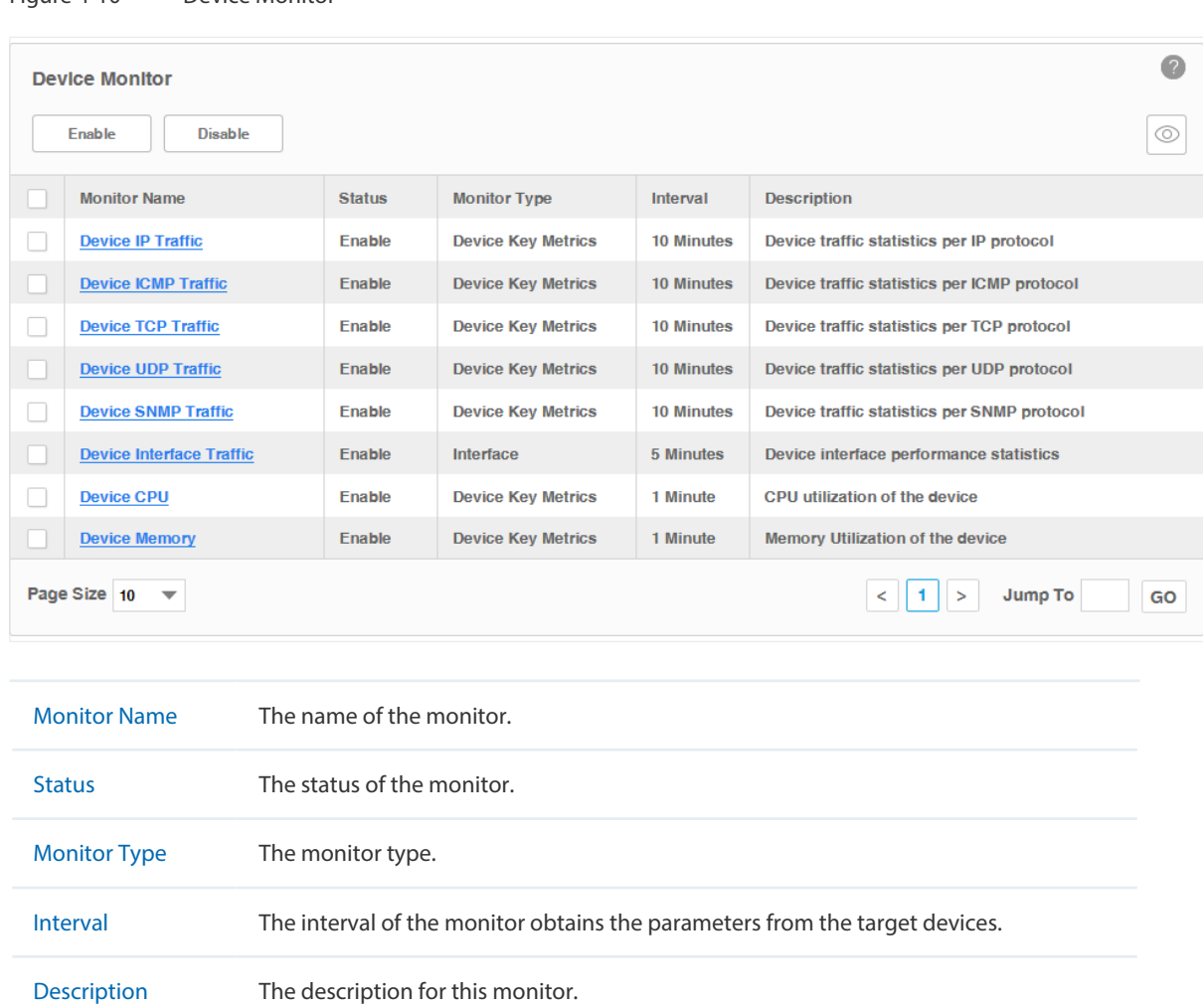

#### · **Enable/Disable the Monitors**

Click **Enable/Disable** to enable/disable the selected monitors.

# · **Specify the information of the Monitors**

Click the monitor name to modify its detailed information.

1. Click **General Information** to edit the monitor's basic information.

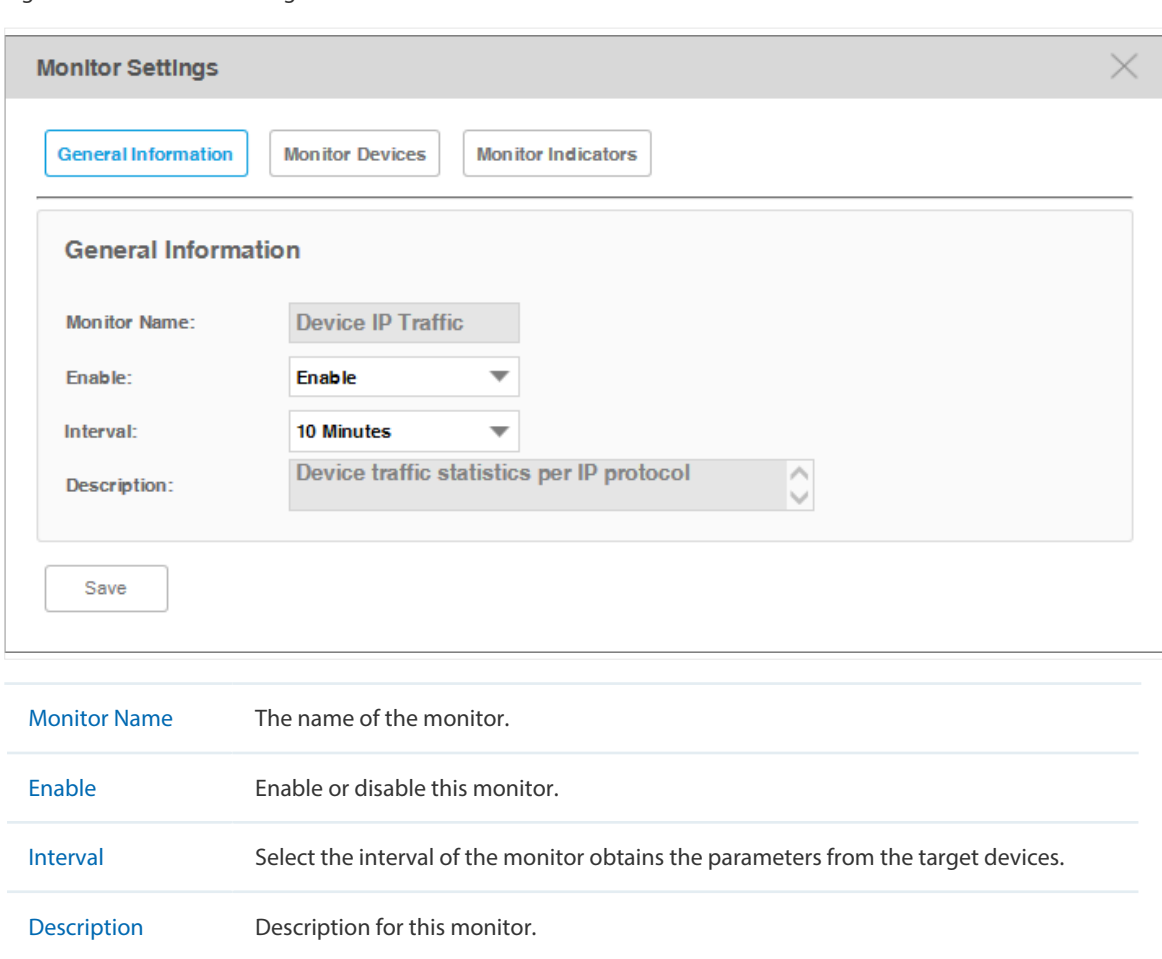

Figure 4-11 General Settings

2. Click **Monitor Devices** to specify the devices or device groups that are monitored.

Figure 4-12 Add monitor devices

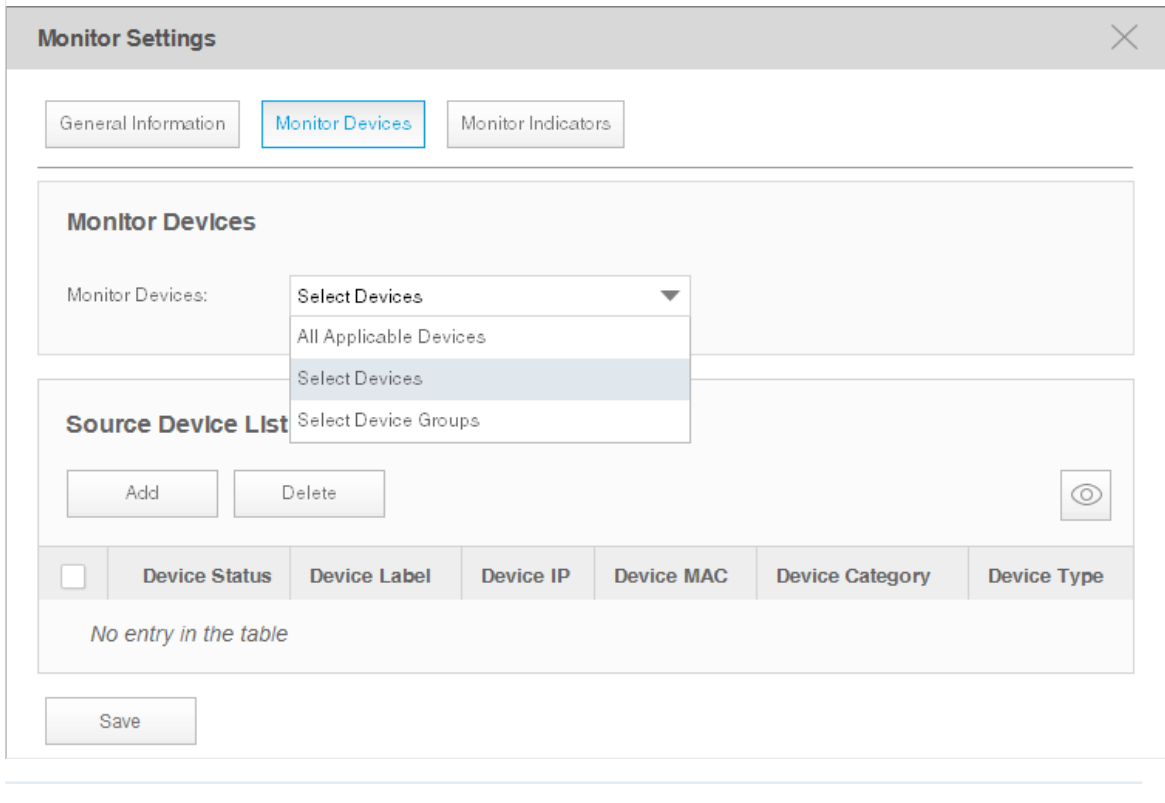

Monitor Devices Specify the devices that are monitored. The options are All Applicable Devices, Select Devices and Select Device Groups. Use the **Add** and **Delete** button to edit the target devices or device groups, and click **Save** to save the changes.

The Select Devices window displays as below.

Figure 4-13 Add devices

| Add       |                                              |                     |                  |                                                       |                          | $\times$              | $\circledcirc$                       |
|-----------|----------------------------------------------|---------------------|------------------|-------------------------------------------------------|--------------------------|-----------------------|--------------------------------------|
|           | <b>Add Devices</b>                           |                     |                  |                                                       |                          | $\sum_{k\geq 0}$<br>⊙ | $_{bol}$                             |
| n.        | <b>Device Status</b>                         | <b>Device Label</b> | <b>Device IP</b> | <b>Device MAC</b>                                     | <b>Device Type</b>       | Device Mode           |                                      |
| □         | ●                                            | T3700G-28TQ         | 192.168.6.1      | 00-13-12-35-16-25                                     | Switch                   | T3700                 | bl                                   |
| u         | $\bullet$                                    | T1500-28PCT<br>(UN) | 192.168.7.200    | 00-0A-EB-13-12-CC                                     | Switch                   | T1500-28PCT           | col                                  |
| □         | $\bullet$                                    | <b>TL-SG2210</b>    | 192.168.6.100    | 00-0A-EB-13-12-92                                     | Switch                   | <b>TL-SG2210</b>      |                                      |
| □         | $\bullet$                                    | T2600G-28TS         | 192.168.4.4      | 00-0A-EB-13-12-C5                                     | Switch                   | T2600G-28TS           |                                      |
| $\Box$    | $\bullet$                                    | <b>TL-SL3428</b>    | 192.168.5.2      | 00-0A-EB-13-12-8D                                     | Switch                   | <b>TL-SL3428</b>      |                                      |
| $\langle$ | Page Size 5<br>$\overline{\mathbf{v}}$<br>OK |                     | $\,<$            | $3 \quad 4 \quad 5$<br>$\overline{2}$<br>$\mathbf{1}$ | $\Rightarrow$<br>Jump To | $\rightarrow$<br>GO   | Jump To<br>$\vert$ 1<br>GO<br>$\, >$ |

The Select Device Groups window displays as below.

Figure 4-14 Add device groups

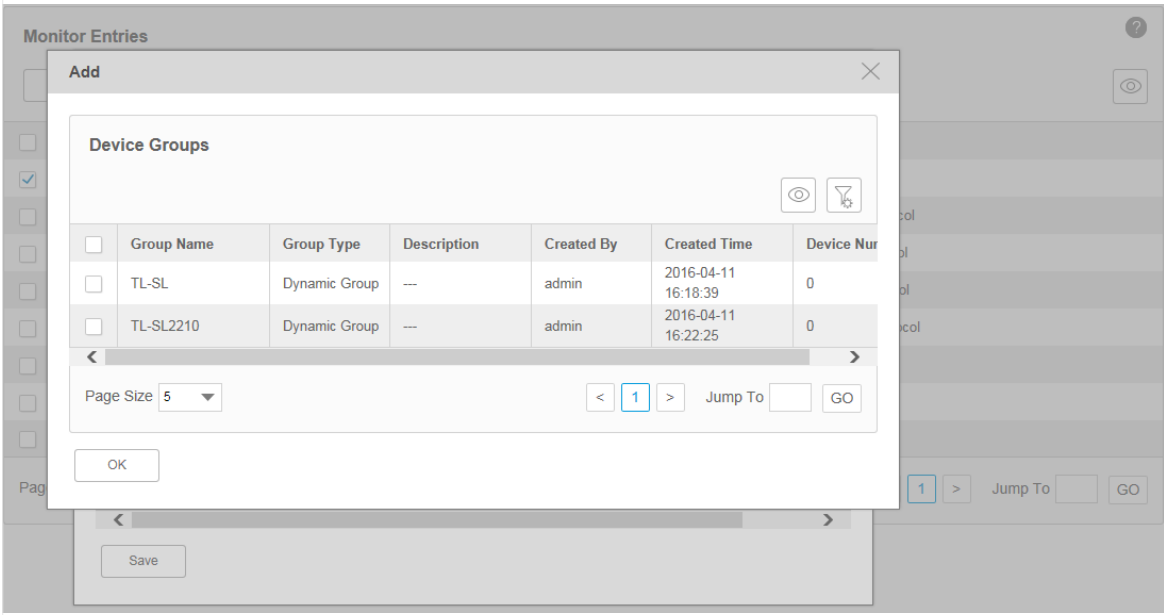

3. Click **Monitor Indicators** to specify the parameters that are monitored by this monitor.

Figure 4-15 Add indicators

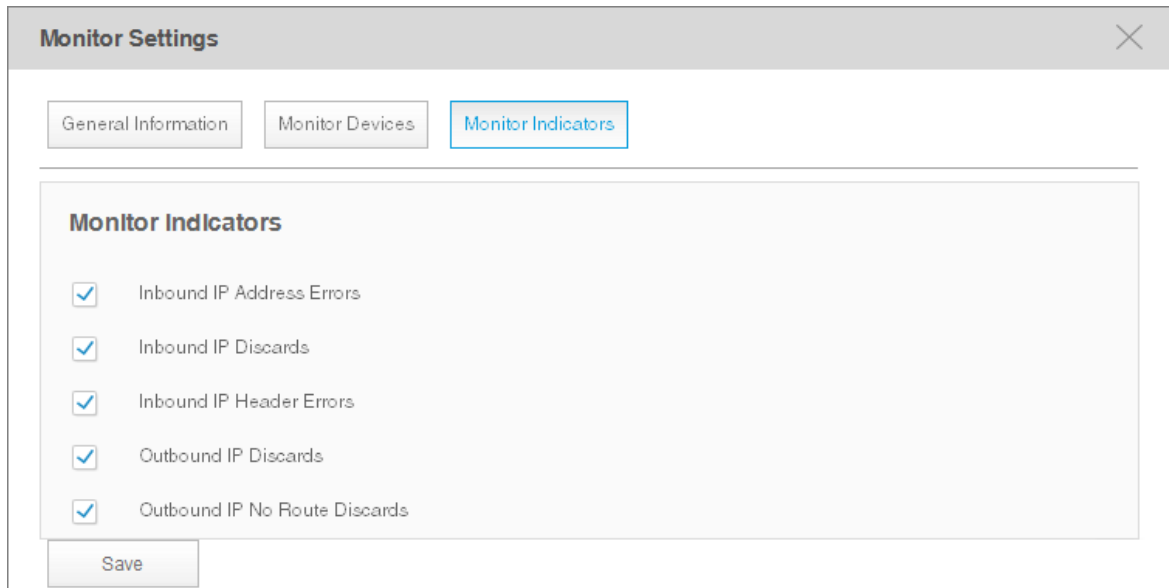

Edit the parameters that are monitored. By default all the parameters are selected. Click **Save** to save the changes.

# **4.4 Manage and View Dashboard**

<span id="page-58-0"></span>You can create and customize network information to be displayed on the tpNMS dashboard.

- [Create or Modify a Dashboard View](#page-58-1)
- [Launch a Dashboard View](#page-61-0)
- [Display the Dashboard View](#page-62-0)

### <span id="page-58-1"></span>**Create or Modify a Dashboard View**

Go to **Monitor > Dash Board > Dash Board Setting**.

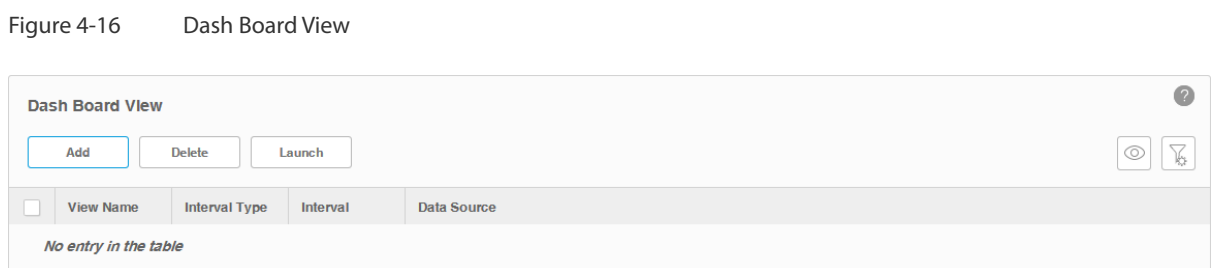

- 1. Click **Add** to create a new dashboard view, or click the view name in the table to edit the existed dashboard view.
- 2. Click **General Info** to edit the basic information of the dashboard view.

Figure 4-17 Dashboard general information

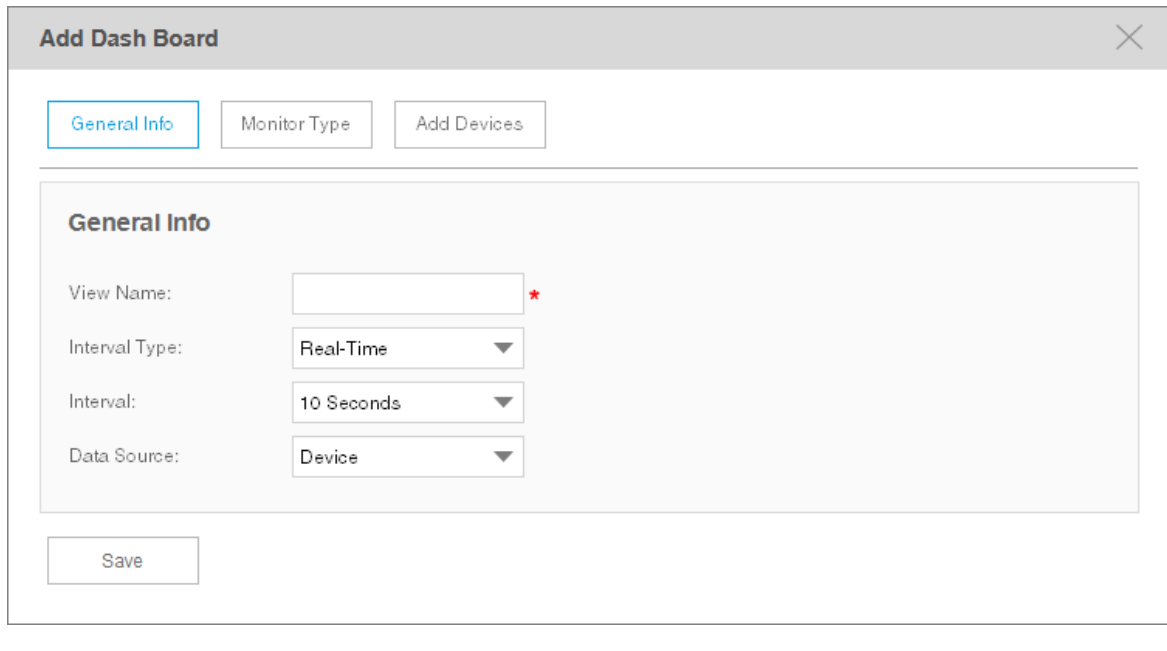

- 
- View Name Enter or modify the name for the dashboard view.

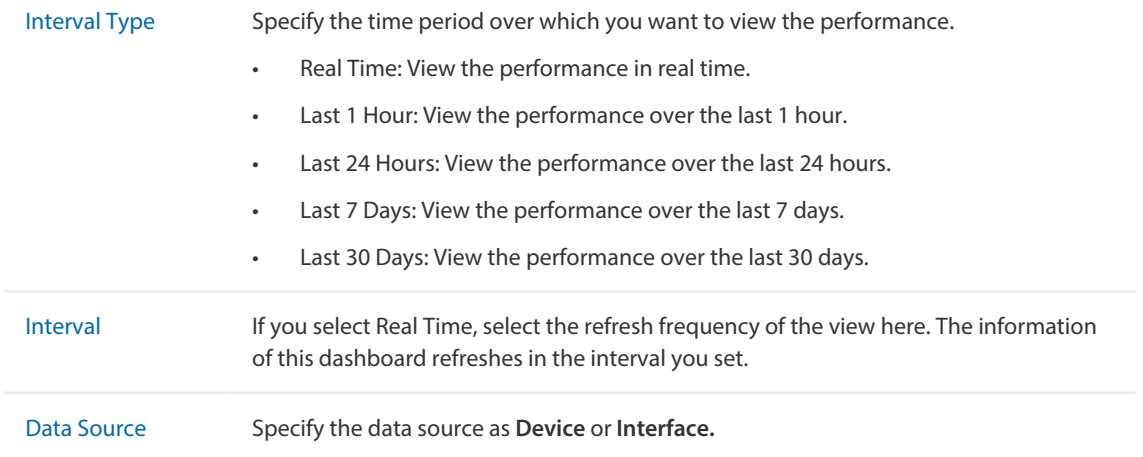

# 3. Click **Monitor Type** to configure the monitors of the dashboard view.

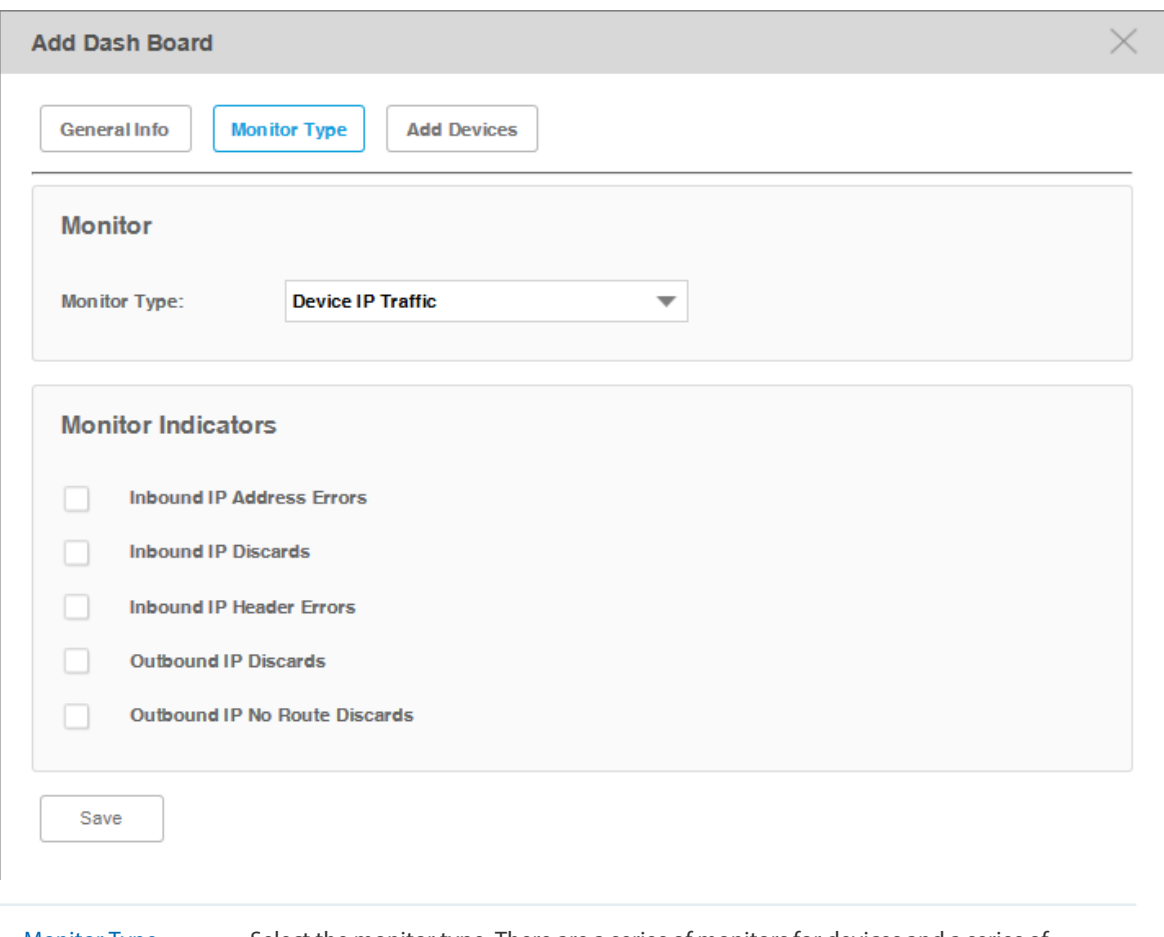

Figure 4-18 Dashboard monitor type

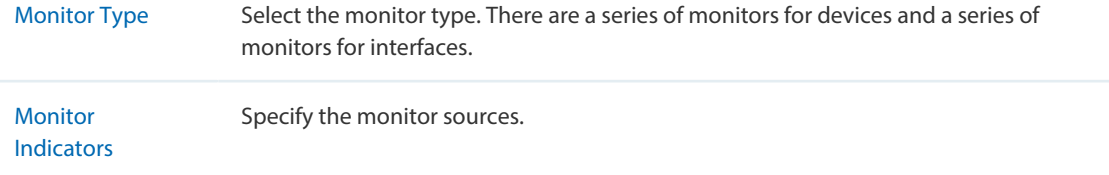

4. Click **Add Devices/Add Interfaces** to configure the target devices/interfaces of the monitor.

The following screenshots use **Devices** as an example.

Figure 4-19 Dashboard target devices

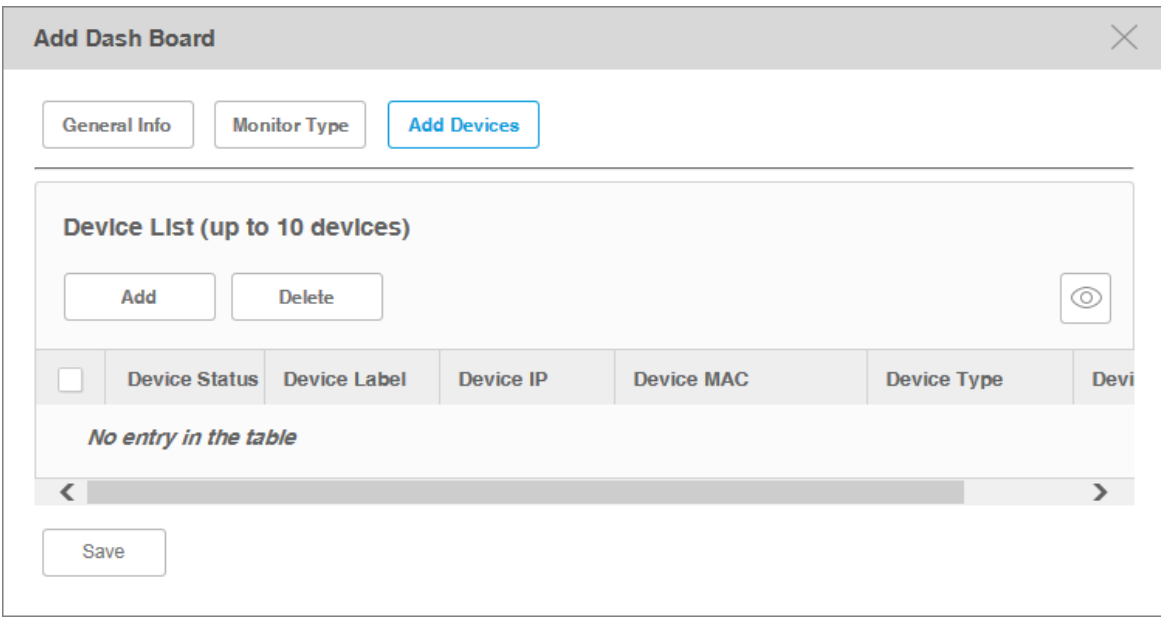

Click **Add** to add devices in the device table. Click **OK** to save your selections.

Figure 4-20 Add target devices

| Add<br>$\times$               |                                         |                     |                  |                                                                                           |                          |                    |  |
|-------------------------------|-----------------------------------------|---------------------|------------------|-------------------------------------------------------------------------------------------|--------------------------|--------------------|--|
| <b>Add Devices</b><br>76<br>C |                                         |                     |                  |                                                                                           |                          |                    |  |
|                               | <b>Device Status</b>                    | <b>Device Label</b> | <b>Device IP</b> | <b>Device MAC</b>                                                                         | <b>Device Type</b>       | <b>Device Mode</b> |  |
| ✓                             |                                         | T3700G-28TQ         | 192.168.6.1      | 00-13-12-35-16-25                                                                         | Switch                   | T3700              |  |
|                               |                                         | T1500-28PCT<br>(UN) | 192.168.7.200    | 00-0A-EB-13-12-CC                                                                         | Switch                   | T1500-28PCT        |  |
|                               |                                         | <b>TL-SG2210</b>    | 192.168.6.100    | 00-0A-EB-13-12-92                                                                         | Switch                   | TL-SG2210          |  |
| ⊻                             |                                         | T2600G-28TS         | 192.168.4.4      | 00-0A-EB-13-12-C5                                                                         | Switch                   | T2600G-28T9        |  |
|                               |                                         | <b>TL-SL3428</b>    | 192.168.5.2      | 00-0A-EB-13-12-8D                                                                         | Switch                   | <b>TL-SL3428</b>   |  |
| $\overline{\phantom{a}}$      |                                         |                     |                  |                                                                                           |                          | $\rightarrow$      |  |
|                               | Page Size 5<br>$\overline{\phantom{a}}$ |                     | $\,<$            | $\overline{2}$<br>$\mathbf{3}$<br>$\parallel$ 5<br>$\overline{4}$<br>$\blacktriangleleft$ | Jump To<br>$\rightarrow$ | GO                 |  |
| OK                            |                                         |                     |                  |                                                                                           |                          |                    |  |

5. Click **Apply** to save your configurations on the dashboard.

#### <span id="page-61-0"></span>**Launch a Dashboard View**

Go to **Monitor > Dash Board > Dash Board Setting**. Select a dashboard view in the table and click **Launch**.

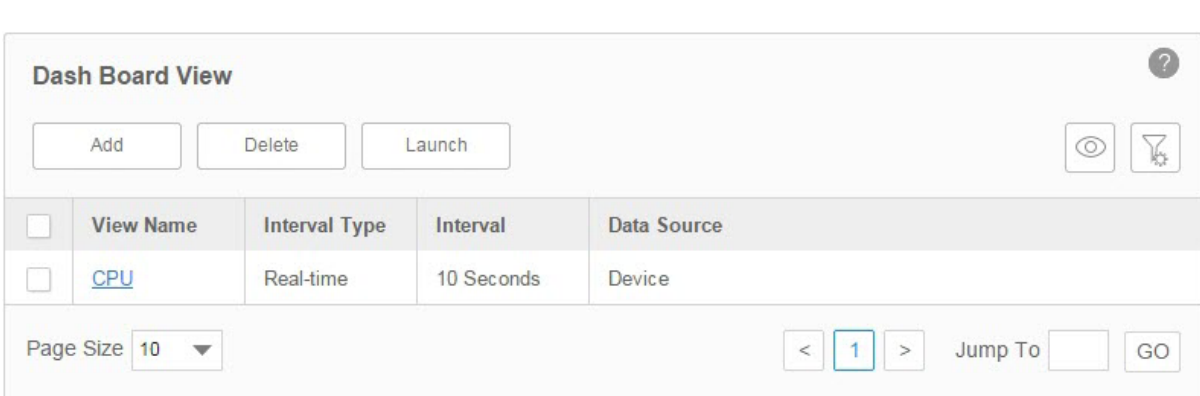

The dashboard view will be displayed in a new tab of the browser. The following tab is the dashboard monitoring the CPU utilization of several T-series switches.

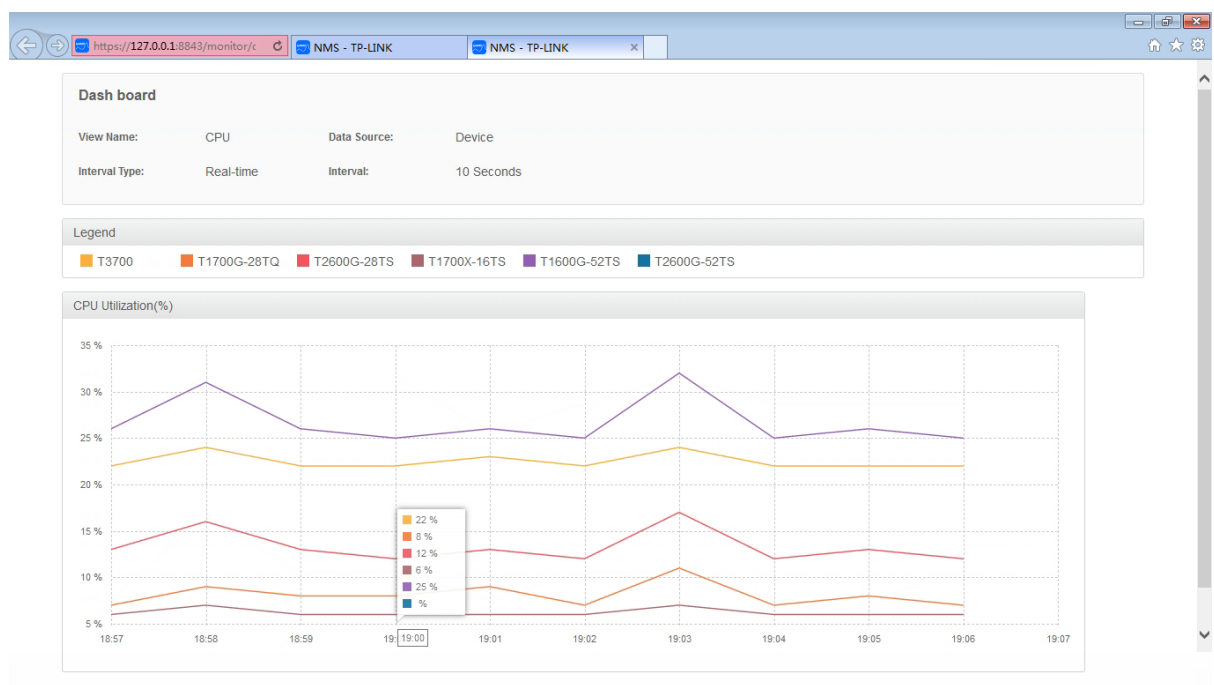

```
Figure 4-22 Display a dashboard
```
Figure 4-21 Launch a dashboard

# <span id="page-62-0"></span>**Display the Dashboard View**

Go to **Monitor > Dash Board > Dash Board View**. Click **Select Dashboard** and select one dashboard name for display.

 $\bullet$ 

**Dash Board** Select Dashboard

The dashboard will be displayed on current page.

# *5* **Manage Alarms and Traps**

tpNMS can manage the traps sent from the devices.

tpNMS can define alarms basing on traps, monitor and the tpNMS system.

tpNMS can define the recipients to receive the notification emails when the specific alarms are triggered.

This chapter includes the following contents:

- [View and Manage Traps Sent from Devices](#page-64-1)
- [View and Manage Alarm Configurations](#page-64-0)
- [View and Manage Alarms](#page-72-0)
- [View and Manage Remote Notice Profiles](#page-76-0)

# **5.1 View and Manage Traps Sent from Devices**

<span id="page-64-1"></span>Go to **Alarms > Trap Management > Traps**.

The Trap table displays the traps sent from devices. On this screen, you can view details of the traps, remove the traps and export the traps.

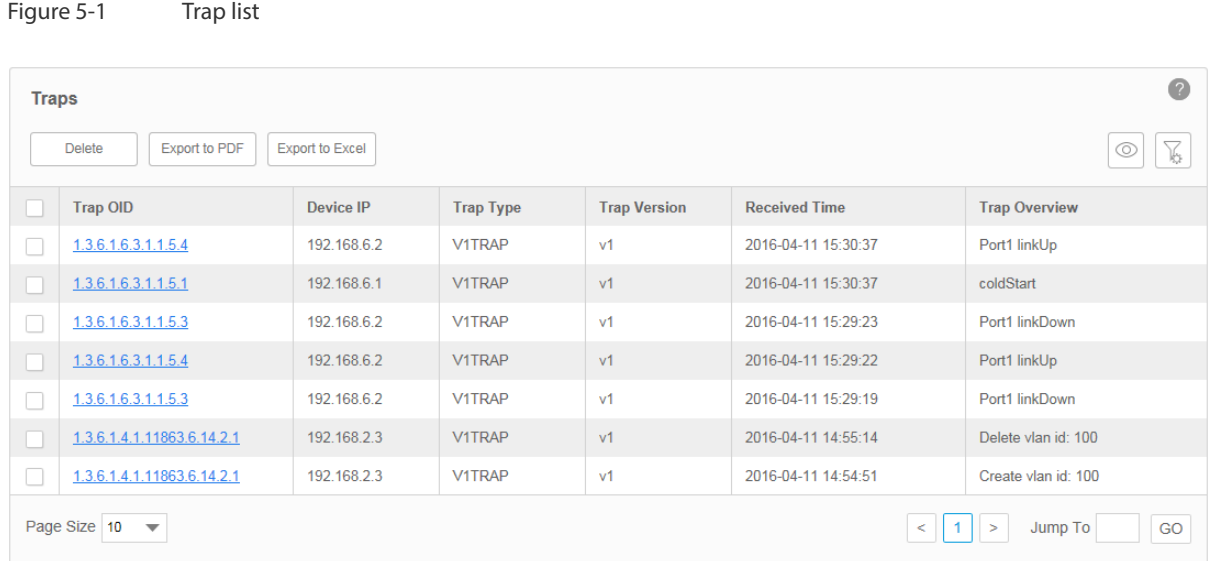

#### **View the Traps**

Click the trap OID to view the trap's detail information.

#### **Delete the Traps**

Select the traps and click **Delete** to remove them from the Trap table.

#### **Export the Traps**

Select the traps and click **Export to PDF** or **Export to Excel** to save the traps to your computer.

# **5.2 View and Manage Alarm Configurations**

<span id="page-64-0"></span>tpNMS provides three types of alarms depending on their sources: Trap Alarms, Monitor Alarms and System Alarms. Trap alarms, system alarms and some of the monitor alarms are system built-in alarms which cannot be deleted. Users can add new monitor-type alarms.

tpNMS provides the following four severity levels for alarms. Four shortcut icons representing the four level alarms are placed in the upper-right region of the main page. The color represents the severity, while red represents the highest level severity and blue represents the lowest severity. The numbers beside these icons represent each alarm's current quantity.

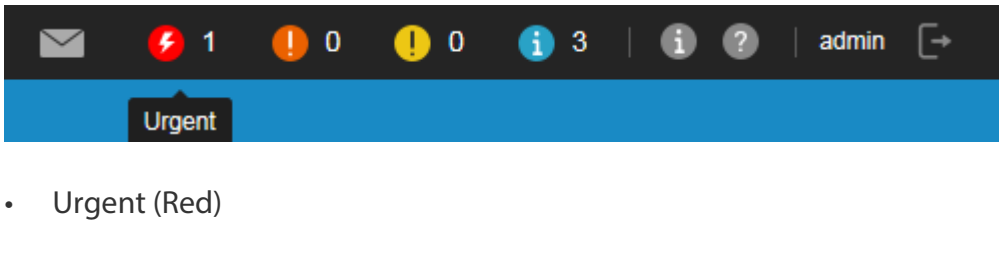

- Serious (Orange)
- Normal (Yellow)
- Hint (Blue)

Click on the alarm icon to view the alarm's detail information.

Figure 5-2 Urgent Alarm Details

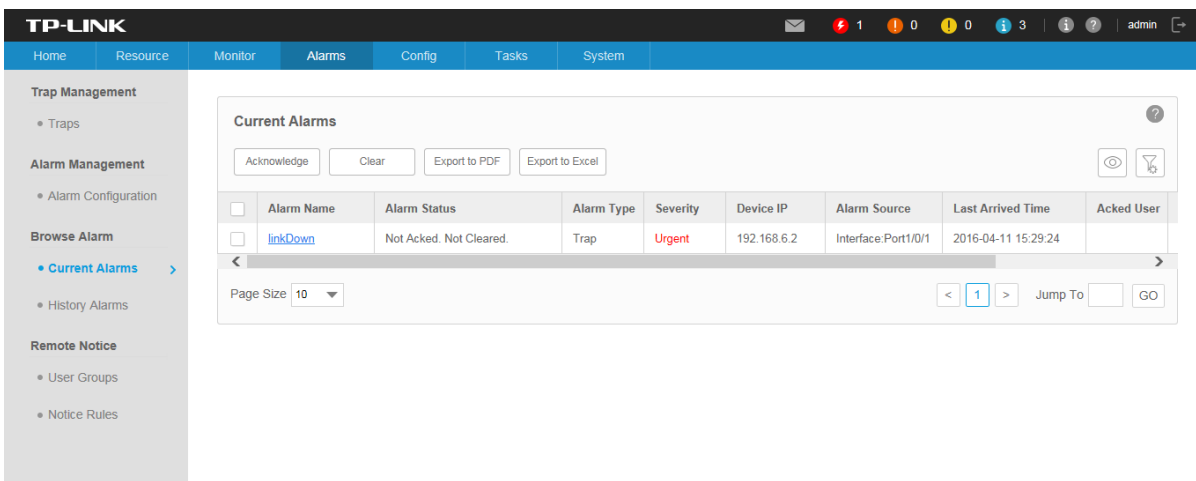

The following sections describe the alarm-related tasks:

- [View and Manage Current Alarm Configurations](#page-66-0)
- [Add a New Alarm Configuration](#page-67-0)
- [Modify Current Alarm Configurations](#page-69-0)

#### <span id="page-66-0"></span>**View and Manage Current Alarm Configurations**

Go to **Alarms > Alarm Management > Alarm Configuration**.

You can view, enable, disable, delete and export alarm configurations on this page.

| <b>Alarm Configuration</b>                                                  |                                          |               |                 |                   |                                                          |                                                                     |  |
|-----------------------------------------------------------------------------|------------------------------------------|---------------|-----------------|-------------------|----------------------------------------------------------|---------------------------------------------------------------------|--|
| V<br>Export to PDF<br>Export to Excel<br>Add<br>Delete<br>Enable<br>Disable |                                          |               |                 |                   |                                                          |                                                                     |  |
|                                                                             | <b>Alarm Name</b>                        | <b>Status</b> | <b>Severity</b> | <b>Alarm Type</b> | <b>Description</b>                                       | <b>Trap OID</b>                                                     |  |
|                                                                             | coldStart                                | Disable       | Serious         | Trap              | Sent when cold start                                     | 1.3.6.1.6.3.1.1.5.1                                                 |  |
|                                                                             | warmStart                                | Enable        | <b>Hint</b>     | Trap              | Sent when warm start                                     | 1.3.6.1.6.3.1.1.5.2                                                 |  |
| L                                                                           | <b>linkDown</b>                          | Enable        | Urgent          | Trap              | Sent when link is down                                   | 1.3.6.1.6.3.1.1.5.3                                                 |  |
|                                                                             | linkUp                                   | Enable        | Hint            | Trap              | Sent when link is up                                     | 1.3.6.1.6.3.1.1.5.4                                                 |  |
| П                                                                           | authenticationFailure                    | Enable        | Normal          | Trap              | System detects the device credential is wrong            | 1.3.6.1.6.3.1.1.5.5                                                 |  |
|                                                                             | <i>ipAddrChange</i>                      | Enable        | <b>Hint</b>     | Trap              | Sent when IP of switch changed                           | 1.3.6.1.4.1.11863.1.1.1.1.1.2.6.1                                   |  |
| L                                                                           | flashModify                              | Enable        | Hint            | Trap              | Sent when flash modify                                   | 1.3.6.1.4.1.11863.1.1.1.1.5 1.3.6.1.4.1.11863.6.3.2.1               |  |
| L                                                                           | highCpuLoadExceed                        | Enable        | Serious         | Trap              | Device CPU utilization is over 80%                       | 1.3.6.1.4.1.11863.1.1.*.14.12.1 1.3.6.1.4.1.11863.6.4.2.1           |  |
| U                                                                           | memory OverLoading                       | Enable        | Normal          | Trap              | Device Memory utilization is over 80%                    | 1.3.6.1.4.1.11863.1.1.1.14.12.2 1.3.6.1.4.1.11863.6.4.2.2           |  |
|                                                                             | broadcastRateExceed                      | Enable        | Normal          | Trap              | Sent when the roadcast rate exceeds the predefined value | 1.3.6.1.4.1.11863.1.1.1.6.4.1 1.3.6.1.4.1.11863.6.23.2.1            |  |
|                                                                             | Page Size 10<br>$\overline{\phantom{a}}$ |               |                 |                   |                                                          | $\overline{2}$<br>$\mathcal{S}$<br>GO<br>$\, >$<br>Jump To<br>$\,<$ |  |

Figure 5-3 Alarm configuration list

## · View the alarms

To add or delete columns displayed in the alarm list table, click the  $\vert\textcircled{a}\vert$  and specify the columns by selecting or deselecting the corresponding checkboxes.

To filter the alarms in the list, click the . Enter the filter conditions and click **Filter**.

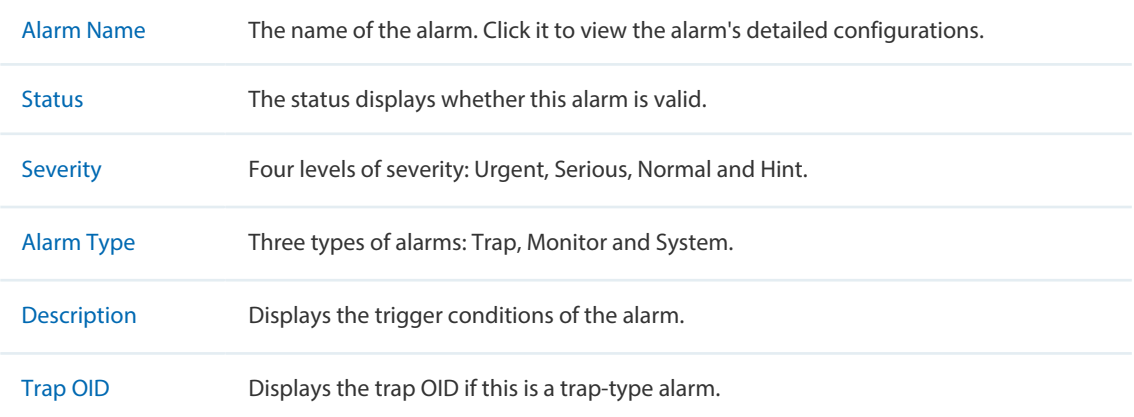

Click the alarm name to view and edit the alarm's configuration.

## · Enable/Disable the alarms

Select alarms and click the **Enable/Disable** button to enable/disable the corresponding alarm configurations.

## · Delete the alarms

Click the **Delete** button to remove the selected alarm configurations. The system built-in alarms cannot be deleted.

### · Export the alarms

Select alarms and click the **Export to PDF**/**Export to Excel** button to export the corresponding alarm configurations to your computer.

### <span id="page-67-0"></span>**Add a New Alarm Configuration**

### Go to **Alarms > Alarm Management > Alarm Configuration**.

You can define new alarms for the monitors. The monitors can be configured on the following page: **Monitor > Monitor Management > Device Monitor**.

The alarm you add is based on an existing monitor and includes a threshold.

Click **Add** to add a monitor-type alarm.

## Figure 5-4 Add an alarm configuration

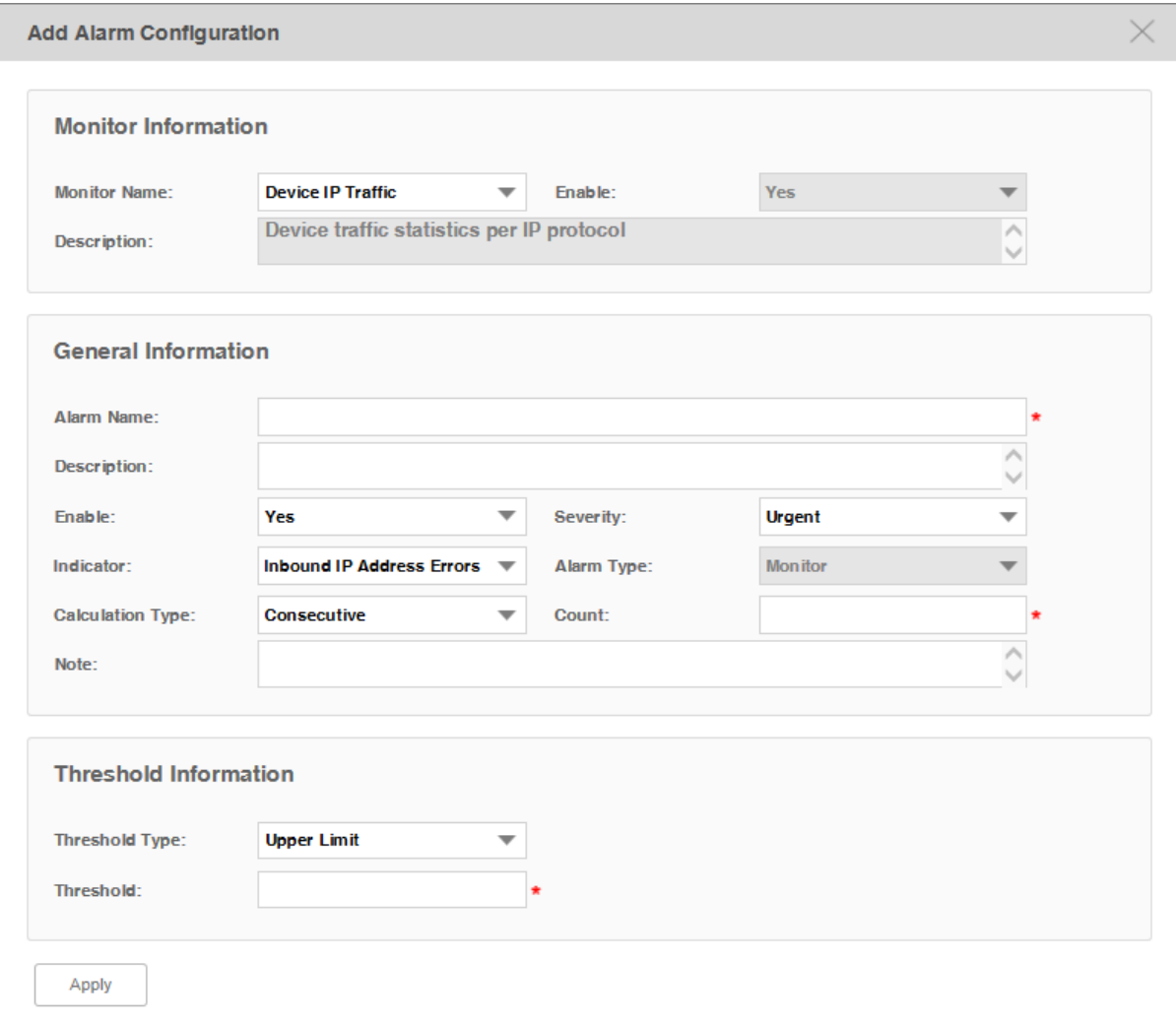

# Monitor Information

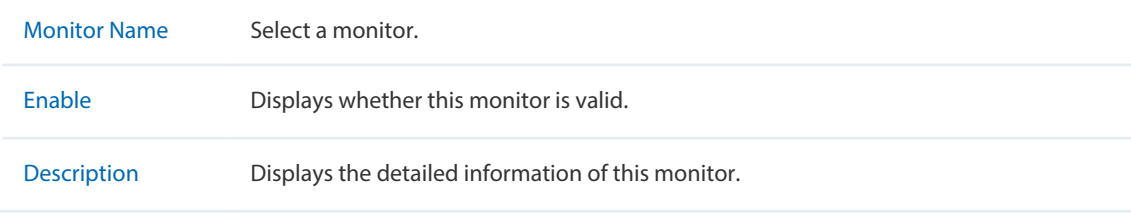

# General Information

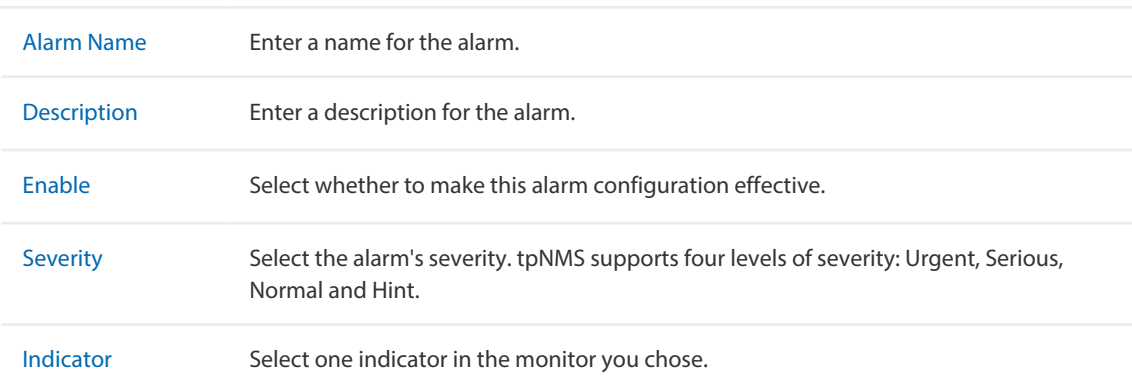

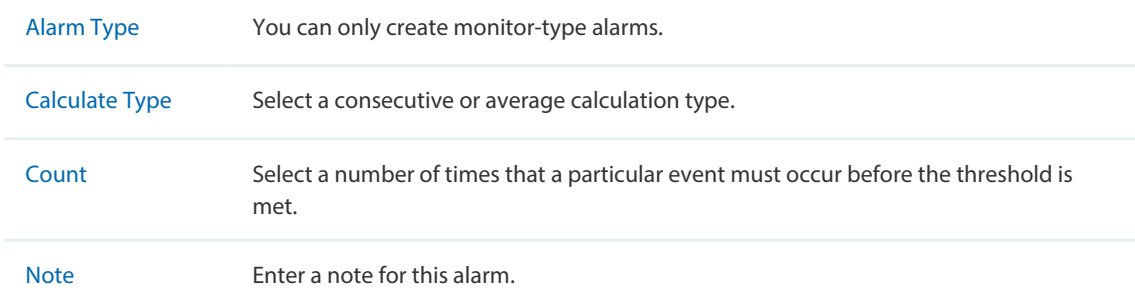

## Threshold Information

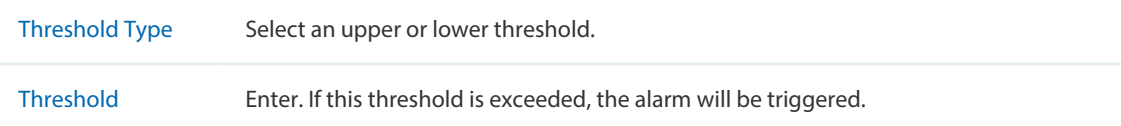

Click **Apply** to save your alarm configurations.

# <span id="page-69-0"></span>**Modify Current Alarm Configurations**

# Go to **Alarms > Alarm Management > Alarm Configuration**.

You can modify the current alarm configurations on this page.

# · **Modify a trap-type alarm**

Click the trap-type alarm name to modify this alarm.

Figure 5-5 Modify a trap-type alarm configuration

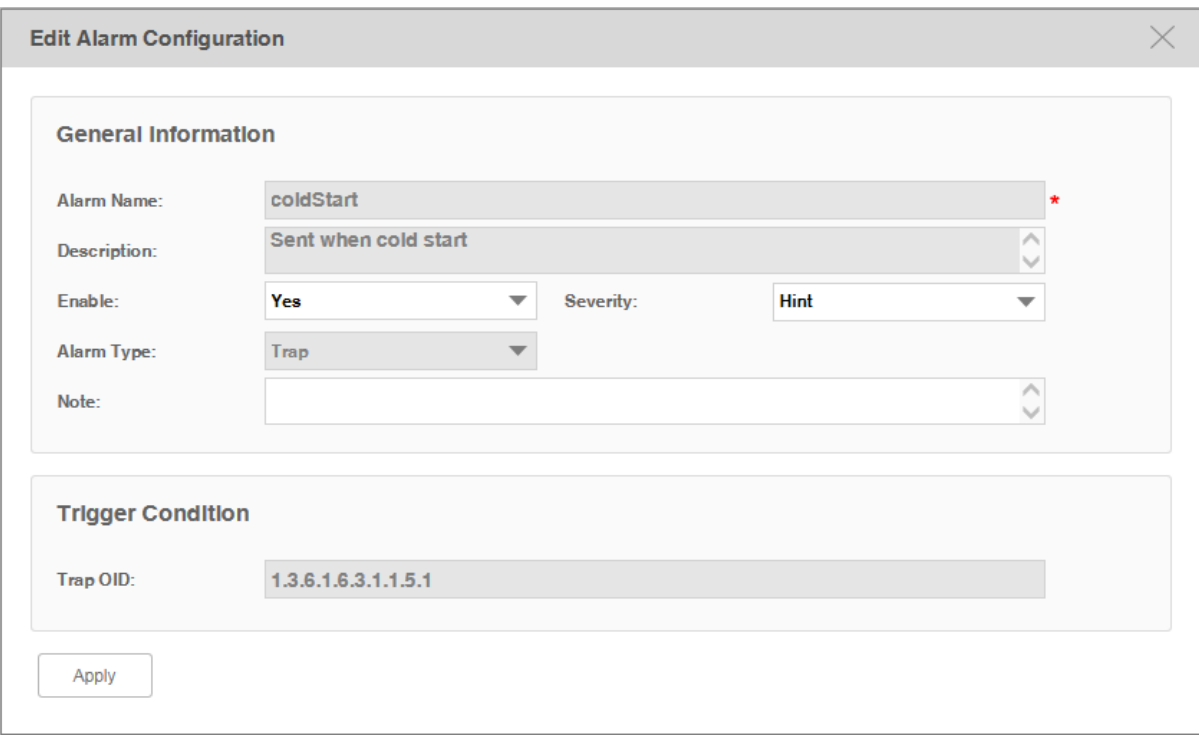

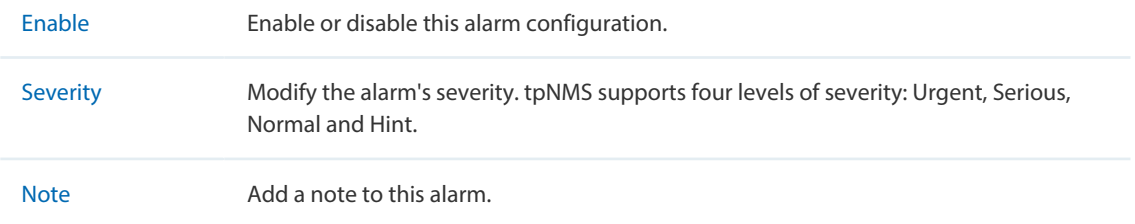

# · **Modify a monitor-type alarm**

Click the monitor-type alarm name to modify this alarm.

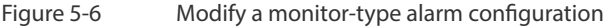

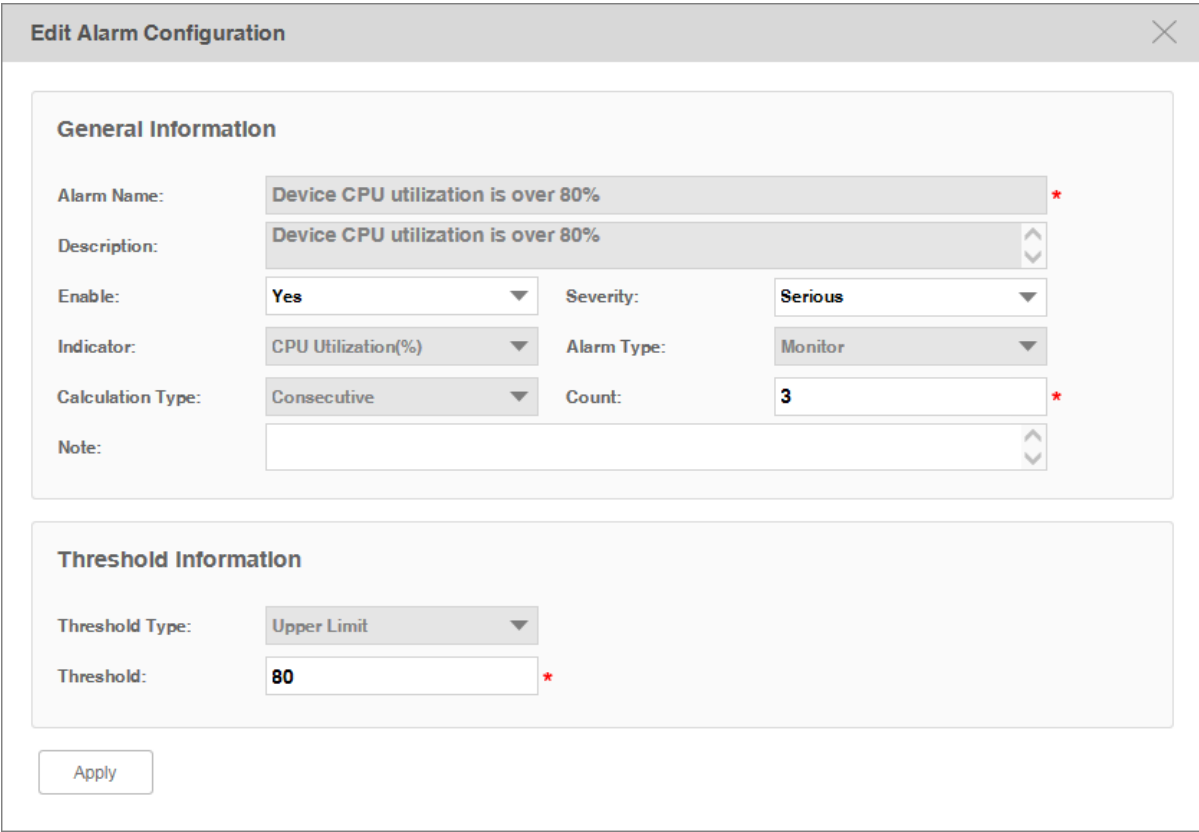

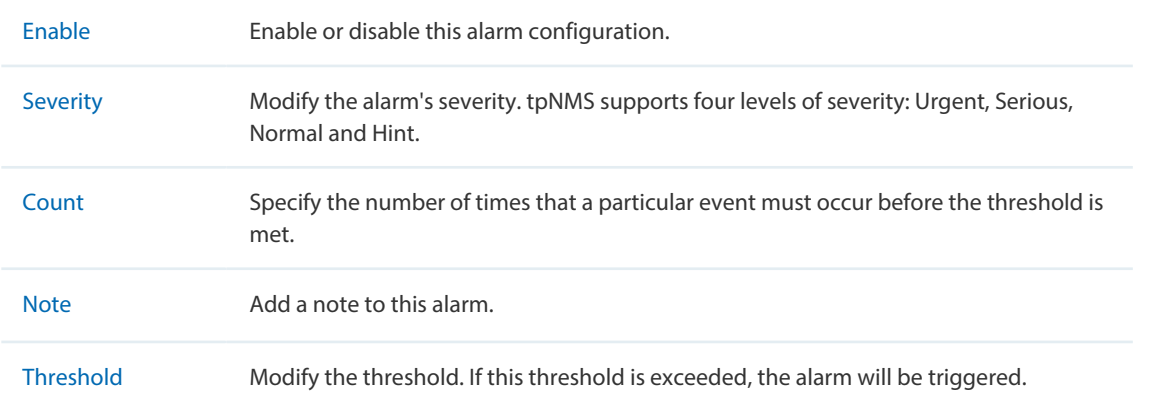
#### · **Modify a system-type alarm**

Click the system-type alarm name to modify this alarm.

Figure 5-7 Modify a system-type alarm configuration

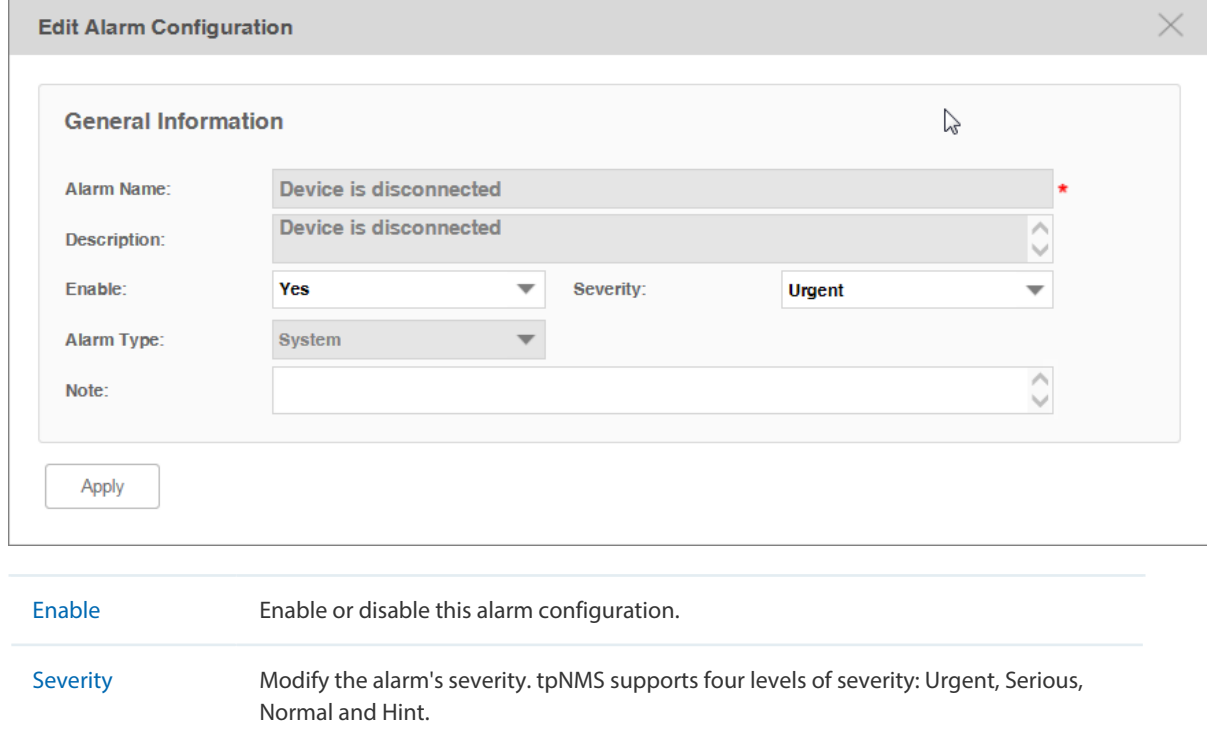

#### Note Add a note to this alarm.

# **5.3 View and Manage Alarms**

You can view and manage the current alarms and history alarms.

- [View and Manage Current Alarms](#page-72-0)
- [View and Manage History Alarms](#page-75-0)

#### <span id="page-72-0"></span>**View and Manage Current Alarms**

#### Go to **Alarms > Browse Alarm > Current Alarms**.

The alarm list on this page displays the current active alarms of the network. You can acknowledge, clear and export alarms.

#### Figure 5-8 Current alarm list

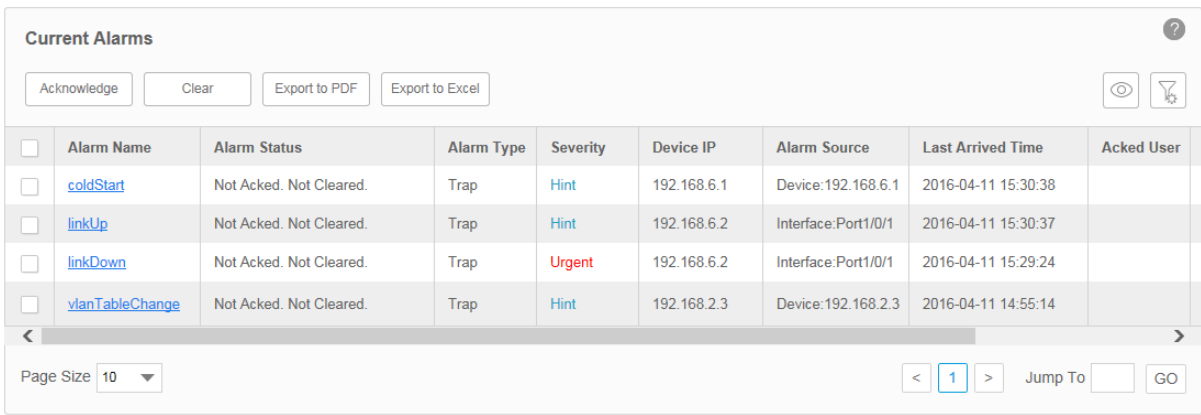

#### · **View the current alarms**

To add or delete columns displayed in the alarm list table, click the  $\bigotimes$  and specify the columns by selecting or deselecting the corresponding checkboxes.

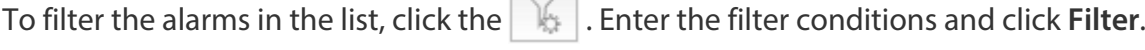

 $\overline{\phantom{a}}$ 

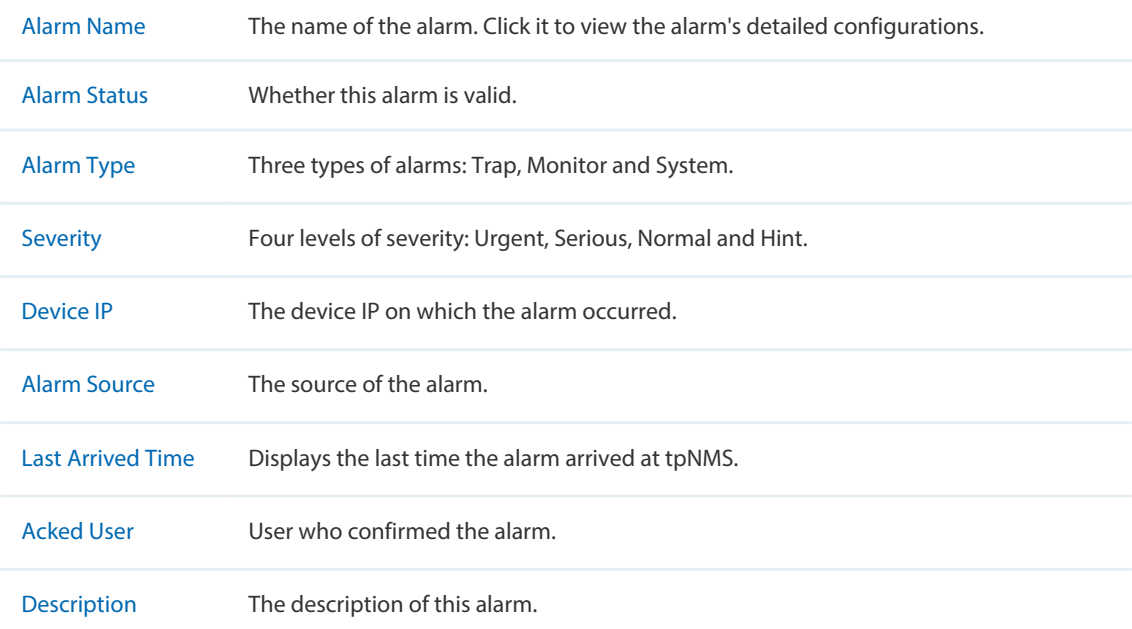

Click the alarm name to view the detailed information of the alarm.

#### · **Acknowledge the current alarms**

Figure 5-9 Confirm an alarm

Select your desired alarms and click **Acknowledge** to confirm the alarms. Acknowledging an alarm means that you are in charge of this alarm.

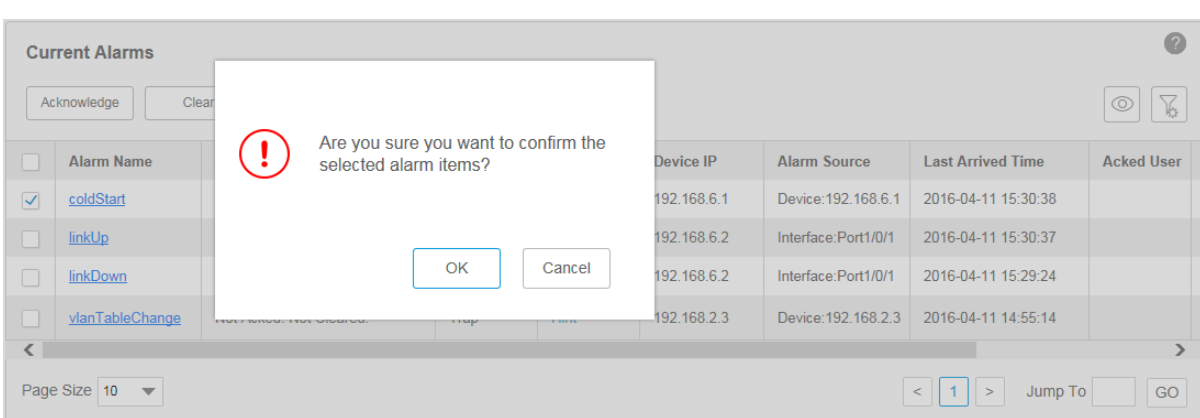

When an alarm is confirmed, the confirmed user's name will be filled in the Acked User column.

#### Figure 5-10 Confirmed alarm

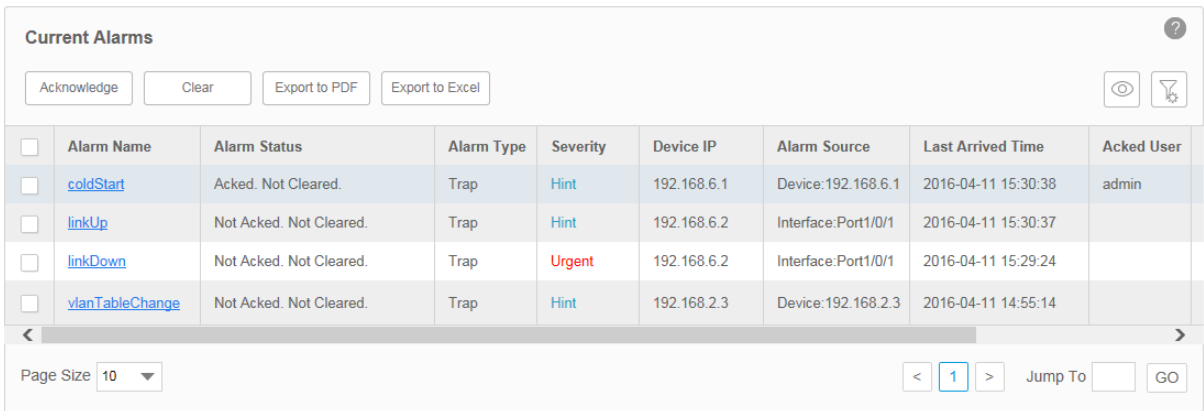

#### · **Remove the current alarms**

Select your desired alarms and click **Clear** to remove the alarms from this table. The alarms you cleared here will be displayed in the History Alarms list.

#### · **Export the current alarms**

Select your desired alarms and click **Export to PDF** or **Export to Excel** to save the alarms to your computer.

#### <span id="page-75-0"></span>**View and Manage History Alarms**

Go to **Alarms > Browse Alarm > History Alarms**.

You can remove and export history alarms on this page.

#### Figure 5-11 History alarm list

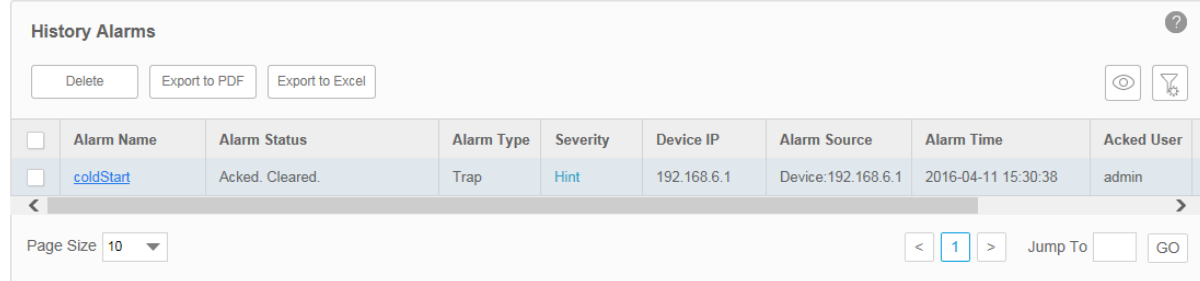

#### · **View the history alarms**

To add or delete columns displayed in the alarm list table, click the  $\boxed{\circlearrowright}$  and specify the columns by selecting or deselecting the corresponding checkboxes.

To filter the alarms in the list, click the  $\mathbb{R}$ . Enter the filter conditions and click **Filter.** 

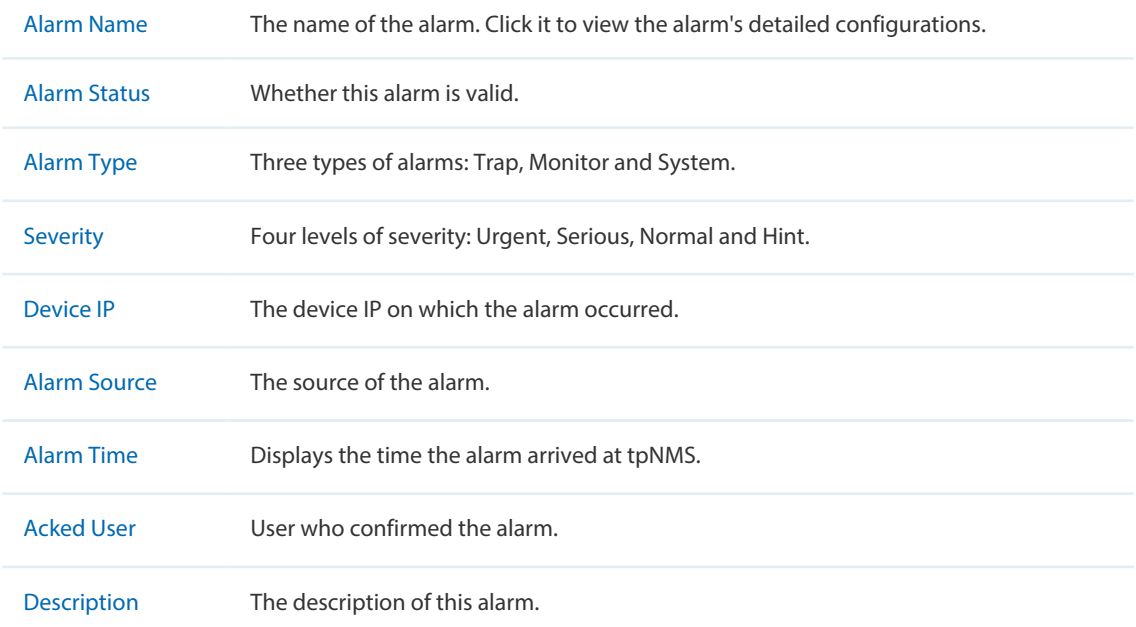

Click the alarm name to view the detailed information of the alarm.

#### · **Remove the history alarms**

Select your desired alarms and click **Clear** to remove the alarms from this table.

#### · **Export the history alarms**

Select your desired alarms and click **Export to PDF** or **Export to Excel** to save the alarms to your computer.

# **5.4 View and Manage Remote Notice Profiles**

A remote notice profile defines certain criteria basing on the alarms. tpNMS will generate and send alarm notice emails when specified alarm occurs. The recipients can be customized.

Before the application can send notice emails, you should provide the email addresses of the recipients.

- [View and Manage the Recipients](#page-76-0)
- [View and Manage the Notice Rules](#page-78-0)

#### <span id="page-76-0"></span>**View and Manage the Recipients**

#### Go to **Alarms > Remote Notice > User Groups**.

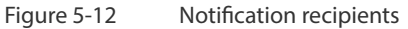

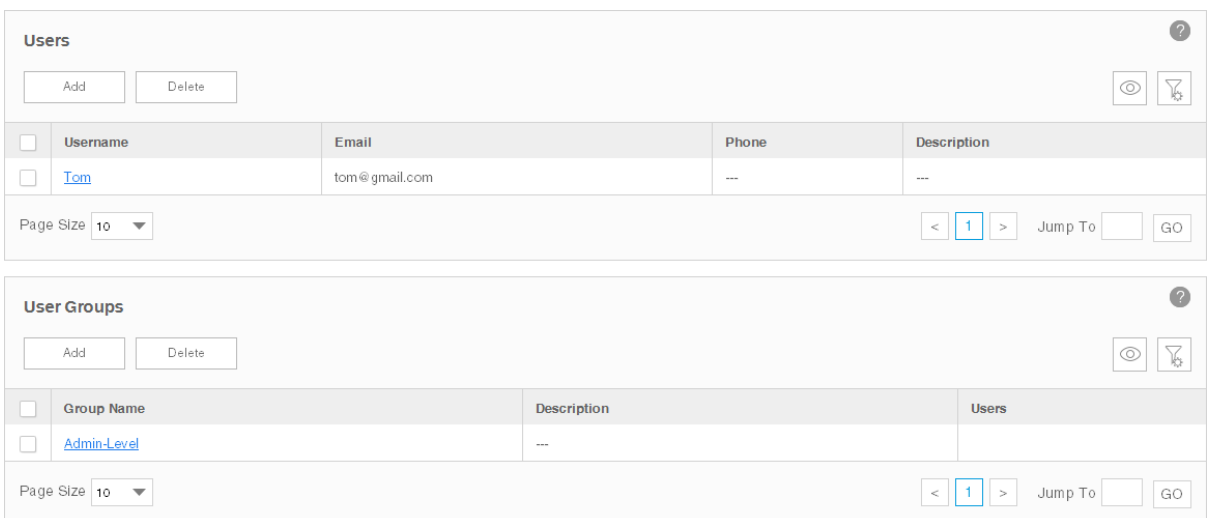

#### · **Add or modify a user**

- · To add a user, click the **Add** button.
- ·To modify an existing user, click the username.

#### Figure 5-13 Add or modify a user

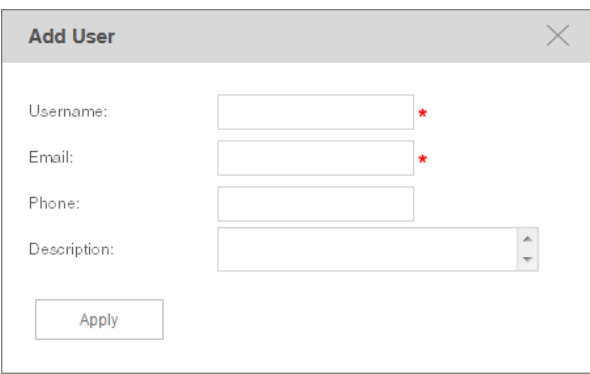

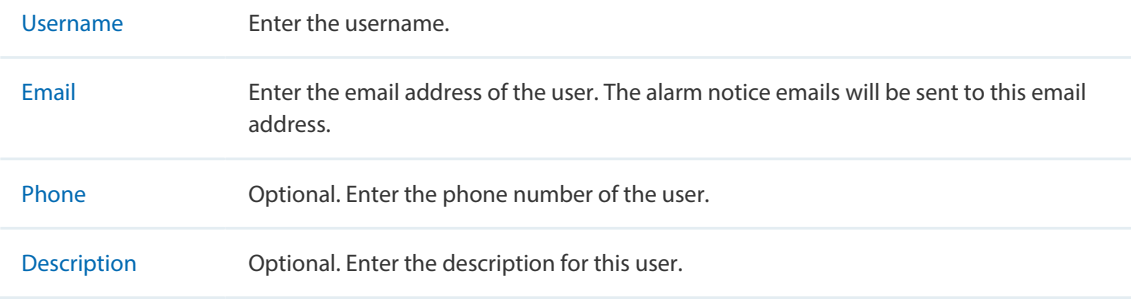

#### · **Add or modify a user group**

- · To add a user group, click the **Add** button.
- ·To modify an existing user group, click the group name.

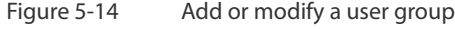

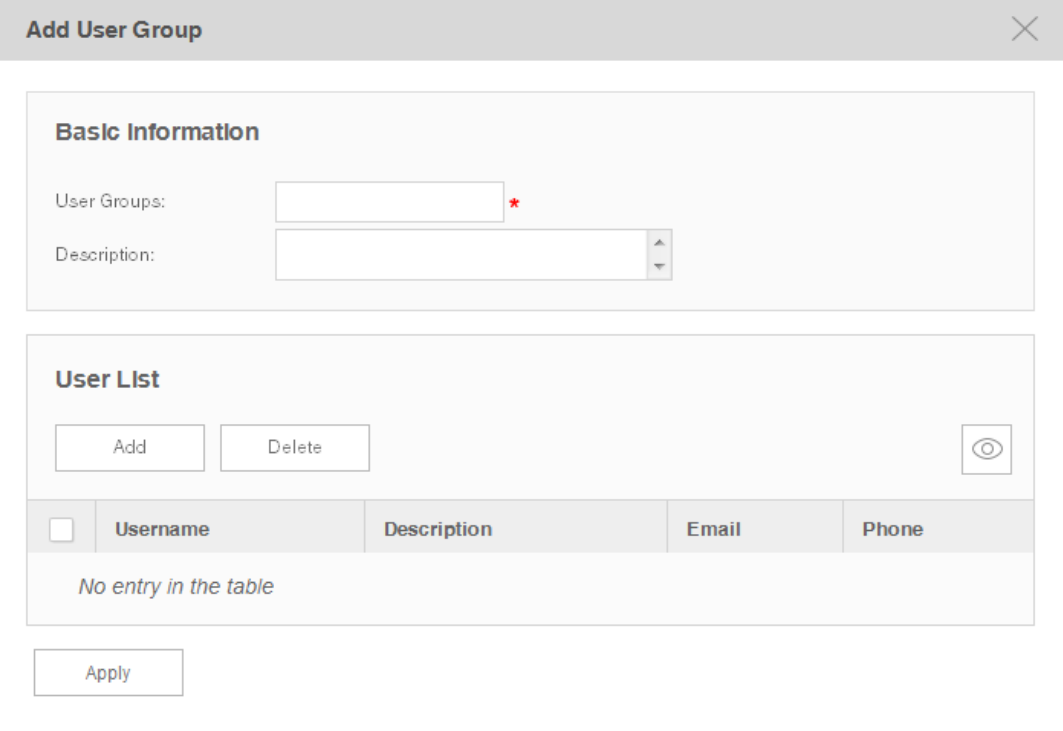

#### Basic Information

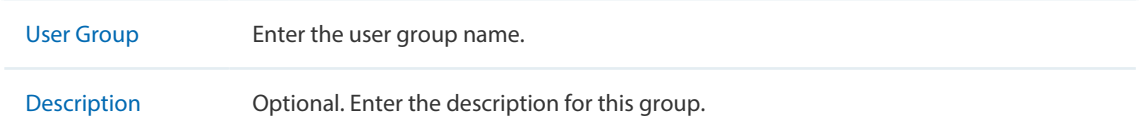

User List

Click **Add** or **Delete** to manage users in this user group.

#### · **View the current users and user groups**

To add or delete columns displayed in the alarm list table, click the  $\lvert \textcircled{a} \rvert$  and specify the columns by selecting or deselecting the corresponding checkboxes.

To filter the notice rules in the list, click the  $\|\mathcal{F}\|$ . Enter the filter conditions and click **Filter**.

Click the user/user group name to view the detailed information of the users/user groups.

#### <span id="page-78-0"></span>**View and Manage the Notice Rules**

#### Go to **Alarms > Remote Notice > Notice Rules**.

#### Figure 5-15 Notice rule list

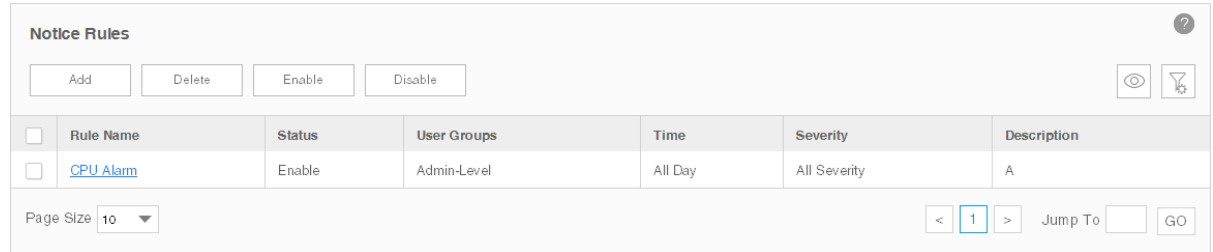

#### · **Add or Modify the notice rules**

- · To add a notice rule, click the **Add** button.
- ·To modify an existing notice rule, click the rule name.

Figure 5-16 Add or modify a notice rule (general information)

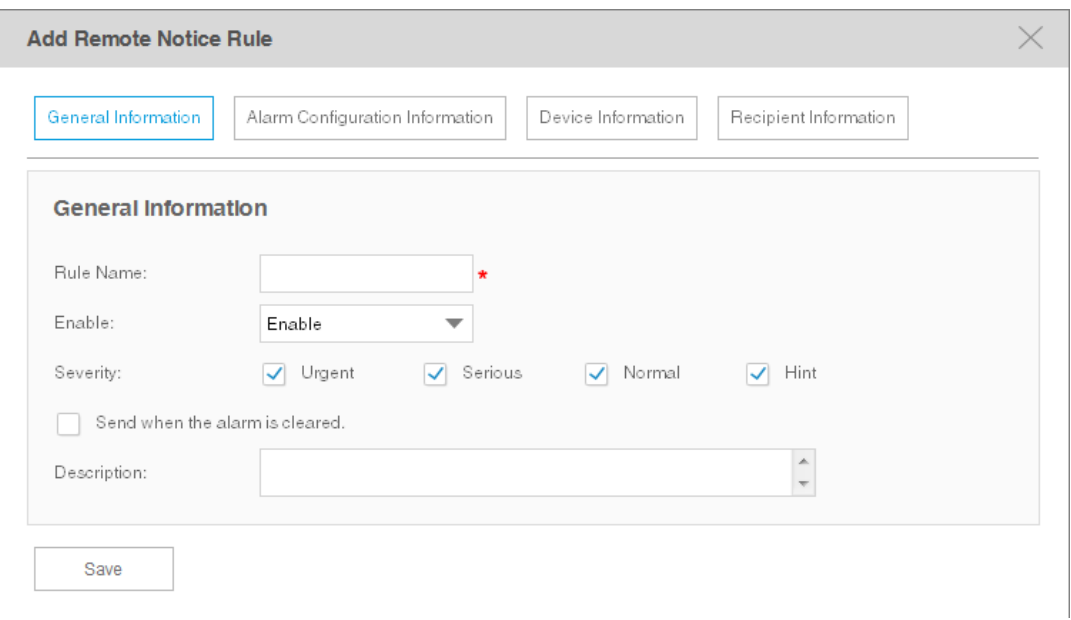

#### General Information

Configure the basic information of the remote rule.

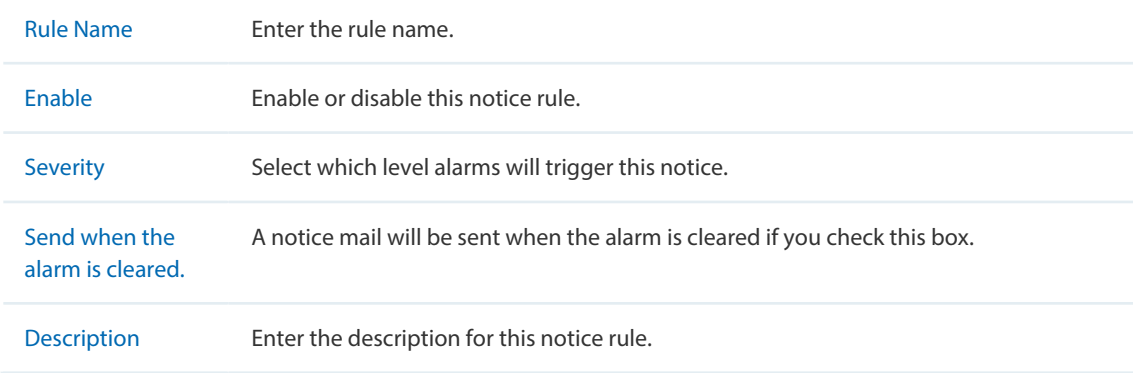

# Alarm Configuration Information

Configure the alarms in this notice rule.

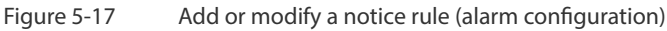

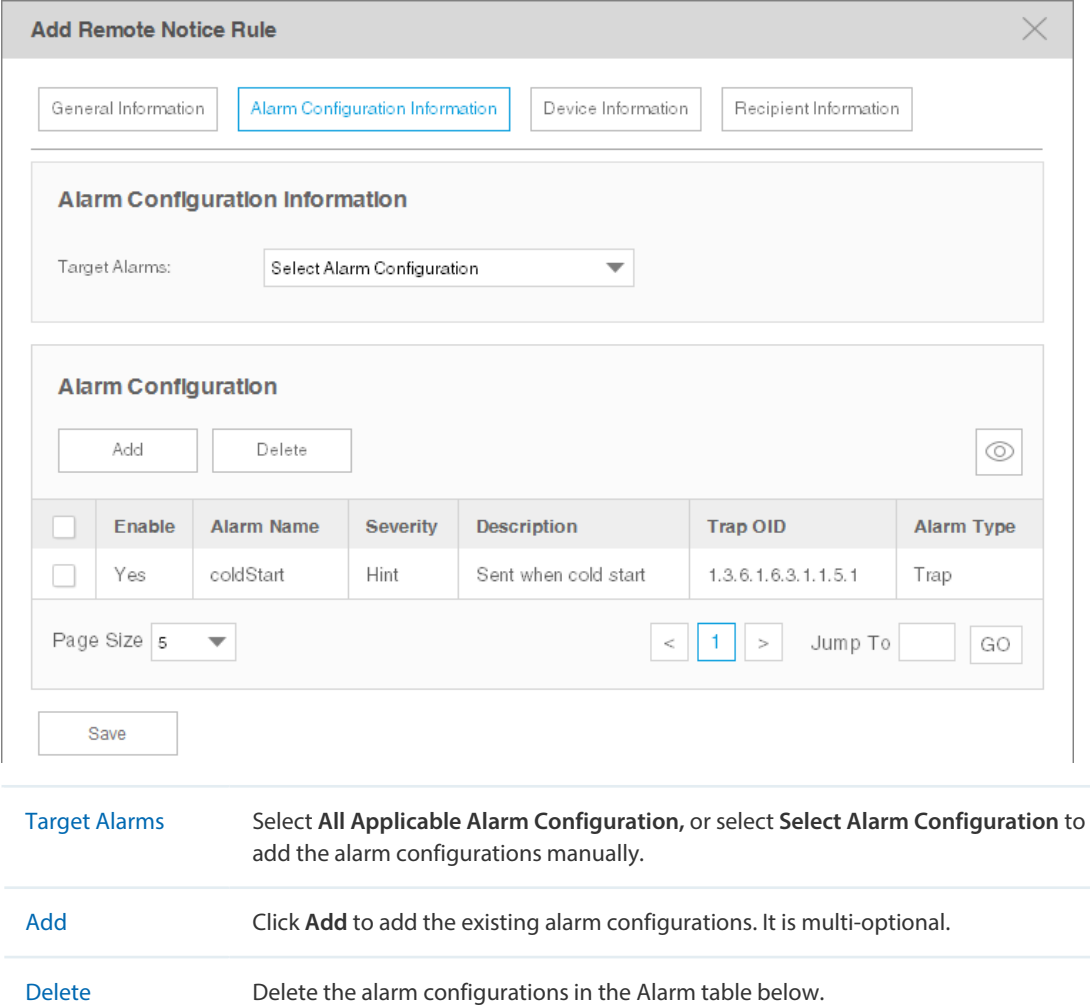

#### Device Information

Configure the target devices that the alarms are monitoring.

Figure 5-18 Add or modify a notice rule (device information)

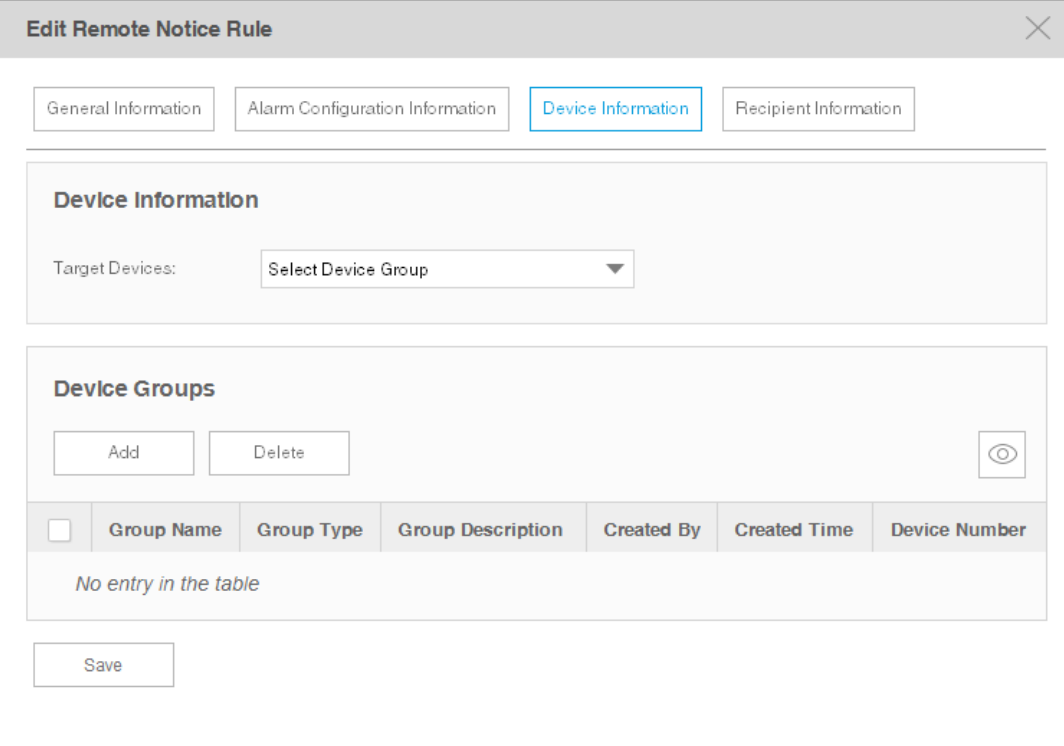

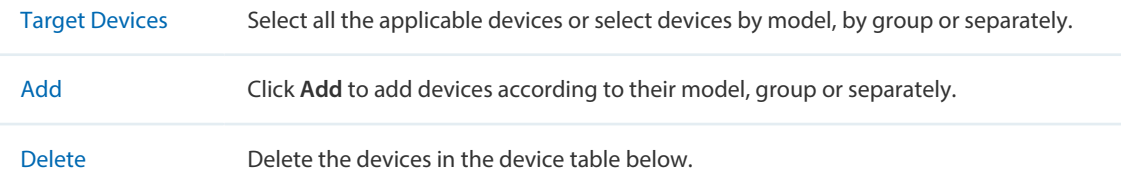

#### The **Device Add** page displays as below.

Figure 5-19 Add or modify a notice rule (add device)

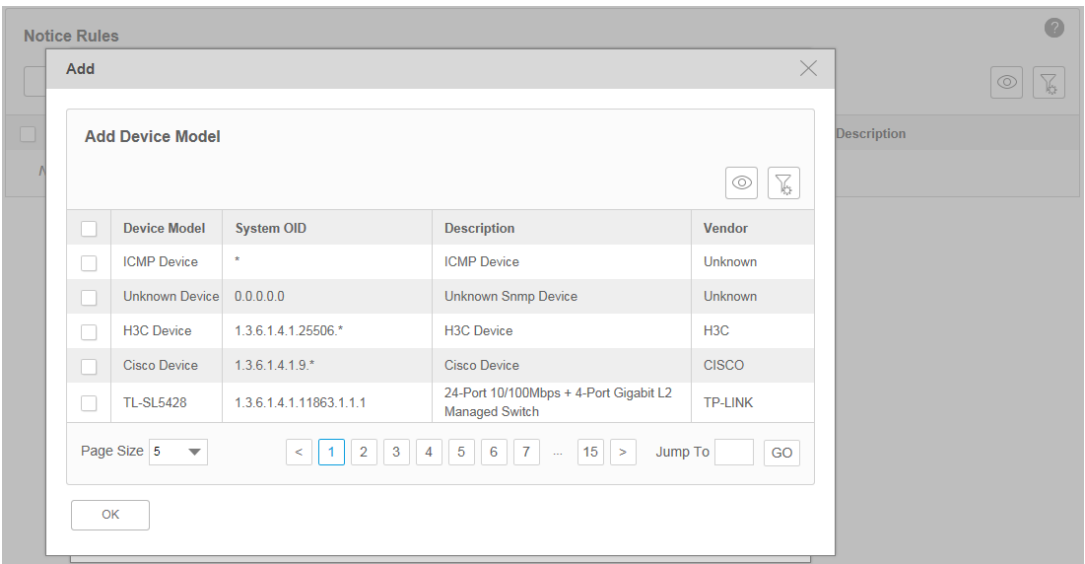

#### Recipient Information

Configure the recipients of the notice, and the alarm's time-range restriction.

Figure 5-20 Add or modify a notice rule (recipient information)

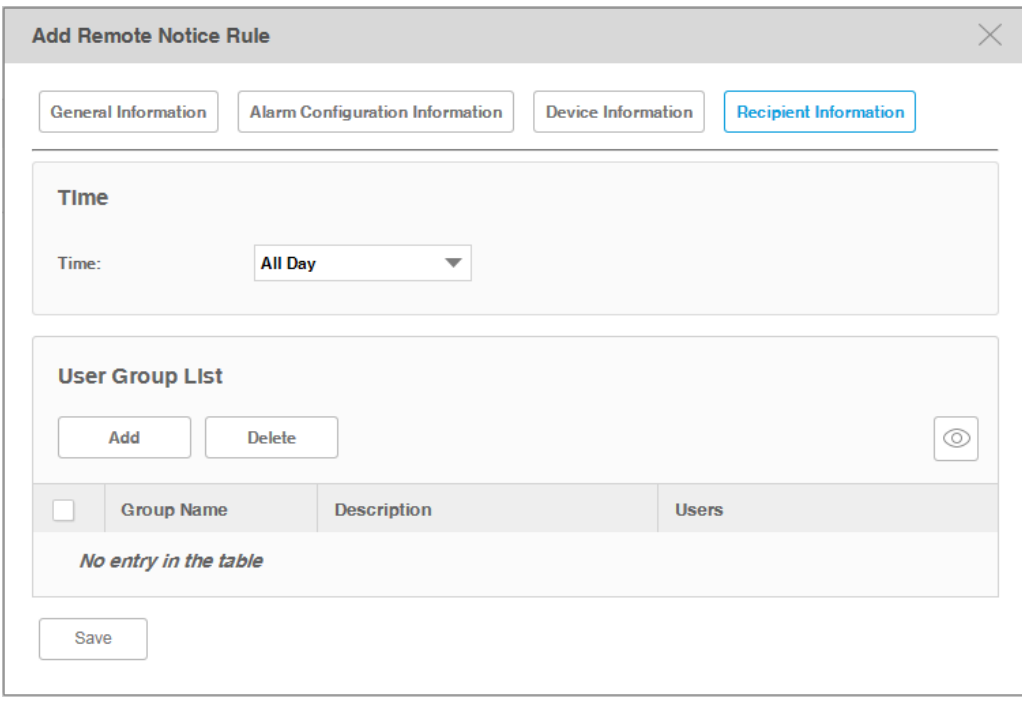

Time Select the time-range restriction on the alarms.

All Day: Alarms that occurs at any time of the day will trigger the notice mail.

Specified Time: Specify a time-range. tpNMS will send notice mail only when the alarms occurs in this specified time-range.

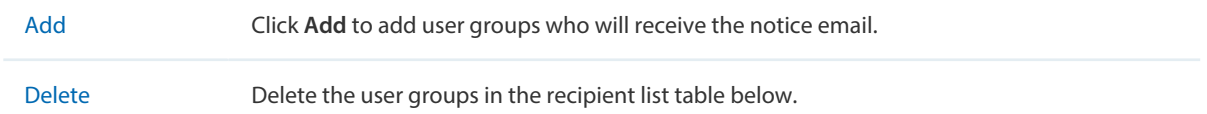

Click **Save** to save your modifications.

#### · **View the current notice rules**

To add or delete columns displayed in the alarm list table, click the  $\left|\circledcirc\right|$  and specify the columns by selecting or deselecting the corresponding checkboxes.

To filter the notice rules in the list, click the  $\|\mathcal{F}\|$ . Enter the filter conditions and click **Filter**.

Click the rule name to view the detailed information of the notice rules.

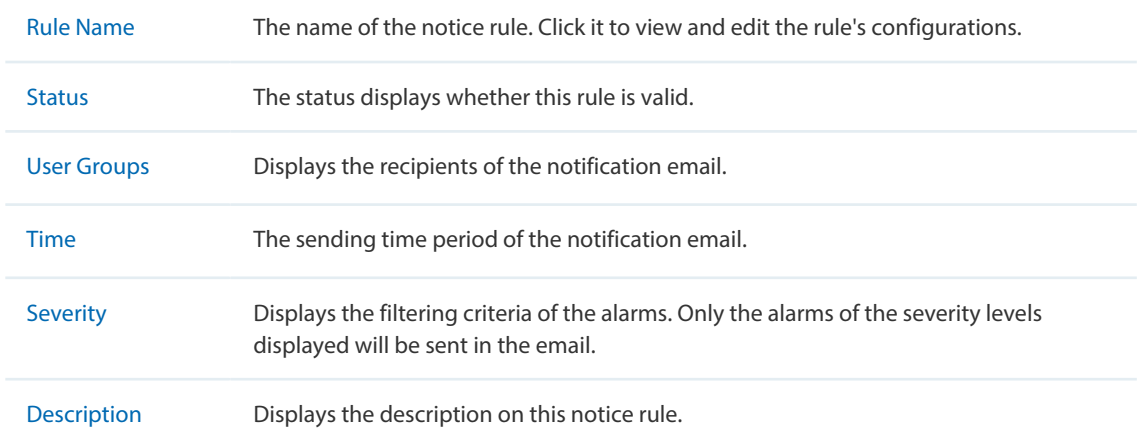

# *6* **Manage the Configuration and Firmware Files**

This chapter mainly introduces how to manage the device's configuration files and firmware files.

- [Back Up Device Configurations](#page-85-0)
- [Restore Device Configurations](#page-90-0)
- [Upgrade Device Firmwares](#page-94-0)
- [View and Manage Schedules](#page-97-0)
- [Example: Upgrade Firmware for Several Devices](#page-101-0)

# **6.1 Back Up Device Configurations**

<span id="page-85-0"></span>You can schedule a backup task to back up the configurations of the devices on your network.

The backup configuration files will be saved in the **\data\tftpDir** in the tpNMS's installation directory.

- [Add or Modify a Backup Schedule](#page-85-1)
- [Execute a Backup Schedule](#page-87-0)
- [View the Execution Result of a Backup Schedule](#page-88-0)
- [Remove a Backup Schedule](#page-89-0)

#### <span id="page-85-1"></span>**Add or Modify a Backup Schedule**

1. Go to **Config > Backup Management > Backup Schedule**.

#### Figure 6-1 Backup schedule list

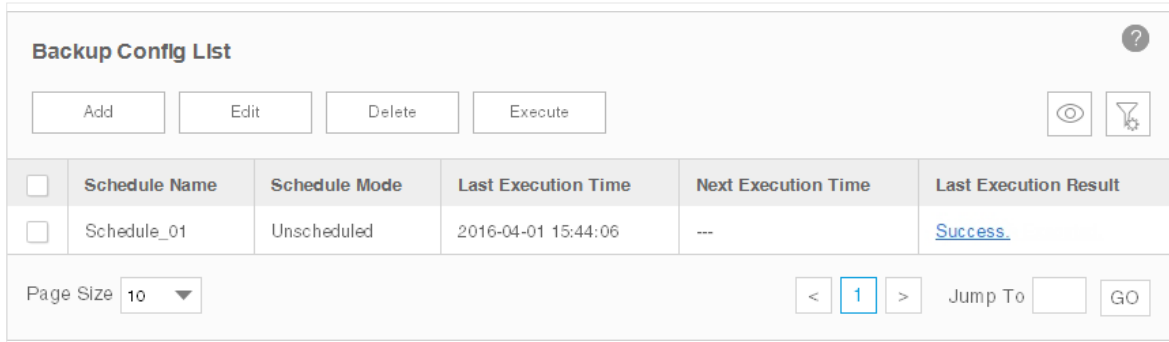

- 2. Add a backup schedule or modify an existing backup schedule.
	- ·To add a backup schedule, click the **Add** button.
	- ·To modify an existing backup schedule, select your desired schedule entry and click **Edit**.

## The following screen displays.

Figure 6-2 Add or modify a backup schedule

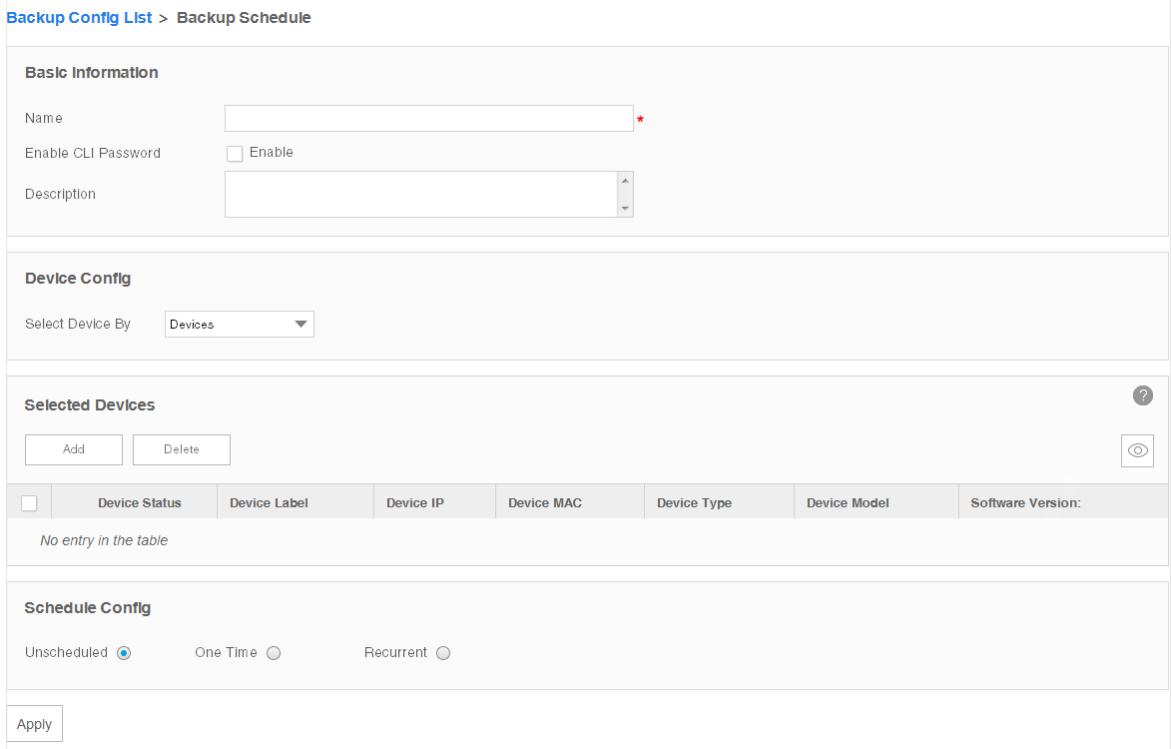

#### Basic Information

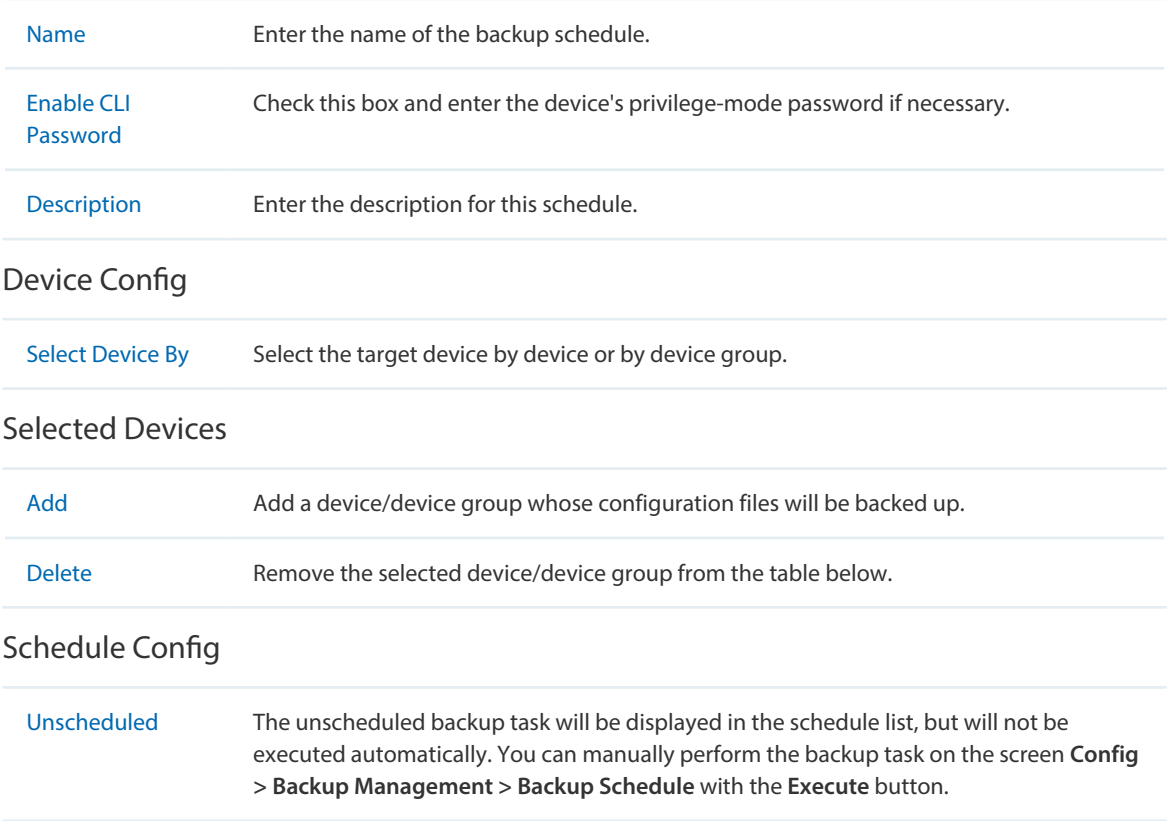

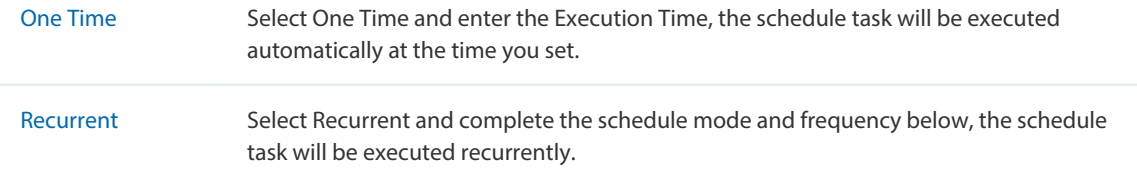

Click **Apply** to save your configurations.

Figure 6-3 Backup schedule list

#### <span id="page-87-0"></span>**Execute a Backup Schedule**

You can execute a backup task in the schedule table immediately, either the task is unscheduled or recurred.

#### 1. Go to **Config > Backup Management > Backup Schedule**.

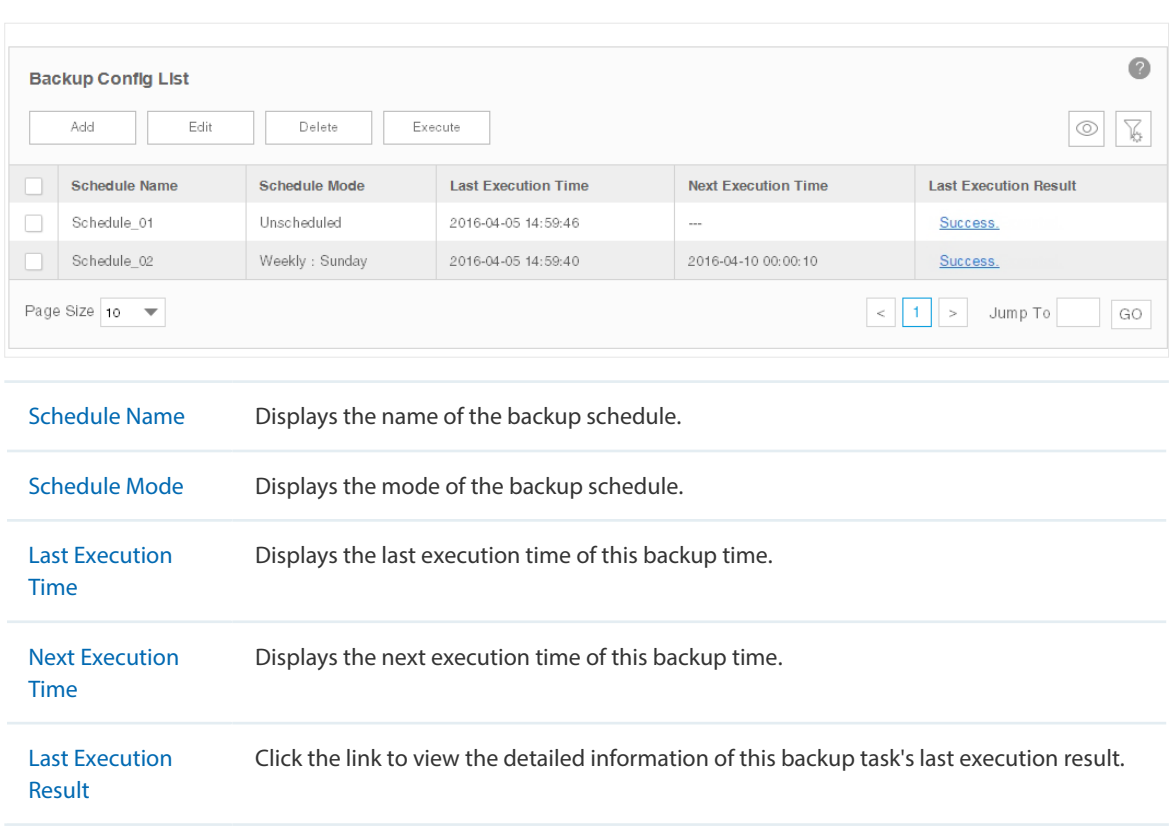

2. Click the **Execute** button to execute your selected backup schedule immediately. A window will pop up to display the execution result.

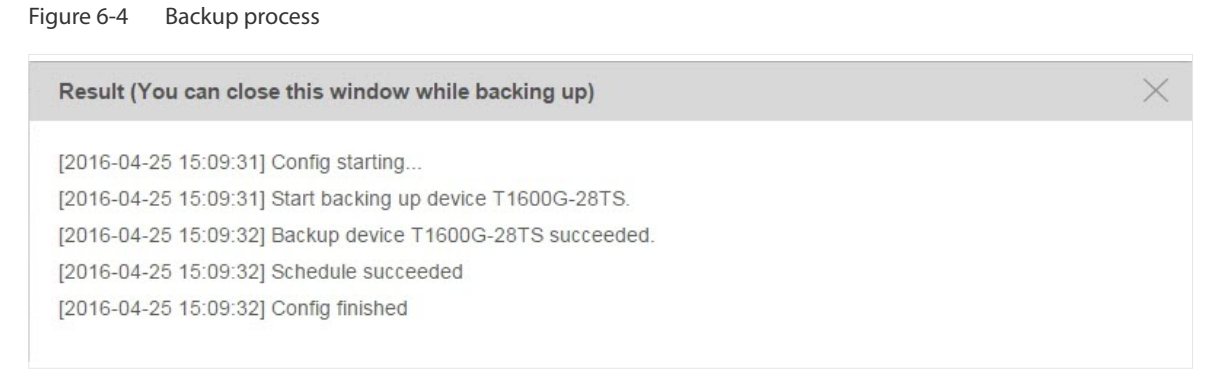

Click the  $\times$  in the upper-right corner to close this pop-up window. You can close this window and perform some other operations with tpNMS during the backup process. The backup process will run in the background. You can view the backup's progress on the screen **Tasks > Task Management > Tasks**.

#### <span id="page-88-0"></span>**View the Execution Result of a Backup Schedule**

You can view the execution status of your desired backup job to ensure that the device's configuration is backed up as scheduled.

#### 1. Go to **Config > Backup Management > Backup Schedule**.

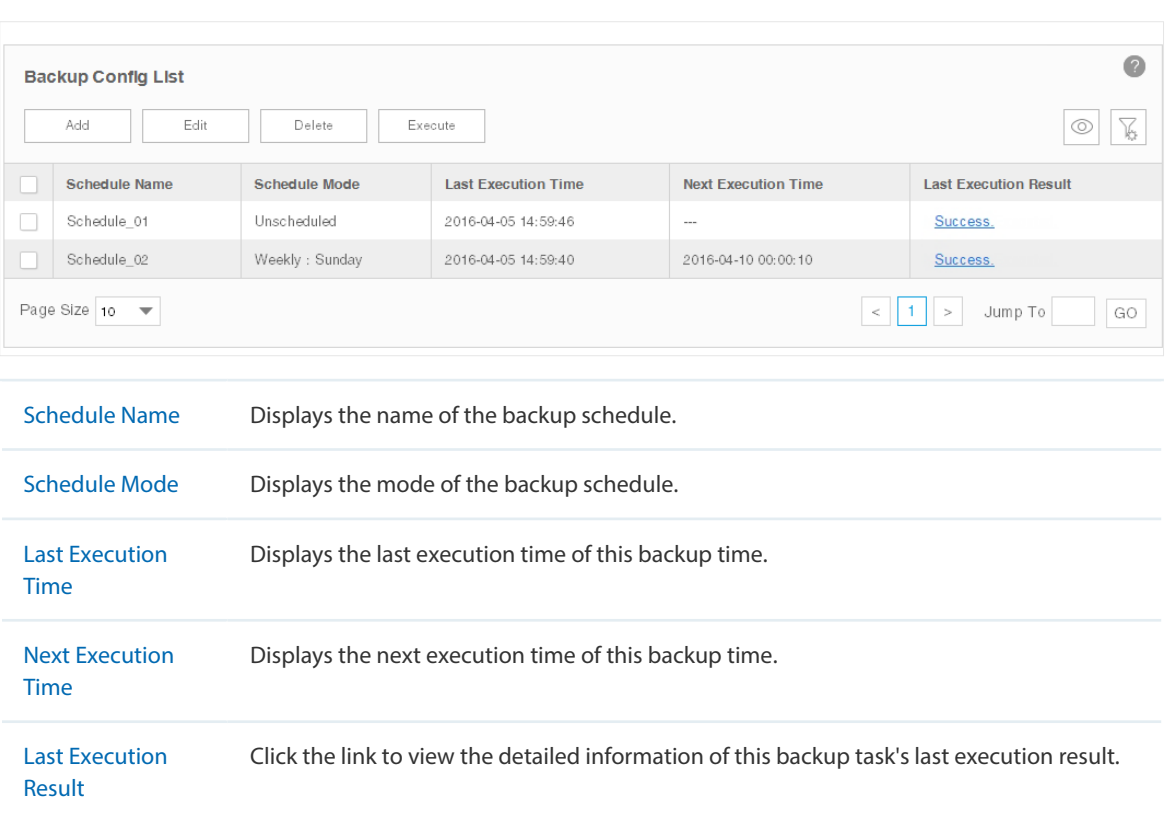

Figure 6-5 Backup schedule list

2. Click the link in the last row of the schedule table to view the detailed execution result.

```
Figure 6-6 Backup result
```
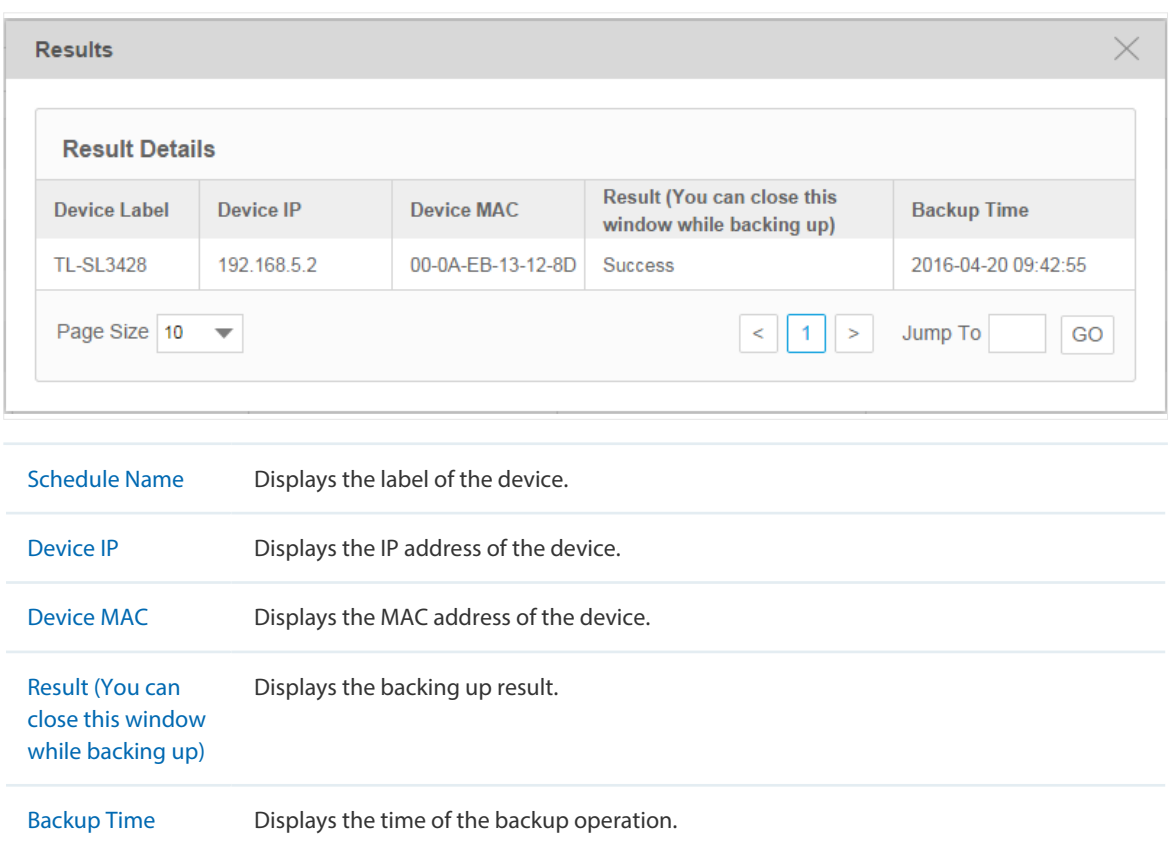

#### <span id="page-89-0"></span>**Remove a Backup Schedule**

You can remove your selected backup schedule task in the schedule Table.

1. Go to **Config > Backup Management > Backup Schedule**.

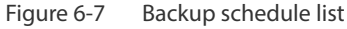

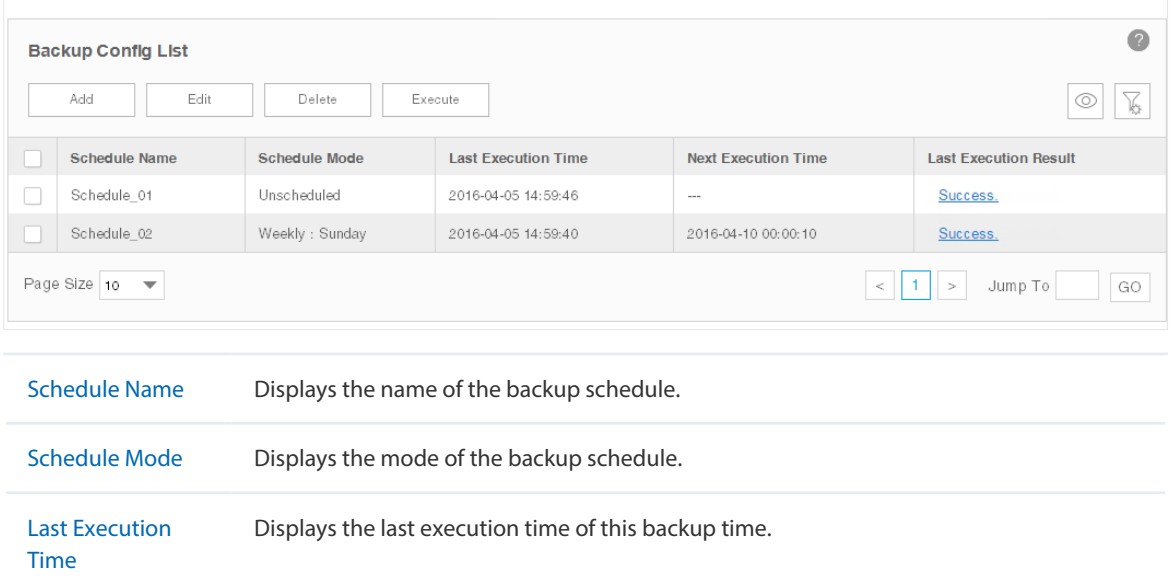

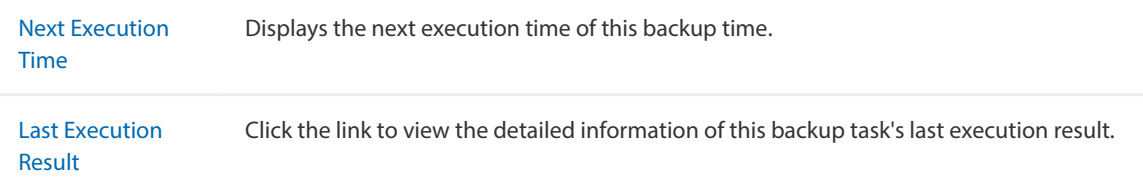

2. Select the backup profile and click **Delete** to remove the profile from this table.

# **6.2 Restore Device Configurations**

<span id="page-90-0"></span>You can upload the configuration files of the devices to tpNMS, and restore the configuration files to corresponding device(s) on your network.

- [Import a Configuration File](#page-90-1)
- [Modify a Configuration File](#page-91-0)
- [Remove a Configuration File](#page-92-0)
- [Add a Restore Schedule](#page-92-1)

#### <span id="page-90-1"></span>**Import a Configuration File**

1. Go to **Config > Deploy Management > Config File**.

Figure 6-8 Configuration file list

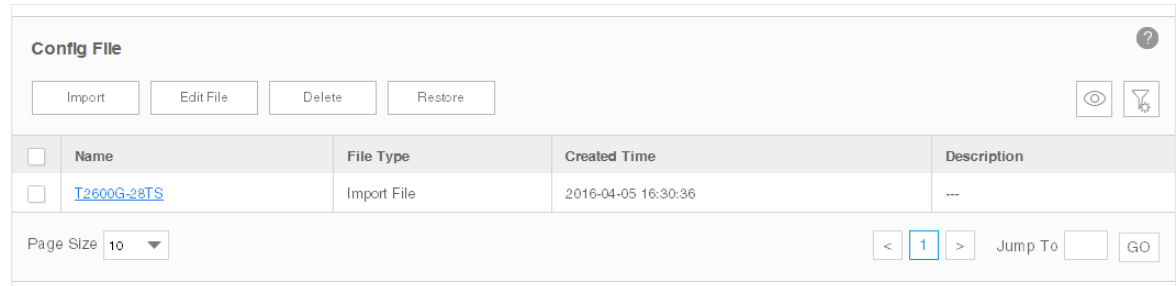

2. Click **Import** to upload the configuration file with **.cfg** extension from your computer.

Figure 6-9 Upload a configuration file

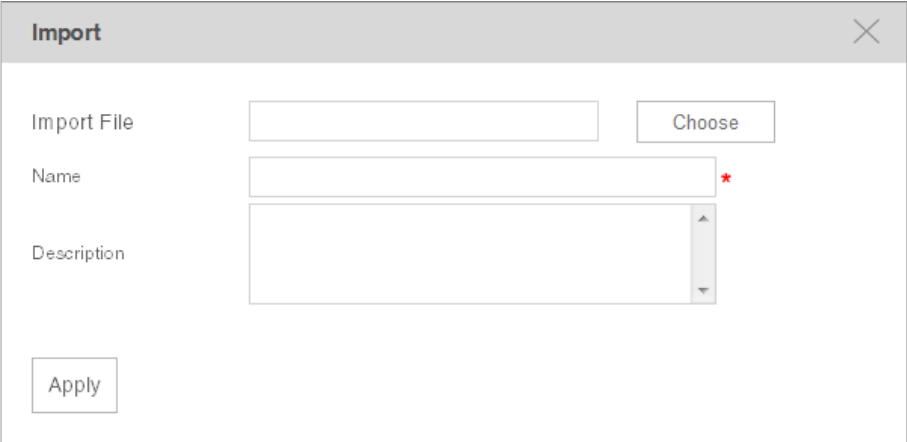

3. Click **Apply** and the configuration file is listed in the Config File table.

#### <span id="page-91-0"></span>**Modify a Configuration File**

1. Go to **Config > Deploy Management > Config File**.

Figure 6-10 Configuration file list

| $\sqrt{2}$<br><b>Config File</b>                                      |             |                     |                    |  |  |
|-----------------------------------------------------------------------|-------------|---------------------|--------------------|--|--|
| ¥<br>Edit File<br>Delete<br>Restore<br>Import<br>⊙                    |             |                     |                    |  |  |
| Name                                                                  | File Type   | <b>Created Time</b> | <b>Description</b> |  |  |
| T2600G-28TS                                                           | Import File | 2016-04-05 16:30:36 | $\cdots$           |  |  |
| Page Size 10 $\blacktriangledown$<br>$<$   1   $>$  <br>Jump To<br>GO |             |                     |                    |  |  |

2. Select the desired configuration file in the table and click **Edit File** to modify this file.

Figure 6-11 Edit a configuration file

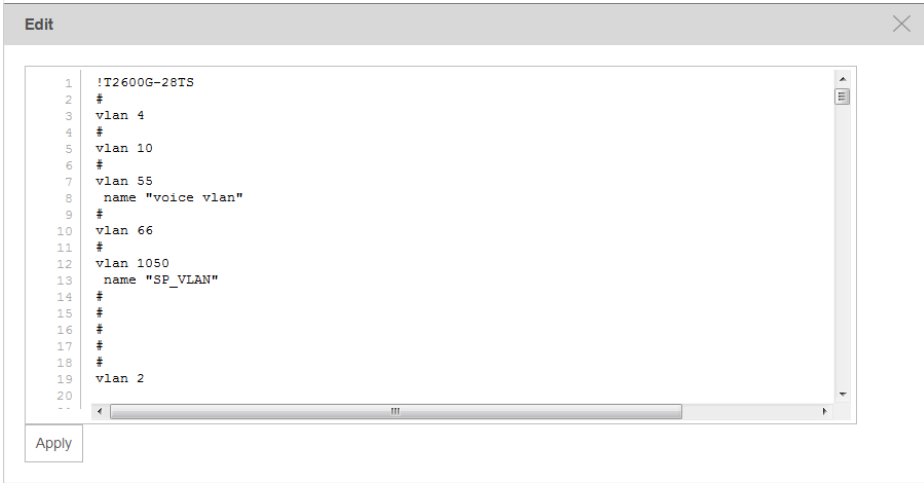

3. Click **Apply** to save your modifications to the configuration file.

#### <span id="page-92-0"></span>**Remove a Configuration File**

1. Go to **Config > Deploy Management > Config File**.

Figure 6-12 Configuration file list

| (2)<br><b>Config File</b>                                               |             |                     |                    |  |
|-------------------------------------------------------------------------|-------------|---------------------|--------------------|--|
| $\sum_{k\geq 0}$<br>Delete<br>Edit File<br>Restore<br>Import<br>⊚       |             |                     |                    |  |
| Name                                                                    | File Type   | <b>Created Time</b> | <b>Description</b> |  |
| T2600G-28TS<br>└                                                        | Import File | 2016-04-05 16:30:36 | $-$                |  |
| Page Size 10 -<br>$\parallel$ 1 $\parallel$ ><br>GO<br>Jump To<br>$\lt$ |             |                     |                    |  |

- 2. Select the desired configuration file and click **Delete** to remove this file from the table.
- 3. Click **OK** in the pop-up confirm window to complete the deletion.

#### <span id="page-92-1"></span>**Add a Restore Schedule**

1. Go to **Config > Deploy Management > Config File**.

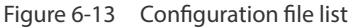

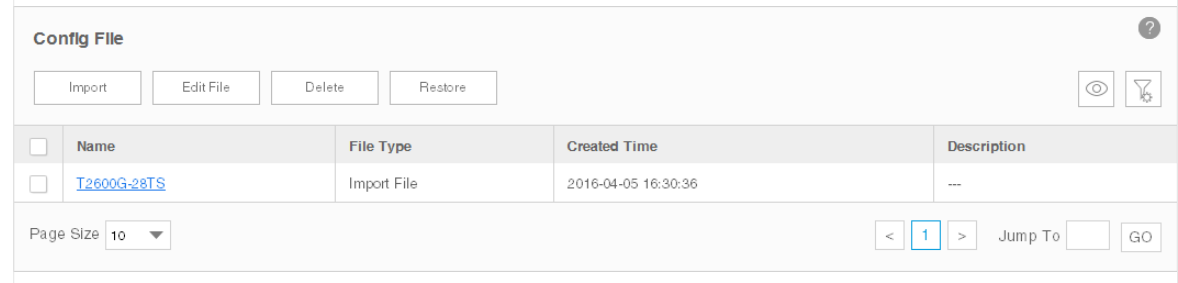

- 2. Select the configuration file in the table and click **Restore**.
- 3. In the **Deploy Config List > Deploy Schedule** window, edit the schedule's information.

Figure 6-14 Edit a restore schedule

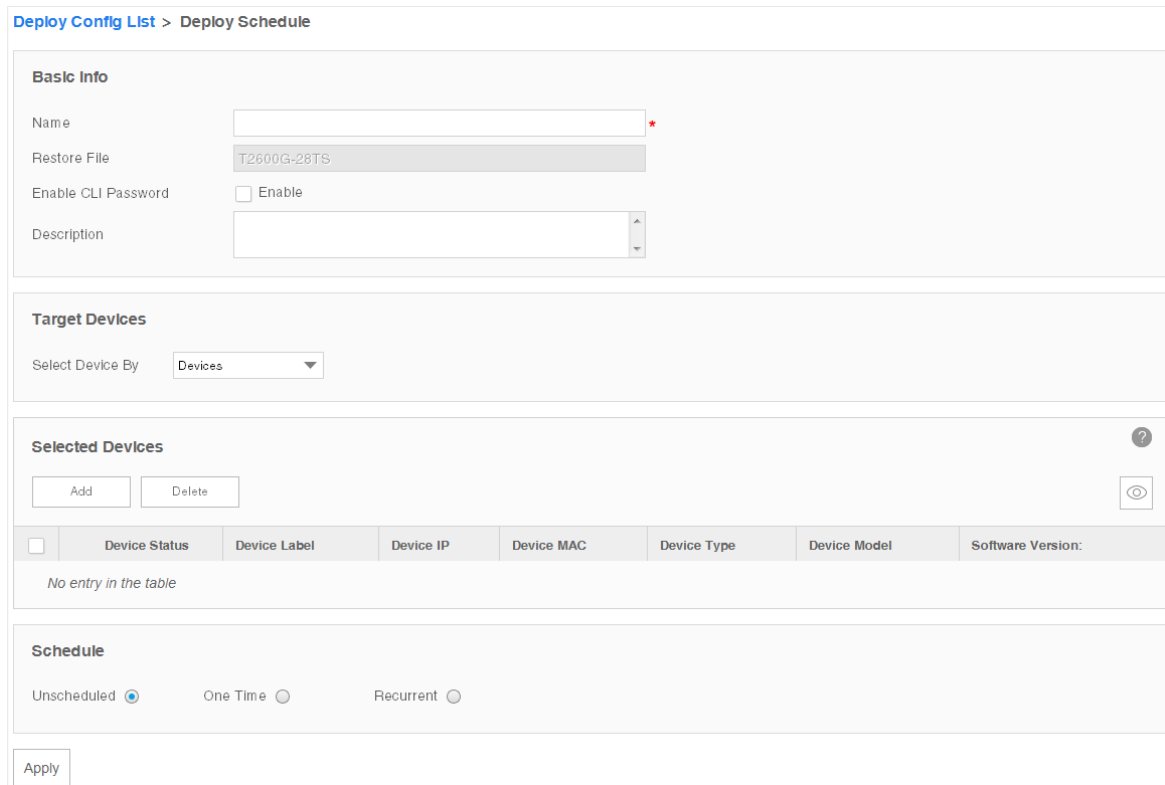

#### Basic Info

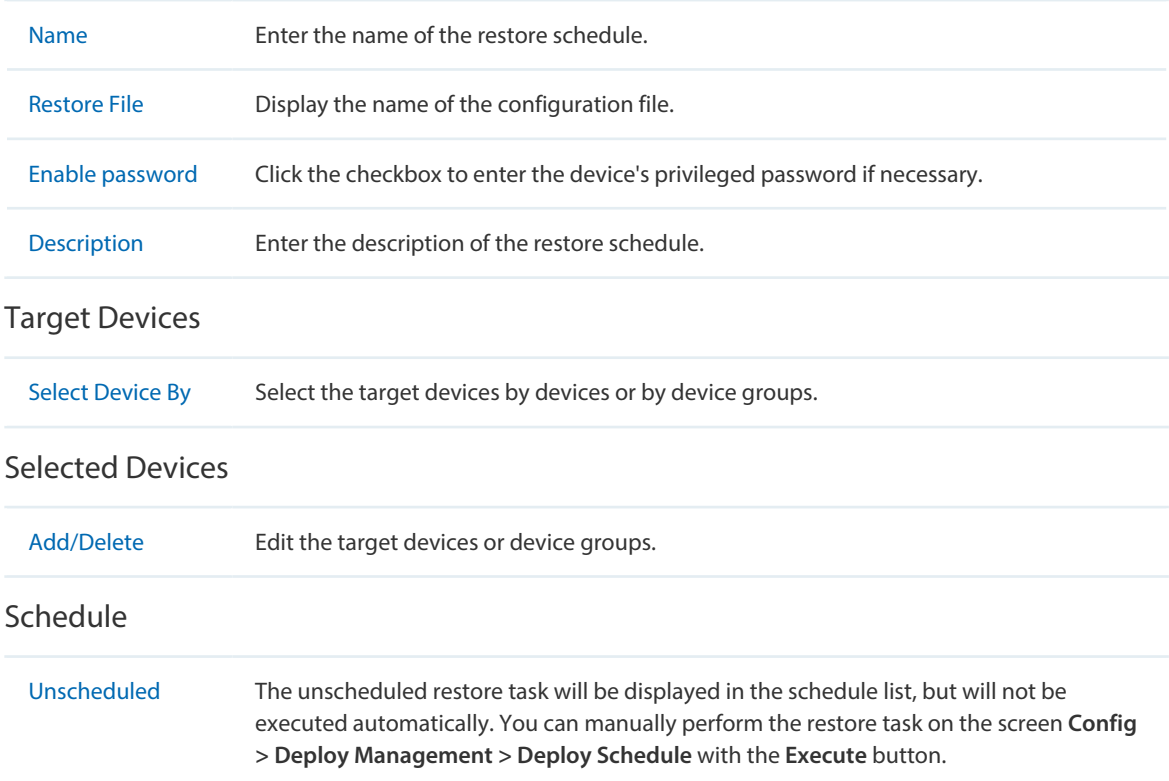

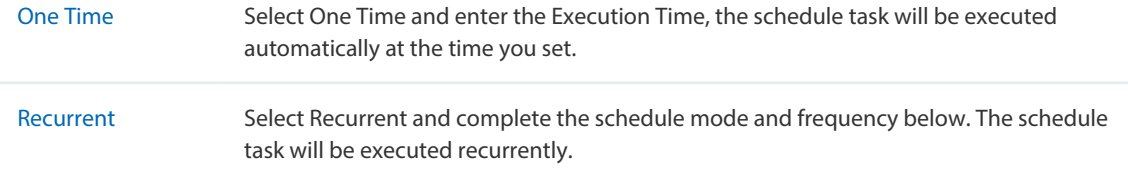

<span id="page-94-0"></span>Click **Apply** to save the restore schedule information.

# **6.3 Upgrade Device Firmwares**

You can upload the firmware files of the devices to tpNMS, and upgrade corresponding device(s) on your network with the configuration files.

- [Import a Firmware File](#page-94-1)
- [Remove a Firmware File](#page-95-0)
- [Add a Firmware Upgrade Schedule](#page-96-0)

#### <span id="page-94-1"></span>**Import a Firmware File**

1. Go to **Config > Deploy Management > Firmware**.

Figure 6-15 Firmware file list

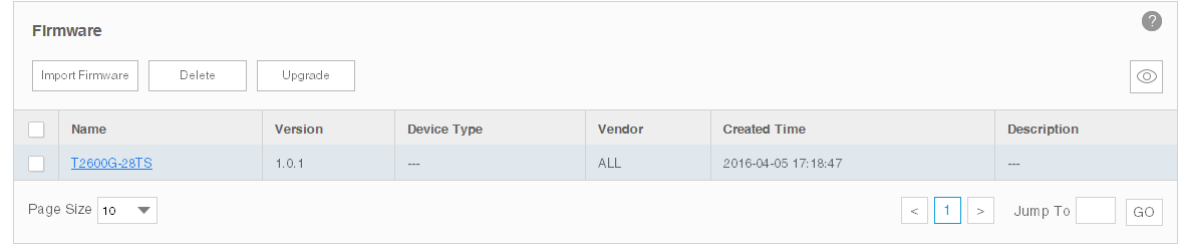

2. Click **Import** to upload the firmware file from your computer.

Figure 6-16 Import a firmware file

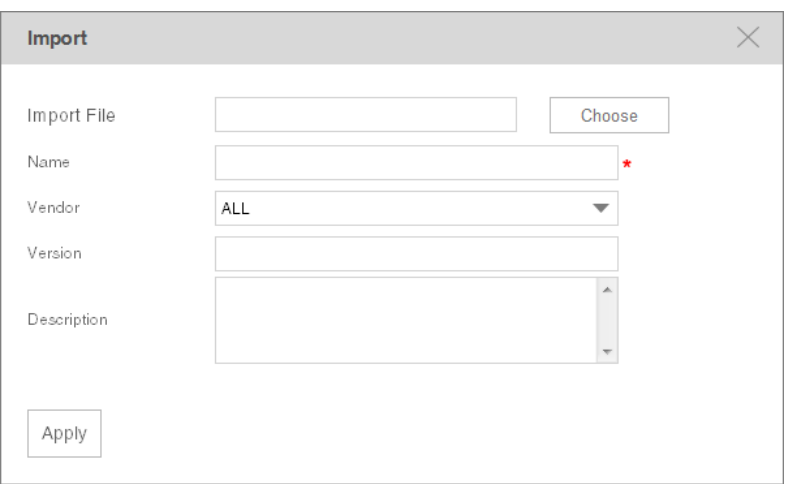

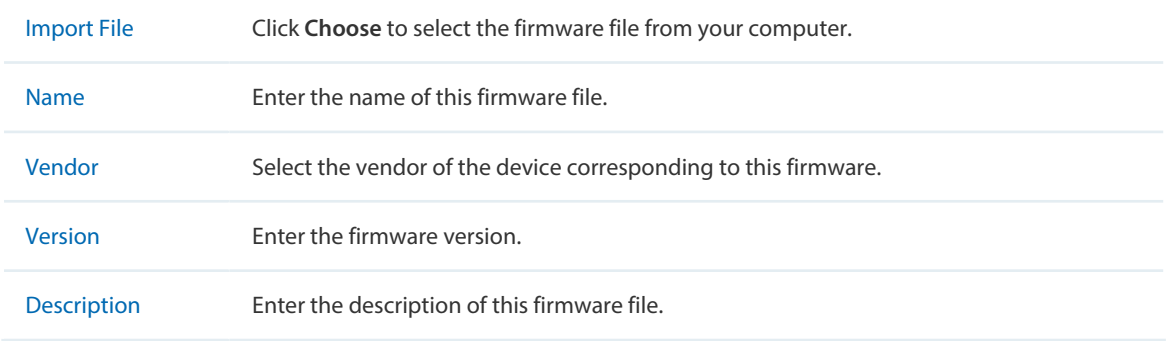

3. Click **Apply** and the firmware file is listed in the Firmware File table.

#### <span id="page-95-0"></span>**Remove a Firmware File**

1. Go to **Config > Deploy Management > Firmware**.

Figure 6-17 Firmware file list

| <b>Firmware</b>                      |                |             |        |                     | $\overline{c}$     |
|--------------------------------------|----------------|-------------|--------|---------------------|--------------------|
| Delete<br>Upgrade<br>Import Firmware |                |             |        |                     | $\odot$            |
| Name                                 | <b>Version</b> | Device Type | Vendor | <b>Created Time</b> | <b>Description</b> |
| T2600G-28TS                          | 1.0.1          | $-$         | ALL    | 2016-04-05 17:18:47 | $-$                |
| Page Size $10$ $\blacktriangledown$  |                |             |        | $\vert$ 1 $\vert$ > | GO<br>Jump To      |

- 2. Select the desired firmware file and click **Delete** to remove this file from the table.
- 3. Click **OK** on the pop-up confirm window to complete the deletion.

#### <span id="page-96-0"></span>**Add a Firmware Upgrade Schedule**

1. Go to **Config > Deploy Management > Firmware**.

Figure 6-18 Firmware file list

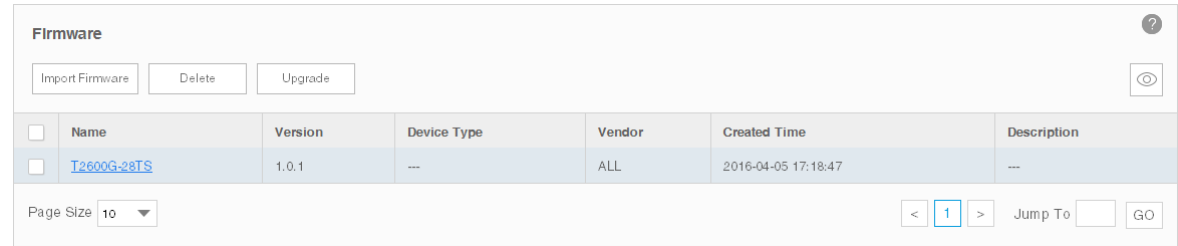

- 2. Select the firmware file in the table and click **Upgrade**.
- 3. In the **Deploy Config List > Deploy Schedule** window, edit the schedule's information.

Figure 6-19 Edit a upgrade schedule

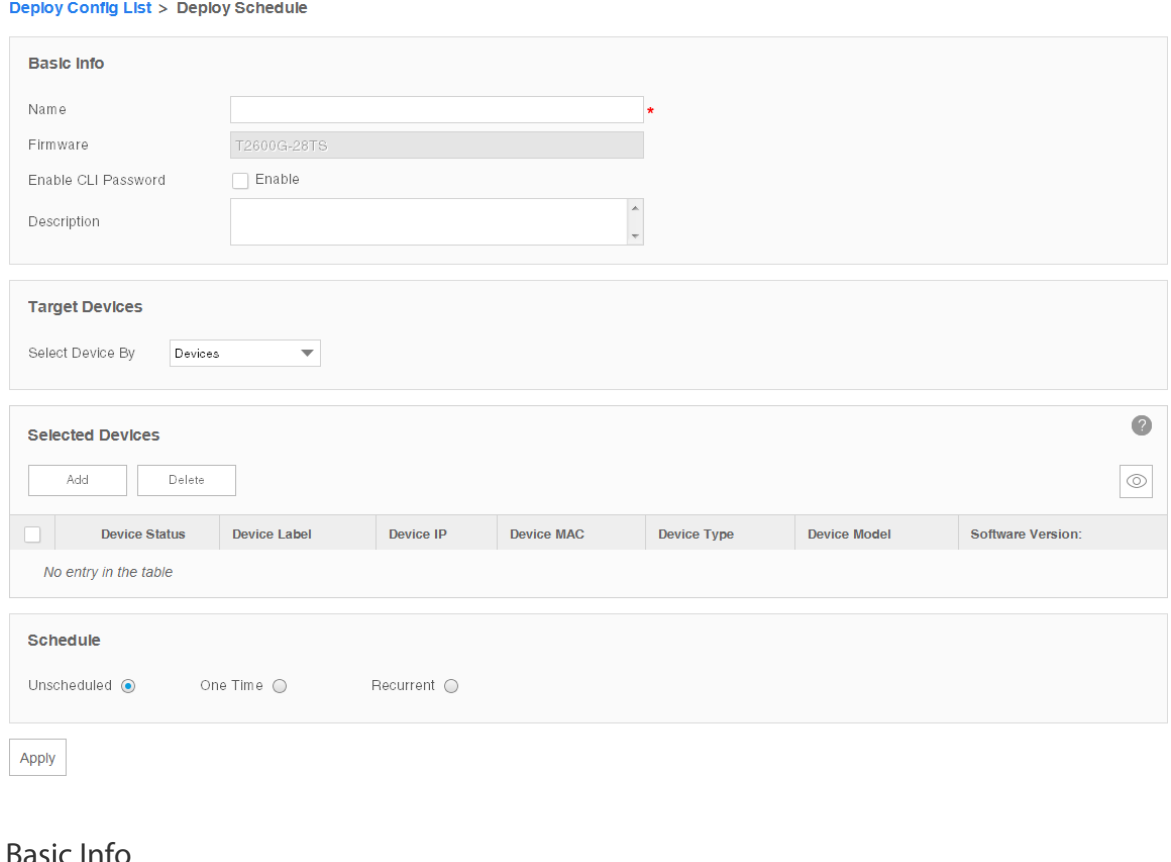

#### Basic Info

Name Enter the name of the upgrade schedule.

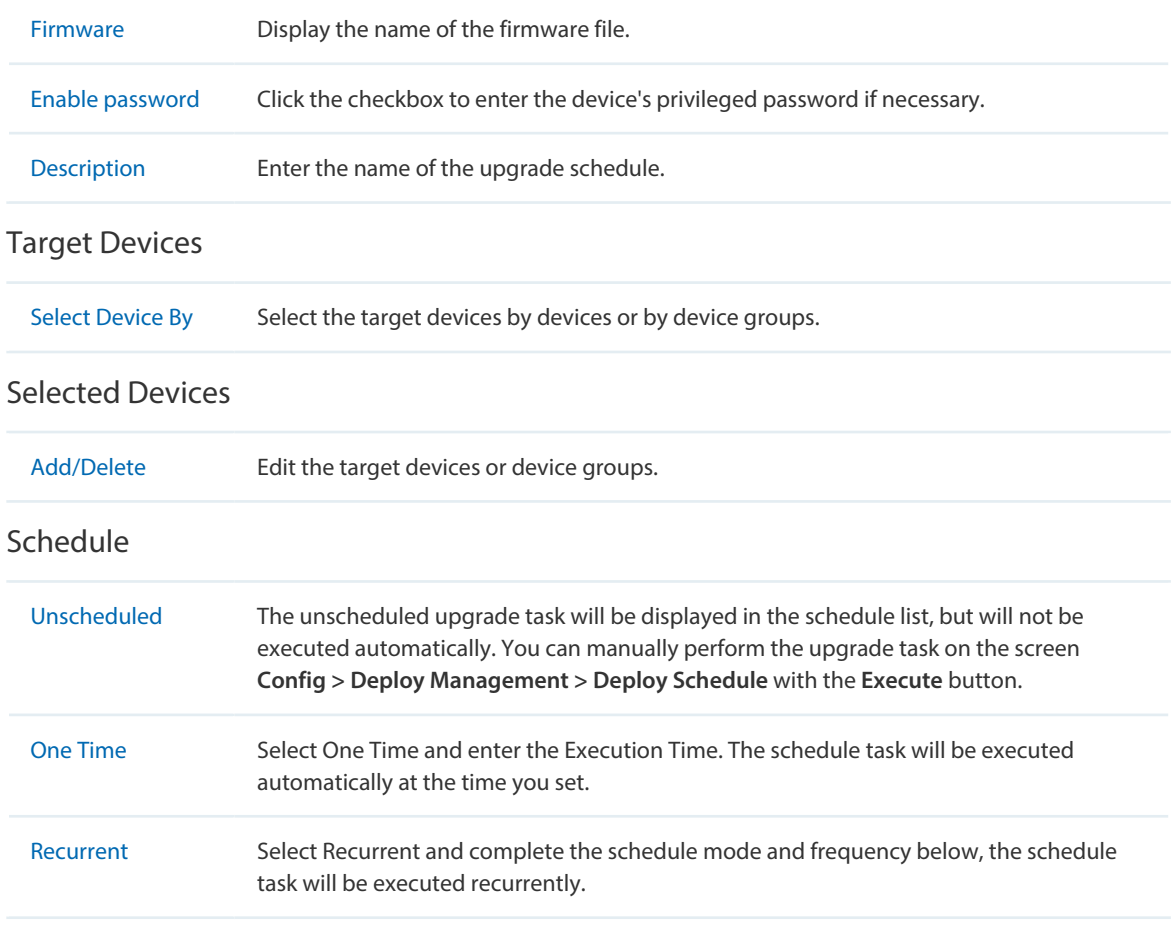

<span id="page-97-0"></span>Click **Apply** to save the upgrade schedule information.

# **6.4 View and Manage Schedules**

Go to **Config > Deploy Management > Deploy Schedule**.

Your configuration-restore schedules and firmware-upgrade schedules can be viewed and managed on this page.

Figure 6-20 Schedule list

|                                                                              | $\bullet$<br><b>Deploy Config List</b><br>$\sqrt{\xi}$<br>Edit<br>Delete<br>Execute<br>⊚ |                      |                      |                            |                            |                              |
|------------------------------------------------------------------------------|------------------------------------------------------------------------------------------|----------------------|----------------------|----------------------------|----------------------------|------------------------------|
|                                                                              | <b>Schedule Name</b>                                                                     | <b>Schedule Mode</b> | <b>Deploy Type</b>   | <b>Last Execution Time</b> | <b>Next Execution Time</b> | <b>Last Execution Result</b> |
|                                                                              | T2600-UP                                                                                 | Unscheduled          | Upgrade:T2600G-28TS  | 2016-04-05 17:36:21        | <b>STAR</b>                | No Device Executed.          |
|                                                                              | T2600-Restore                                                                            | Unscheduled          | Restore: T2600G-28TS | 2016-04-08 15:06:14        | $\cdots$                   | No Device Executed.          |
| Page Size 10<br>Jump To<br>$\overline{\phantom{a}}$<br>GO<br>$\lt$<br>$\geq$ |                                                                                          |                      |                      |                            |                            |                              |

- [View the Execution Status of the Schedules](#page-98-0)
- [Edit a Schedule](#page-98-1)
- [Remove a Schedule](#page-100-0)
- [Execute a Schedule](#page-100-1)

#### <span id="page-98-0"></span>**View the Execution Status of the Schedules**

#### Go to **Config > Deploy Management > Deploy Schedule**.

The schedule table displays the following items:

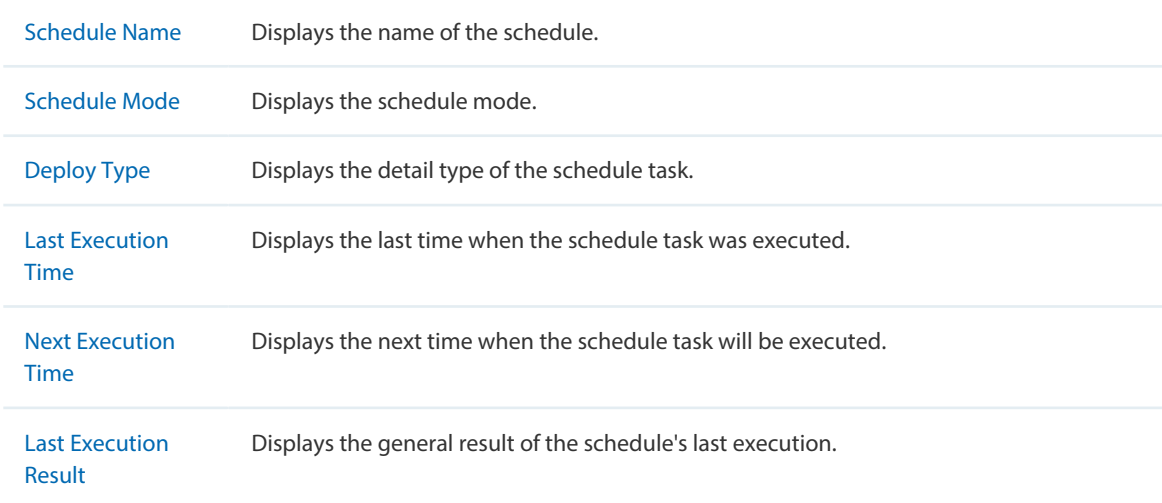

Click the link in the Last Execution Result Row to view the detailed execution result.

#### <span id="page-98-1"></span>**Edit a Schedule**

Go to **Config > Deploy Management > Deploy Schedule**.

Select a schedule and click **Edit** to modify the detailed configuration of the schedule task.

#### Figure 6-21 Edit a schedule

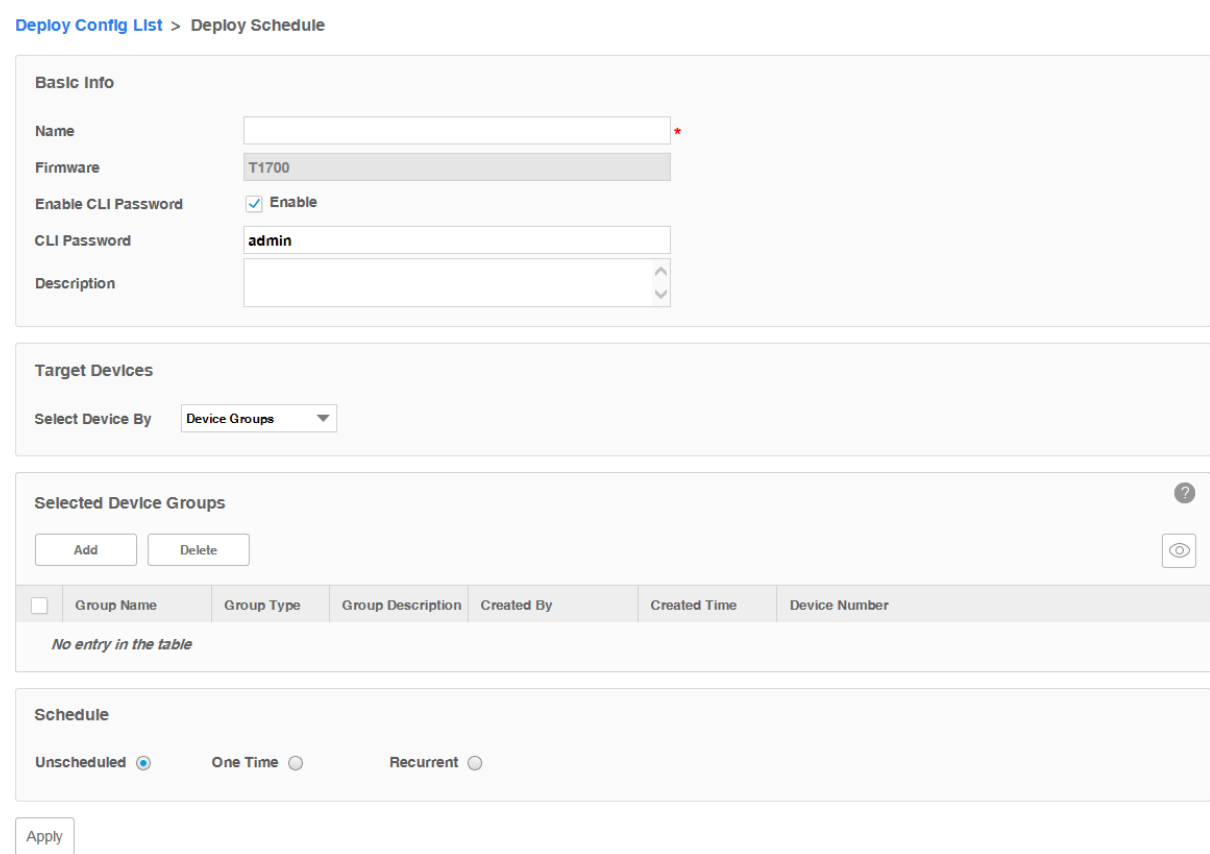

#### Basic Info

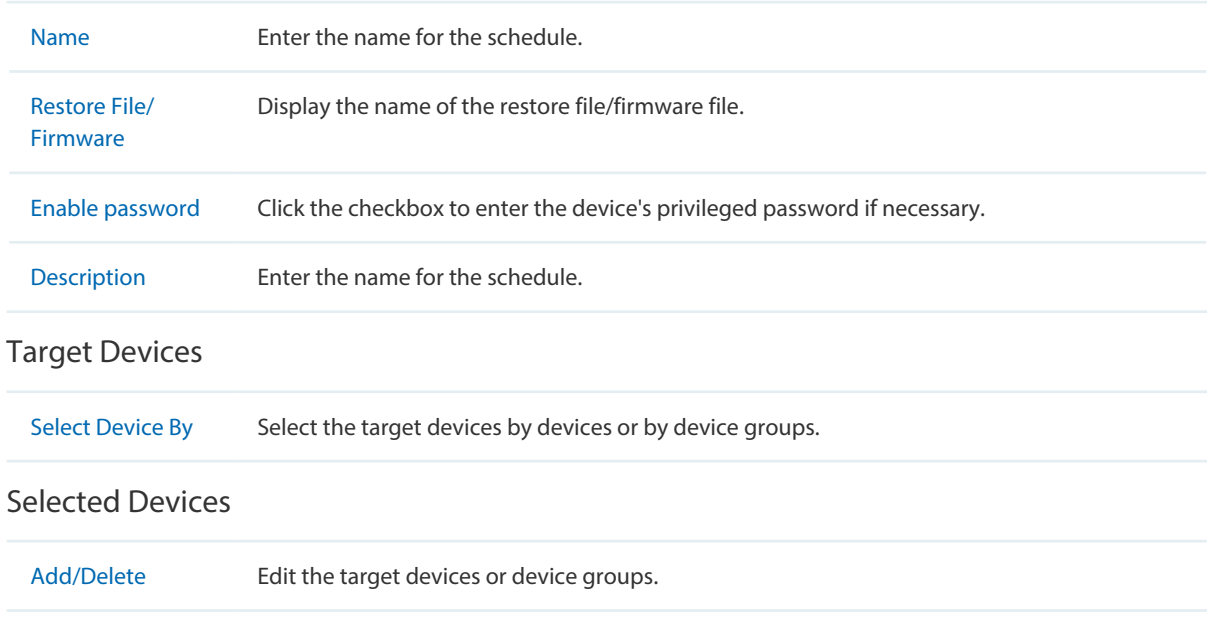

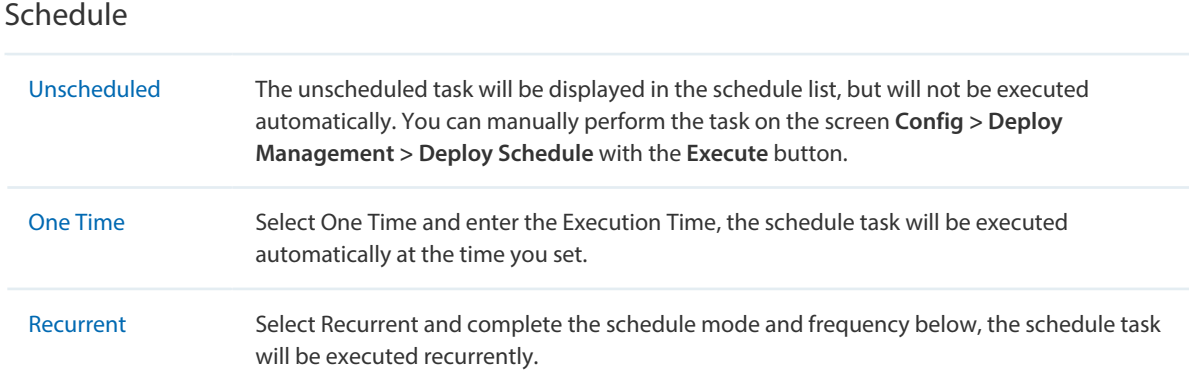

Click **Apply** to save the schedule's configuration.

#### <span id="page-100-0"></span>**Remove a Schedule**

Go to **Config > Deploy Management > Deploy Schedule**.

Select a schedule and click **Delete** to remove the schedule from the table.

#### <span id="page-100-1"></span>**Execute a Schedule**

#### Go to **Config > Deploy Management > Deploy Schedule**.

Click the **Execute** button to execute your selected restore schedule/upgrade schedule immediately. A window will pop up to display the execution result.

Figure 6-22 Schedule's running status

```
Result (You can close this window while restoring)
                                                                                                                \times[2016-04-25 15:10:51] Config starting...
[2016-04-25 15:10:51] Start restoring device T1600G-28TS.
[2016-04-25 15:11:12] Deploy device T1600G-28TS succeeded.
[2016-04-25 15:11:12] Schedule succeeded
[2016-04-25 15:11:12] Config finished
```
You can close this window and perform some other operations with tpNMS during the backup process. The restore/upgrade process will run in the background. You can view the execution progress on the screen **Tasks > Task Management > Tasks**.

#### / **Not:**

If the switch you want to upgrade is a dual-image switch, the upgrade schedule will only upgrade the switch's backup image. You should configure the switch to reboot with the backup image after the upgrade schedule is finished.

# **6.5 Example: Upgrade Firmware for Several Devices**

<span id="page-101-0"></span>The following example shows how to upgrade two TP-LINK T1700G-28TQ switches at the same time.

1. Go to **Config > Deploy Management > Firmware**. Click **Import Firmware** to upload the firmware file for T1700G-28TQ.

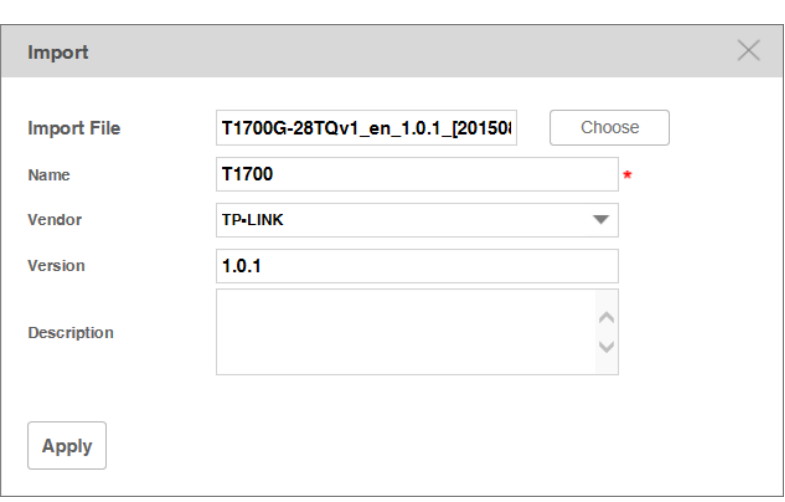

Figure 6-23 Import a firmware file

Name the firmware as **T1700**, enter the version information and select the vendor as **TP-LINK**.

## 2. Select the firmware **T1700** and click **Upgrade** to configure the deploy schedule.

Figure 6-24 Edit T1700\_UP upgrade schedule

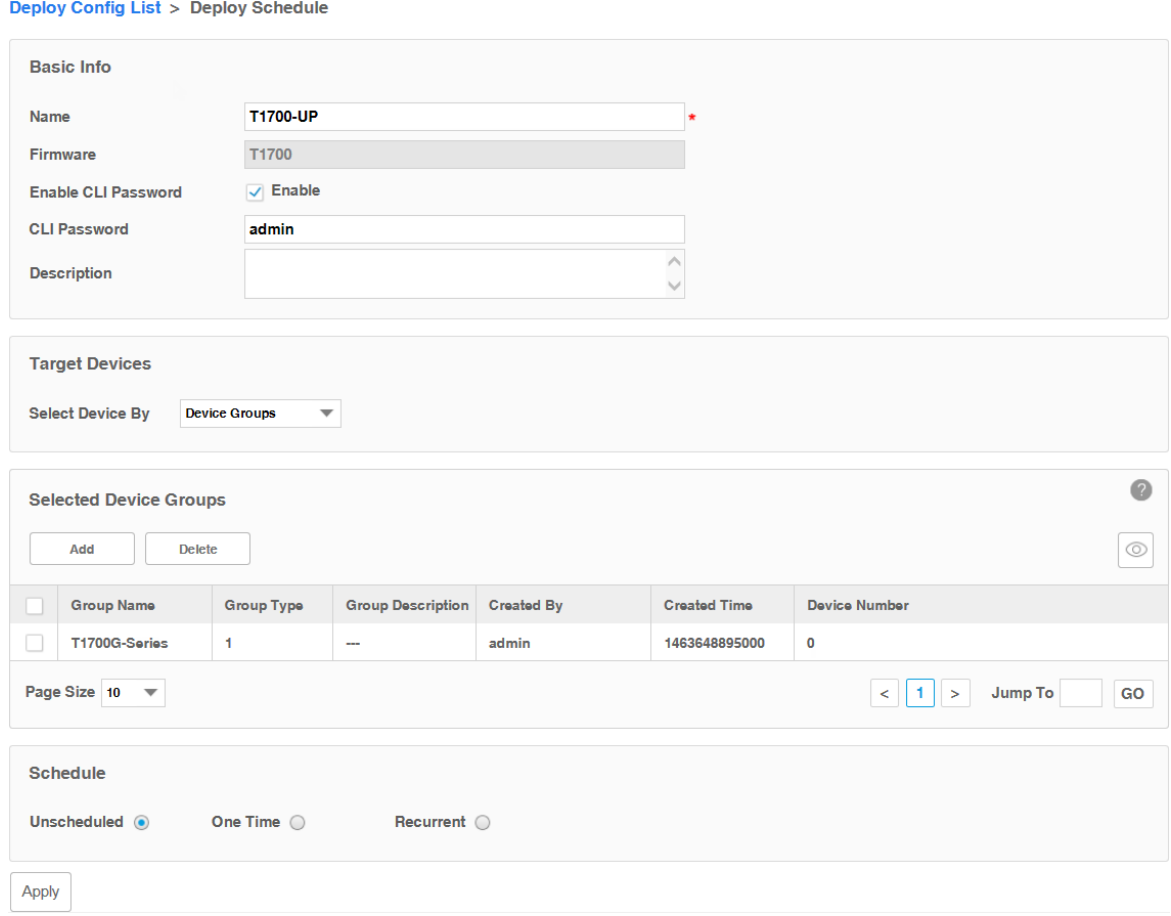

#### Basic Info

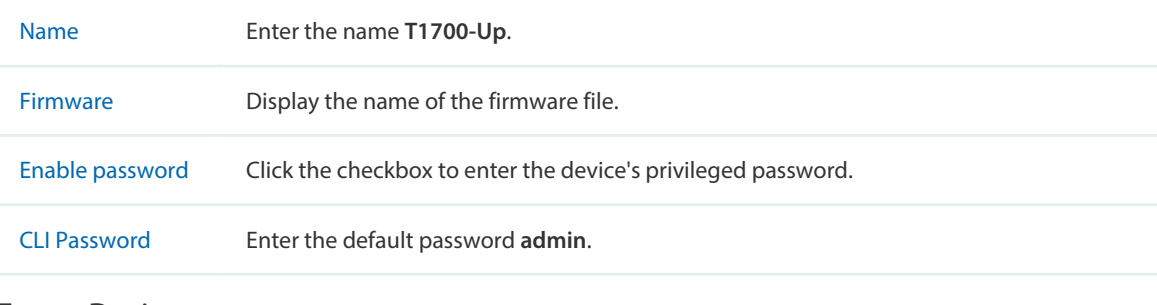

#### Target Devices

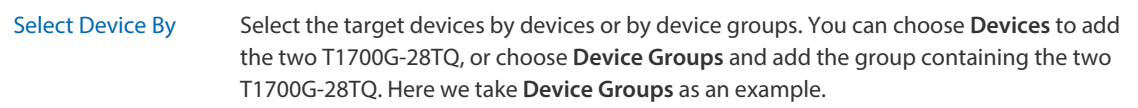

#### Selected Device Groups

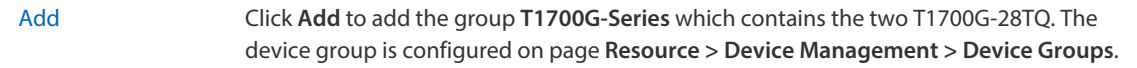

#### Schedule

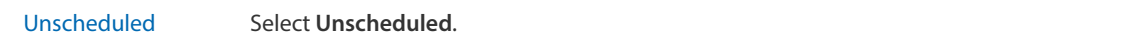

Click **Apply** to save the upgrade schedule information.

3. Go to **Config > Deploy Management > Deploy Schedule**. Select the upgrade schedule **T1700-Up** and click **Execute** to upgrade the two T1700G-28TQ switches.

Figure 6-25 Execute T1700-Up upgrade schedule

|           | <b>Deploy Config List</b>              |                      |                |                                  | $\sqrt{2}$                 |
|-----------|----------------------------------------|----------------------|----------------|----------------------------------|----------------------------|
|           | Edit<br><b>Delete</b>                  | <b>Execute</b>       |                |                                  | $\mathbb{F}$<br>$^{\circ}$ |
|           | <b>Schedule Name</b>                   | <b>Schedule Mode</b> | Deploy Type    | <b>Last Execution Time</b>       | <b>Next Execution Time</b> |
|           | T1700-Up                               | <b>Unscheduled</b>   | Upgrade: T1700 | $\overline{a}$                   | $\cdots$                   |
| $\langle$ |                                        |                      |                |                                  | ⋗                          |
|           | Page Size 10<br>$\overline{\mathbf v}$ |                      |                | $1 \mid \cdot \rangle$<br>$\leq$ | <b>Jump To</b><br>GO       |

#### 4. Check the result in the result window.

Figure 6-26 Execute T1700-Up result

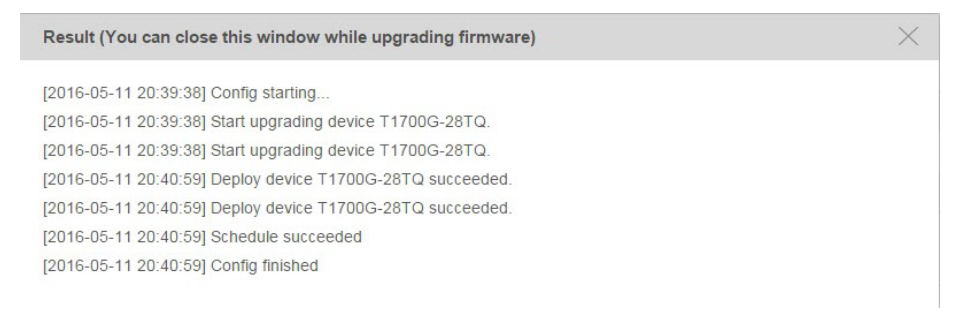

# *7* **View and Manage Tasks**

View and Manage the discovery, backup, restore and upgrade tasks on this page.

This chapter covers the following topics.

- ·Enable/Disable the Tasks
- Remove the Tasks
- ·View Task Execution Results

# **7.1 View and Manage the Tasks**

You can view task details and execution results. You can also enable, disable and remove tasks on this page.

The task types include Discovery, Configuration Backup, Configuration Restore and Firmware Upgrade.

#### Go to **Tasks > Task Management > Tasks**.

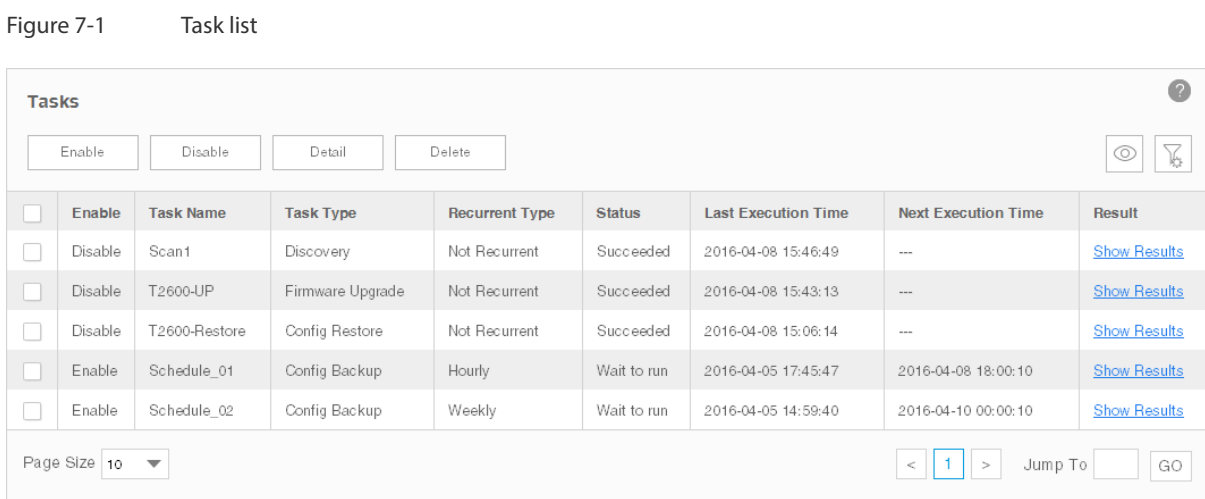

#### **View the Tasks**

Executed and to-be-executed tasks are displayed in this table.

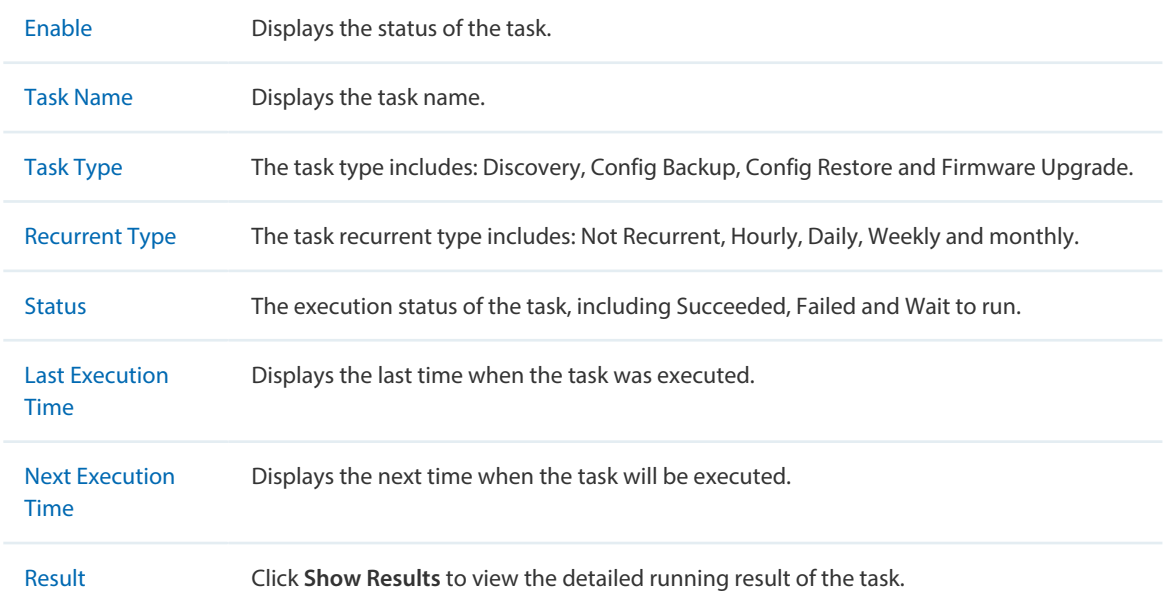

Click the **Detail** button to view the detailed configuration of the selected tasks.

#### **Enable/Disable the Tasks**

Click the **Enable/Disable** button to enable/disable the selected tasks. Only tasks in Wait to run status can be enabled or disabled.

#### **Delete the Tasks**

Click the **Delete** button to remove the selected tasks from the table.

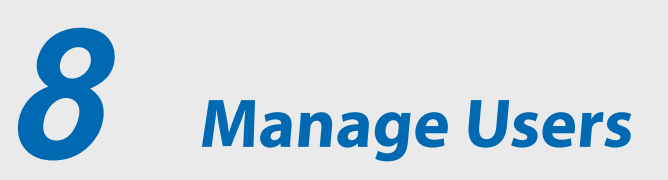

You can manage the users and roles on this section.

- [View and Manage Roles](#page-108-0)
- [View and Manage Users](#page-111-0)
- [View and Log off Users](#page-114-0)
# **8.1 View and Manage Roles**

The role is the permission attribute of the user. Uses with different roles have different access permissions to each configuration module of tpNMS (Resource, Monitor, Alarm, Config, Task and System).

tpNMS provides the following default roles:

- ·Administrator. The administrator user can view and modify all the modules of tpNMS.
- ·Operator. The operator user can view all the modules, and can modify all the modules except the System Module.
- ·Observer. The observer user can only view all the modules.

#### Go to **System > User Management > Roles**.

Figure 8-1 View roles

| <b>Roles</b>                                                                            |                       |                |                   |                               |
|-----------------------------------------------------------------------------------------|-----------------------|----------------|-------------------|-------------------------------|
|                                                                                         | Edit<br>Add<br>Delete |                |                   | $\widetilde{\mathbb{K}}$<br>Q |
|                                                                                         | Role                  | <b>Default</b> | <b>Created By</b> | <b>Created Time</b>           |
| $\sim$                                                                                  | administrator         | Yes            | System            | 2016-03-31 08:34:31           |
|                                                                                         | operator              | Yes            | System            | 2016-03-31 08:34:31           |
|                                                                                         | <u>observer</u>       | Yes            | System            | 2016-03-31 08:34:31           |
| Page Size 10<br>GO<br>Jump To<br>$\overline{\mathbf{v}}$<br>$1 \mid x$<br>$\lt$ $\perp$ |                       |                |                   |                               |

- [View Roles](#page-108-0)
- [Add a Role](#page-109-0)
- [Modify a Role](#page-110-0)
- [Delete a Role](#page-111-0)

#### <span id="page-108-0"></span>**View Roles**

#### Go to **System > User Management > Roles**.

The default 3 roles are displayed in the role table.

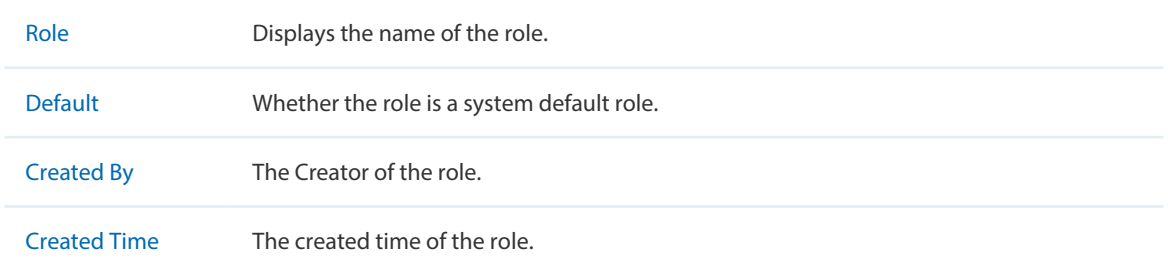

Click the role name to view its detailed privilege to each module.

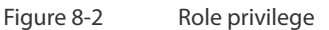

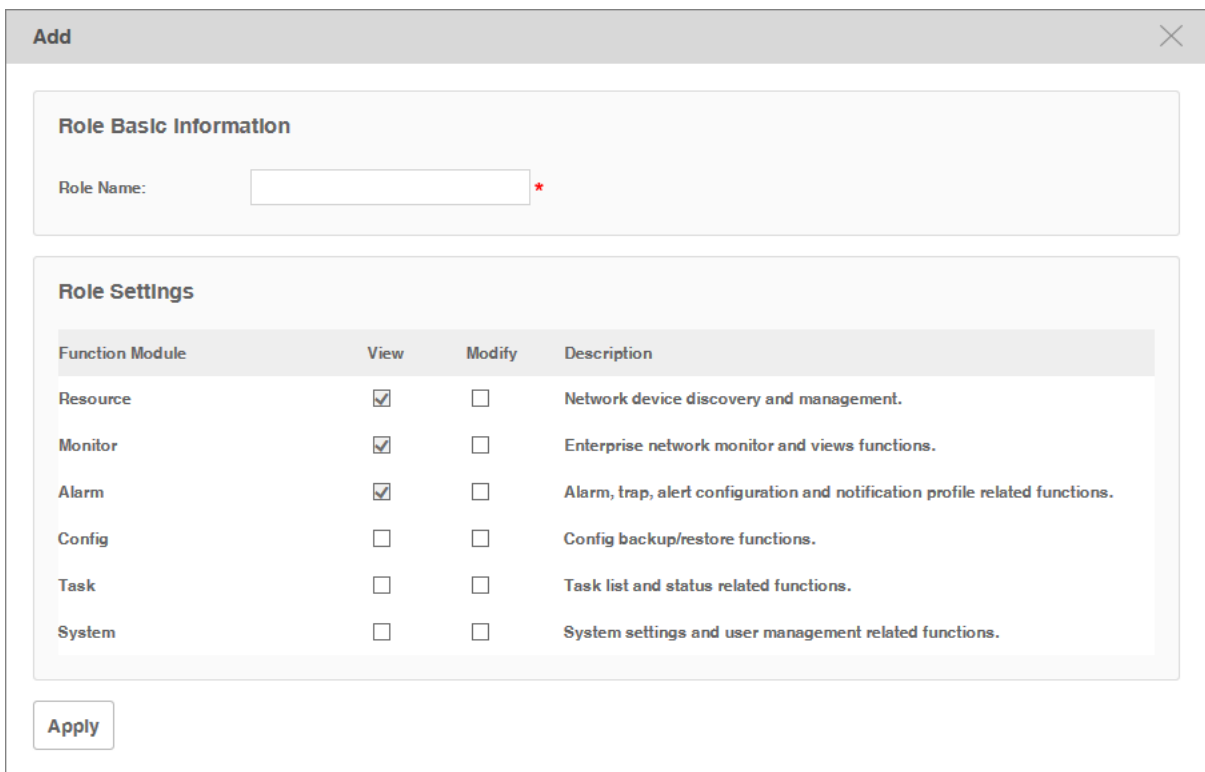

## <span id="page-109-0"></span>**Add a Role**

Go to **System > User Management > Roles**.

Click **Add** to create a new role with customized privileges.

#### Figure 8-3 Create a role

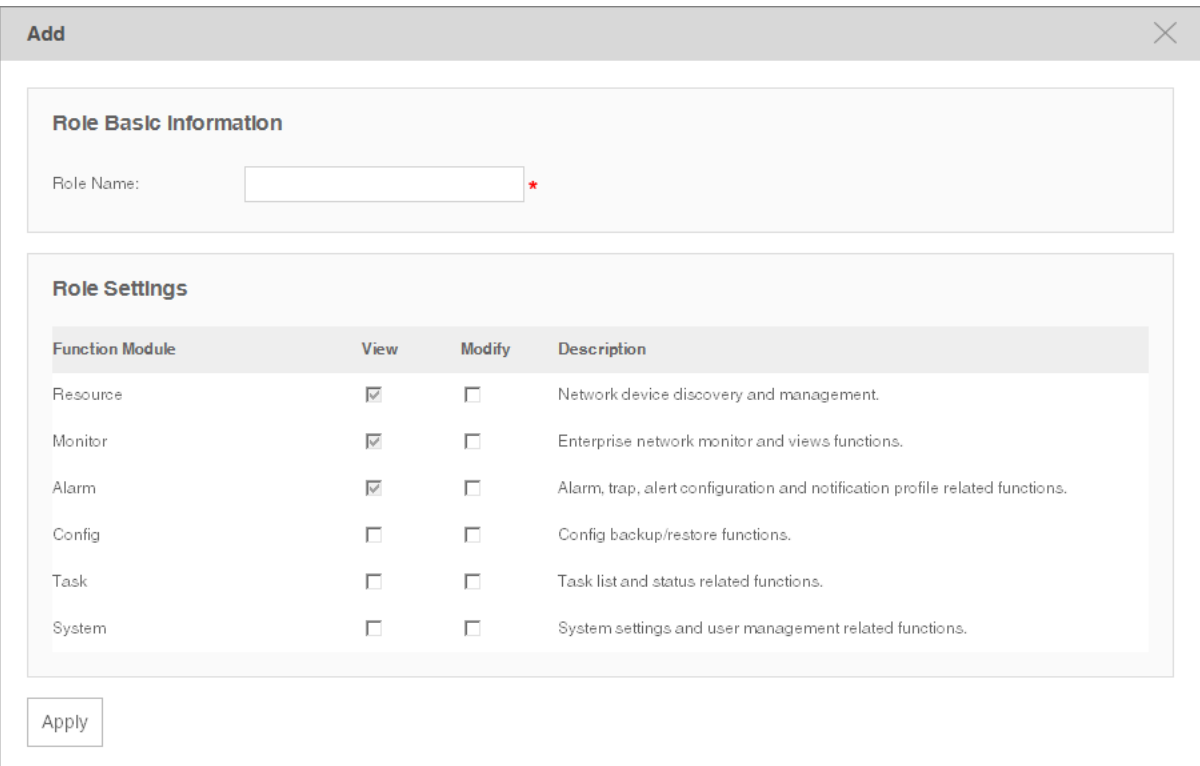

Enter the role name and select the checkboxes to specify the role's access privilege to each module.

Click **Apply** to save the role's configuration.

## <span id="page-110-0"></span>**Modify a Role**

## Go to **System > User Management > Roles**.

Click **Edit** to customize the role's privileges.

#### Figure 8-4 Modify a role

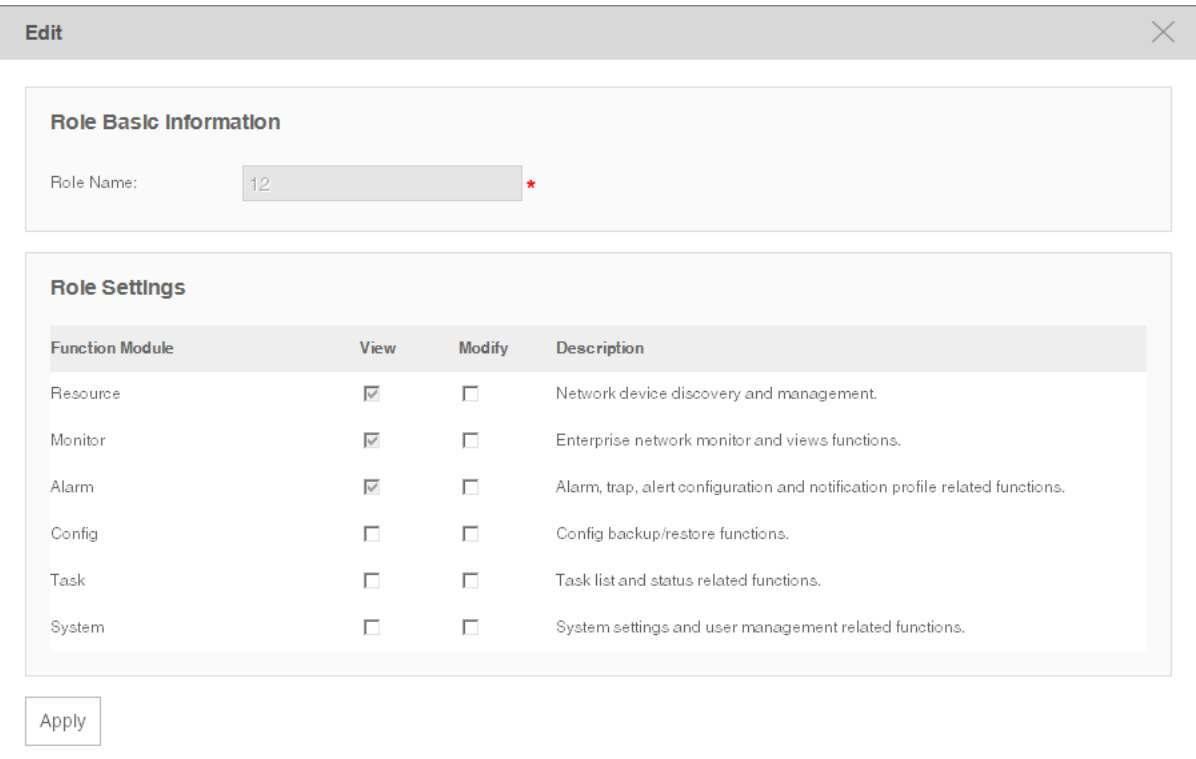

Select or deselect the checkboxes to specify the role's access privilege to each module.

#### / **Not**

The system default roles cannot be edited.

#### <span id="page-111-0"></span>**Delete a Role**

Go to **System > User Management > Roles**.

Click **Delete** to remove the selected roles.

#### / **Not**

The system default roles cannot be deleted.

# **8.2 View and Manage Users**

You can view and manage the users of tpNMS on this page.

Go to **System > User Management > Users**.

#### Figure 8-5 User list

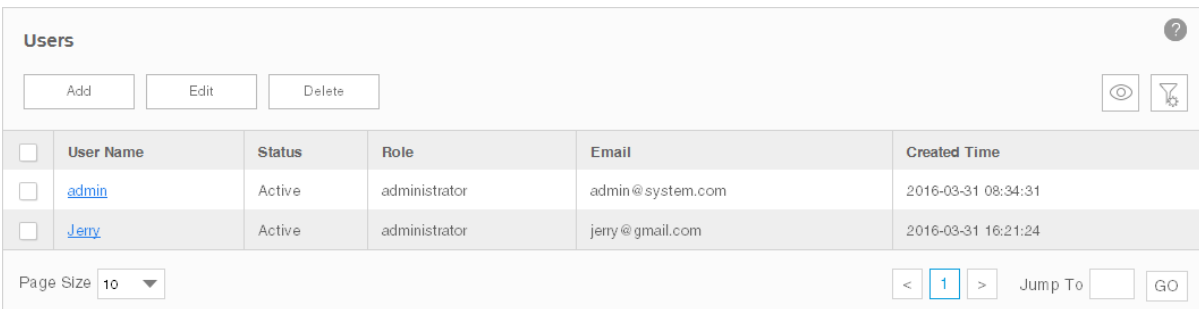

- [View Users](#page-112-0)
- [Add a User](#page-112-1)
- [Modify a User](#page-113-0)
- [Delete a User](#page-114-0)

#### <span id="page-112-0"></span>**View Users**

## Go to **System > User Management > Users**.

View the users in the user table.

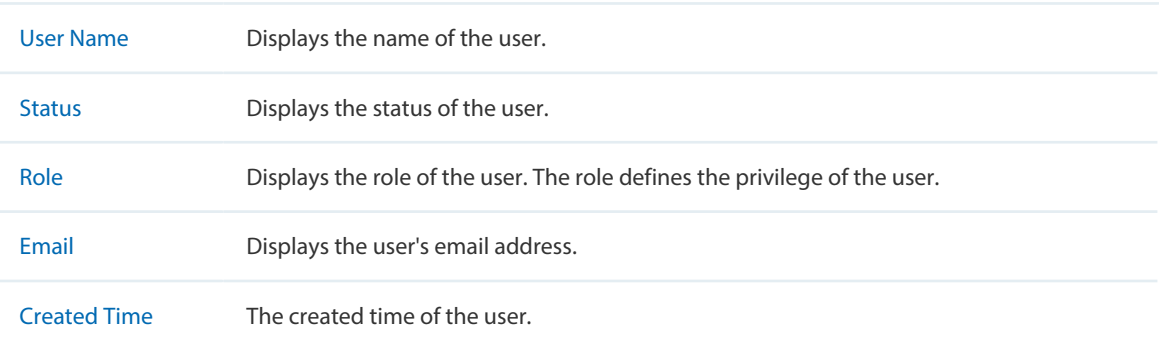

## <span id="page-112-1"></span>**Add a User**

Go to **System > User Management > Users**.

Click **Add** to add a user to the user table. Enter the user's basic information and click **Apply**.

#### Figure 8-6 Add a user

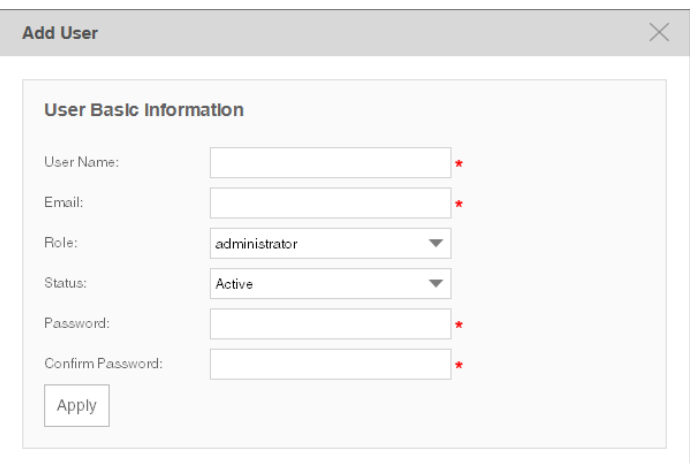

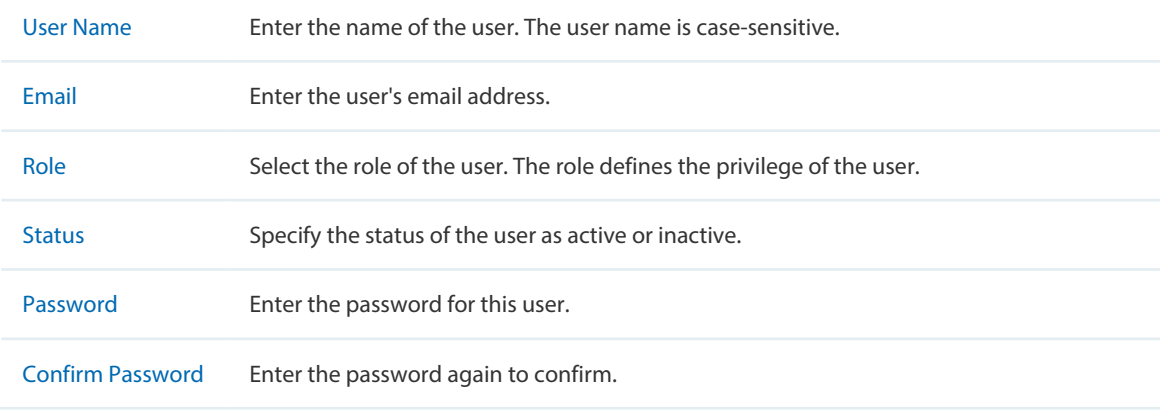

## <span id="page-113-0"></span>**Modify a User**

## Go to **System > User Management > Users**.

Select a user and click **Edit** to modify a user's configuration and click **Apply**.

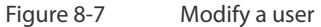

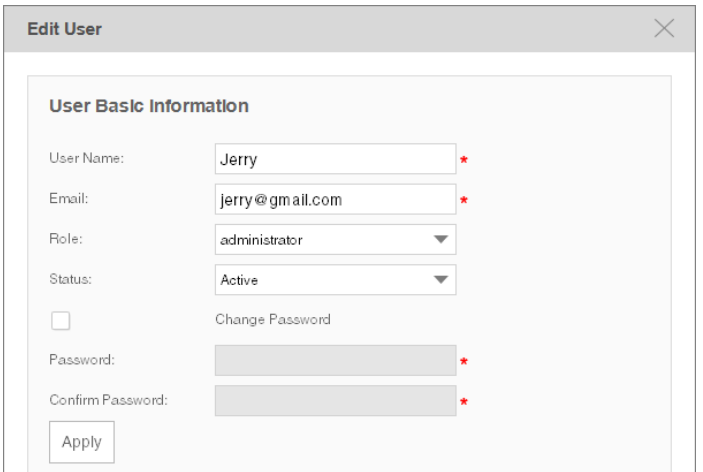

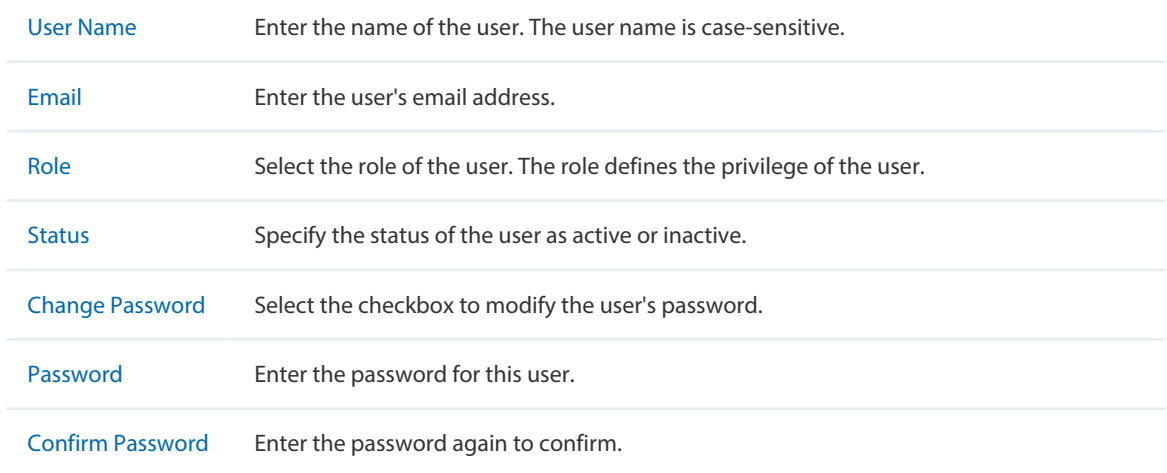

#### <span id="page-114-0"></span>**Delete a User**

Go to **System > User Management > Users**.

Click **Delete** to remove the selected users.

#### / **Not**

The system default users cannot be deleted.

# **8.3 View and Log off Users**

You can view the users who are currently online and log them off. Only the administratorrole user have the privilege to log off the other online users.

Go to **System > User Management > Online Users**.

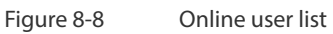

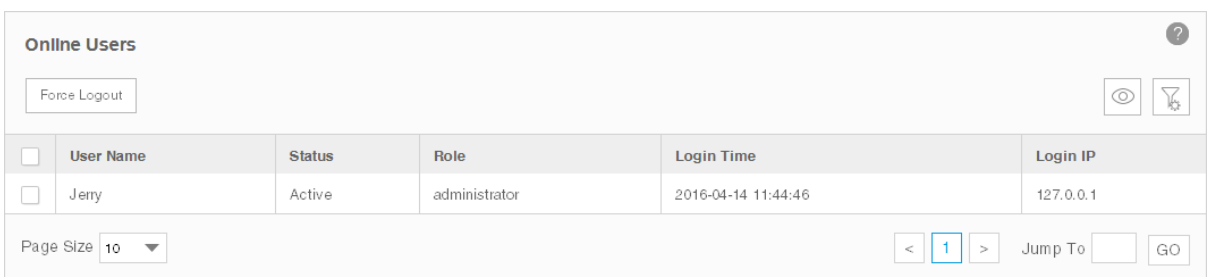

The currently online users are displayed in this table.

- 1. Select one or more users and click **Force Logout**.
- 2. Click **OK** in the pop-up confirm window. The selected user will be forced to log off.

Figure 8-9 Log out a user

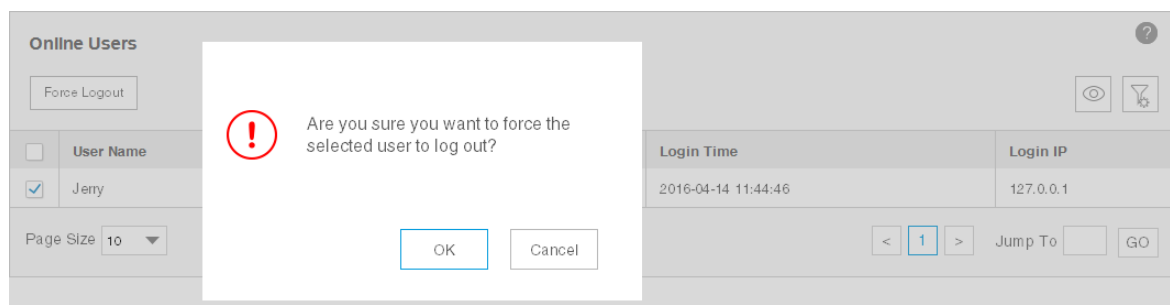

# *9* **System and Global Settings**

You can configure tpNMS system and global settings in this section.

- [Device Count](#page-117-0)
- [Configure Email Server](#page-117-1)
- [Configure Idle Timeout](#page-118-0)
- [Configure Auto Refresh Interval](#page-119-0)
- [Configure Data Retention](#page-119-1)
- [Icons in the Upper-Right Region](#page-120-0)

# **9.1 Device Count**

<span id="page-117-0"></span>You can view the number of devices being managed currently. tpNMS can manage up to 200 devices simultaneously.

Go to **System > Device Count > Device Count** to view the managed device count.

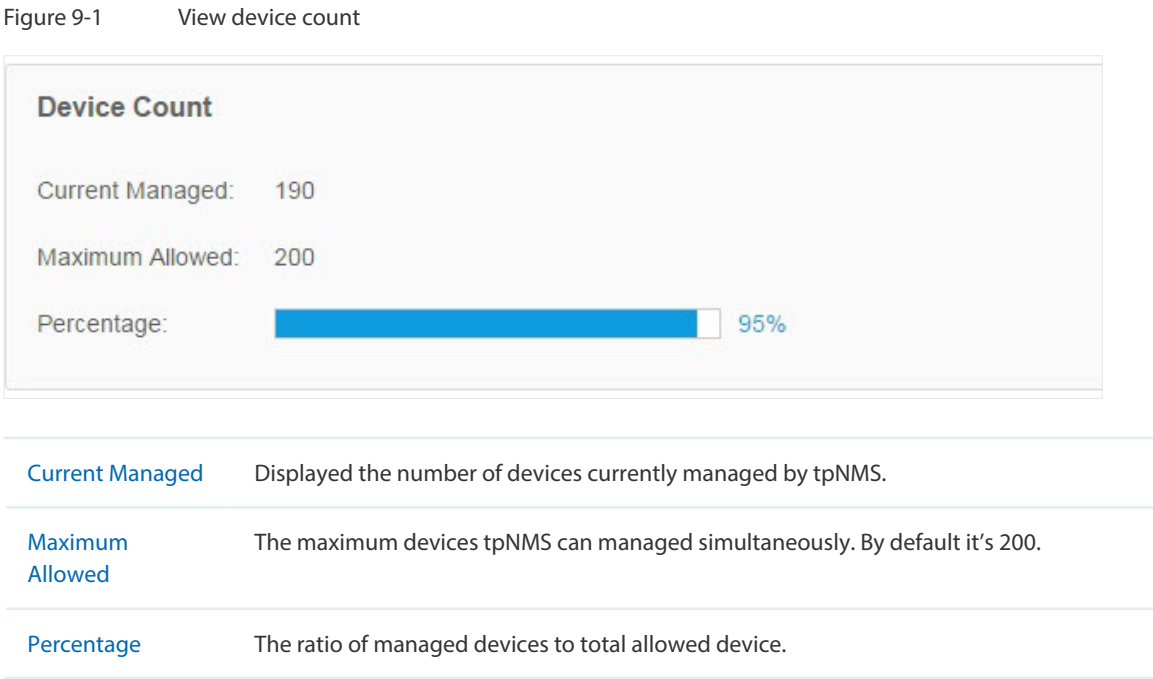

# **9.2 Configure Email Server**

<span id="page-117-1"></span>Configure the sender email information for sending notification emails when the configured alarms are triggered.

1. Go to **System > System Settings > Email Server**.

Figure 9-2 Configure email server settings

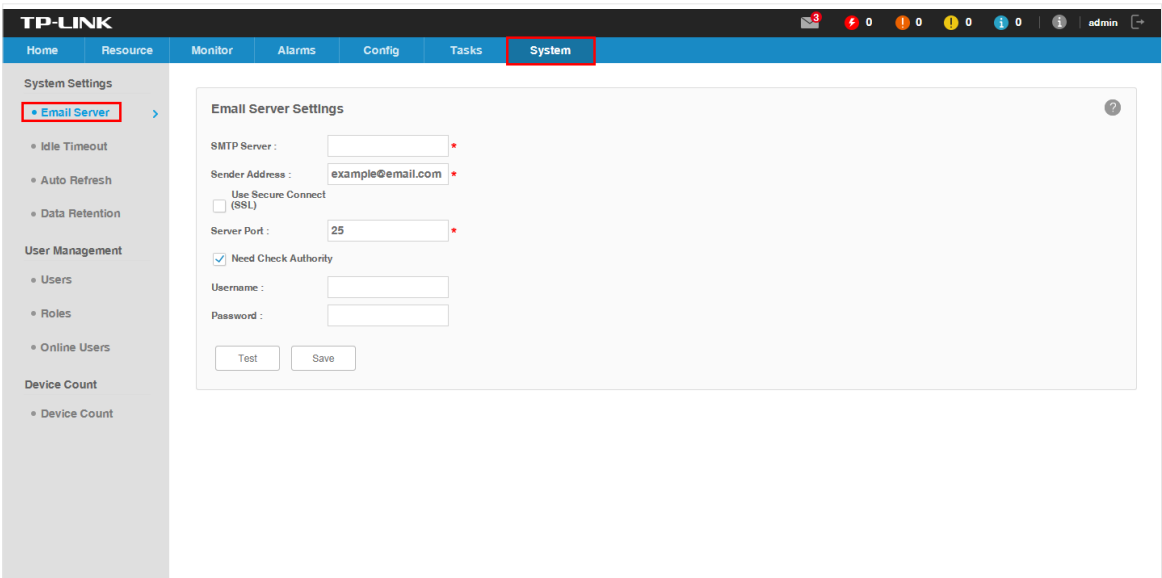

- 2. Enter your SMTP server address in the **SMTP Server** field. For example: smtp.gmail.com.
- 3. Enter your email address in the **Sender Address** field. For example: jerry@gmail.com.
- 4. If you want to encrypt the data sent from the server, select the **Use Secure Connect (SSL)**  check box.
- 5. Enter your SMTP server port in the **Server Port** field.
- 6. If your SMTP server requires authentication, select the **Need Check Authority** check box and enter your user name and password for your email account.
- 7. Click the **Test** button to verify your email server settings.
- <span id="page-118-0"></span>8. Click the **Save** button to save your email server settings.

# **9.3 Configure Idle Timeout**

Configure the idle timeout on this page. If the user has no operations on tpNMS within the timeout period, the application will log the user out automatically. The default idle timeout is 5 minutes.

Go to **System > System Settings > Idle Timeout.**

#### Figure 9-3 Configure the idle timeout

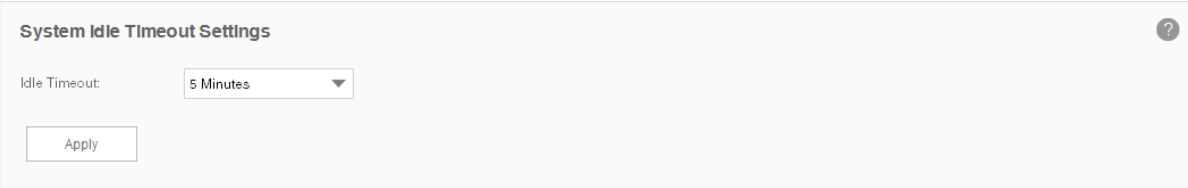

<span id="page-119-0"></span>Select the idle timeout and click **Apply** to save your configuration.

# **9.4 Configure Auto Refresh Interval**

Configure the frequency that tpNMS refreshes the browser screen for the web management interface. By default the web refreshes every 30 seconds.

Go to **System > System Settings > Auto Refresh.**

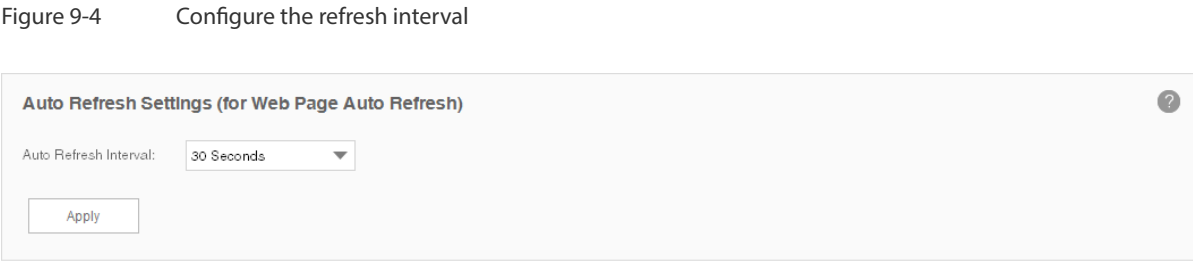

<span id="page-119-1"></span>Select the auto refresh interval and click **Apply** to save your configuration.

# **9.5 Configure Data Retention**

Configure how long tpNMS retains your network data. The longer the data are retained, the more disk space is required on the tpNMS server. Different types of information can be specified with different data retention periods.

Go to **System > System Settings > Data Retention.**

Figure 9-5 Configure the data retention period

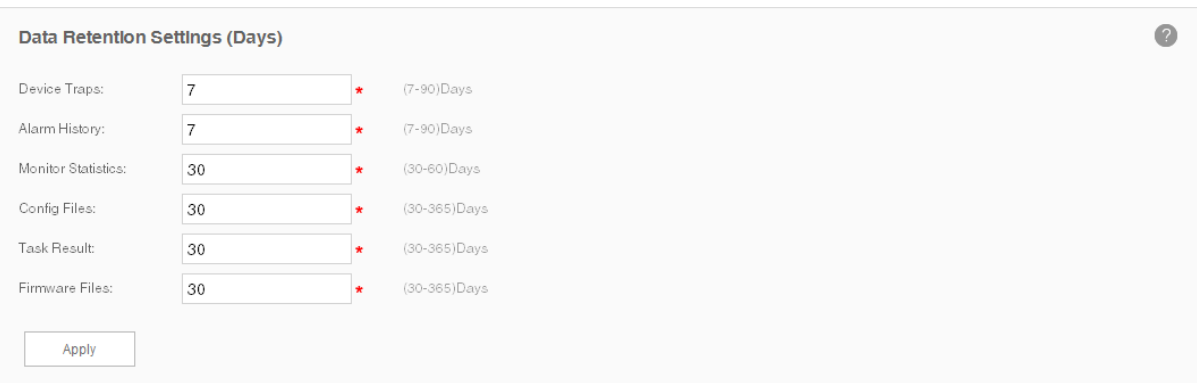

Enter the data retention period for these types of data and click **Apply** to save your configuration.

# **9.6 Icons in the Upper-Right Region**

<span id="page-120-0"></span>The following introduces the shortcut icons on the upper-right area of tpNMS.

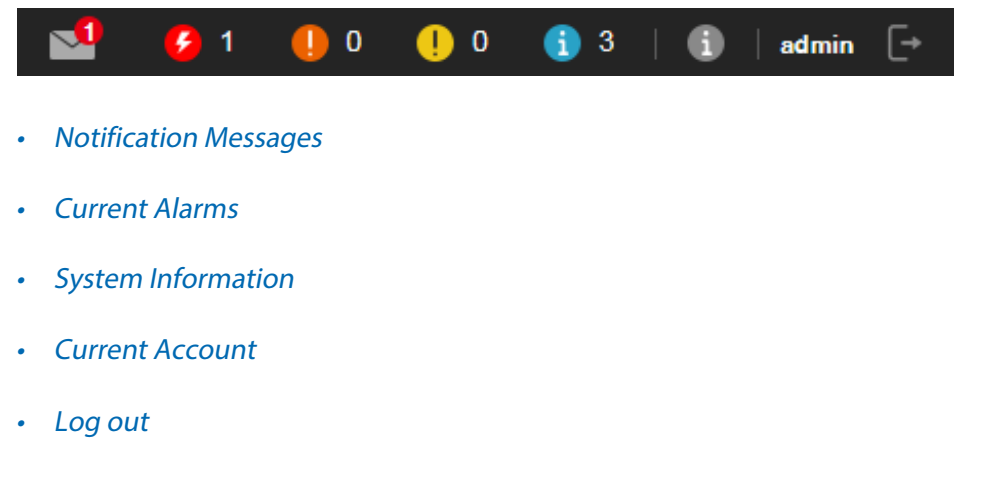

#### <span id="page-120-1"></span>**Notification Messages**

Click the envelope icon  $\triangleright$  to view the system notifications. The application generates a notification when a backup/restore/upgrade task is completed. The number in the redcolored circle on the top of the envelope icon  $\leq 1$  indicates the number of the newly generated notifications.

#### Figure 9-6 System notifications

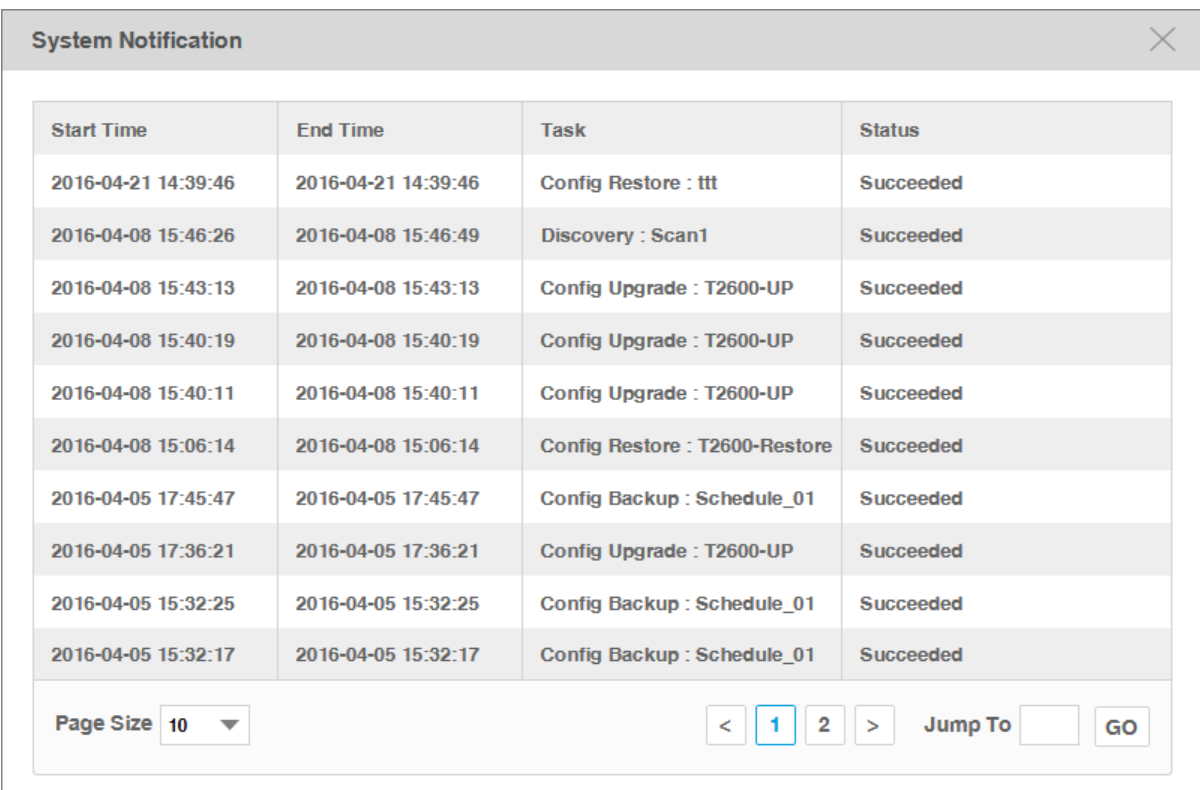

### <span id="page-121-0"></span>**Current Alarms**

Four shortcut icons represent the current four level alarms. The color represents the severity, while red represents the highest level severity and blue represents the lowest severity. The numbers beside these icons represent each alarm's current quantity.

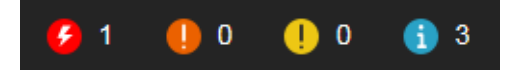

- Urgent (Red)
- Serious (Orange)
- Normal (Yellow)
- Hint (Blue)

Click the alarm icon to view the alarm's detail information.

## <span id="page-121-1"></span>**System Information**

Click the icon  $\ddot{\textbf{i}}$  to view tpNMS's version and copyright information.

Figure 9-7 Version and Copyright

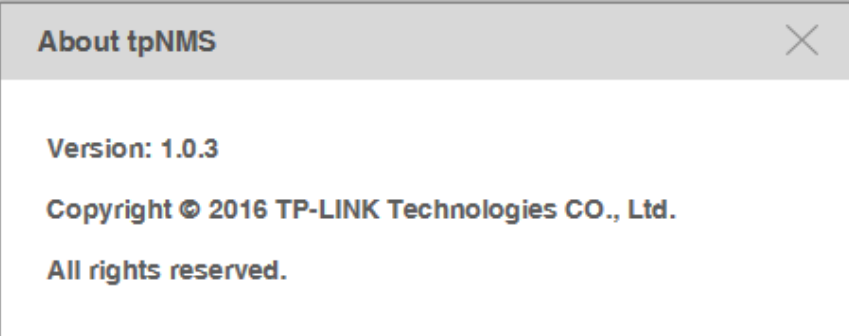

### <span id="page-122-0"></span>**Current Account**

Click the user name to view and edit the information of the current user.

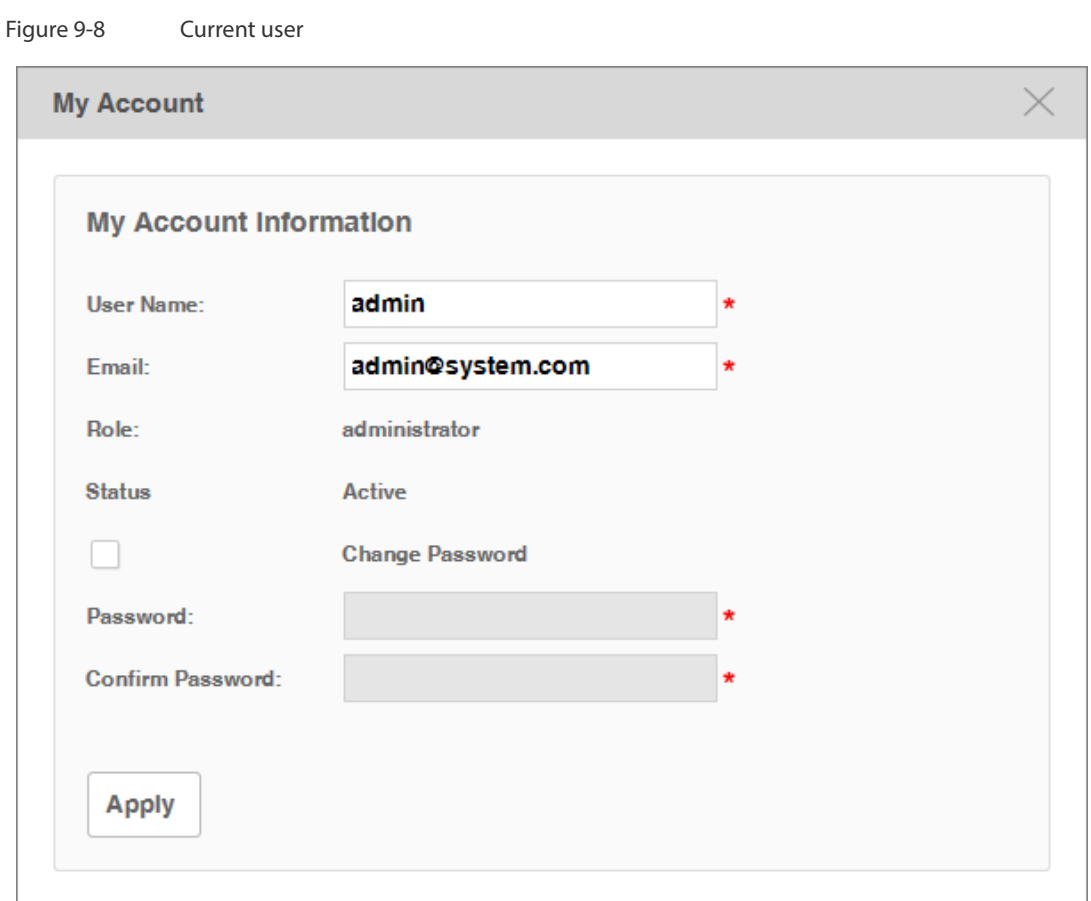

## <span id="page-122-1"></span>**Log out**

Click the icon  $\mathbb{F}$  to log out tpNMS.